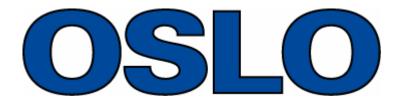

**Optics Software for Layout and Optimization** 

# User Guide

Revised 27-September-2021

Lambda Research Corporation 25 Porter Road Littleton, MA 01460 USA

> support@lambdares.com www.lambdares.com

#### **COPYRIGHT**

The OSLO software and User Guide are Copyright © 2021 by Lambda Research Corporation. All rights reserved.

This software is provided with a single user license or with a multi-user network license. Each license may only be used by one user and on one computer at a time.

The OSLO User Guide contains proprietary information. This information as well as the rest of the User Guide may not be copied in whole or in part, or reproduced by any means, or transmitted in any form without the prior written consent of Lambda Research Corporation.

#### TRADEMARKS

OSLO<sup>®</sup> is a registered trademark of Lambda Research Corporation.

TracePro<sup>®</sup> is a registered trademark of Lambda Research Corporation.

Pentium<sup>®</sup> is a registered trademark of Intel, Inc.

Windows<sup>®</sup>, and Microsoft<sup>®</sup> are either registered trademarks or trademarks of Microsoft Corporation in the United States and/or other countries.

### **Table of Contents**

| Preface 1                                               |    |
|---------------------------------------------------------|----|
| Chapter 1 - Your first OSLO session                     | 2  |
| Introduction                                            | 2  |
| Symbols used in this chapter                            | 2  |
| Running OSLO                                            |    |
| The user interface                                      | 3  |
| Spherical mirror example                                | 6  |
| Defining the lens system data                           | 6  |
| Defining the lens surface data                          | 7  |
| Drawing the lens in the Autodraw window                 | 8  |
| Plotting the on axis spot diagram                       | 9  |
| Listing the lens surface data                           | 10 |
| Saving the lens                                         | 11 |
| Changing the aperture                                   |    |
| Drawing the lens in the graphics window, with "zooming" |    |
| Finding the best focal plane                            |    |
| Plotting the on axis point spread function (PSF)        |    |
| Extending the rays in the lens drawing                  |    |
| Calculating the off axis optical path difference (OPD)  |    |
| Optimizing                                              |    |
| Assessing the final design                              |    |
| Listing the data                                        |    |
| Exiting the program                                     |    |
| Conclusion                                              | 21 |
| Chapter 2 - Configuring OSLO                            | 22 |
| Introduction                                            | 22 |
| Toolbar menus                                           | 22 |
| Main window                                             | 22 |
| Text window                                             | 22 |
| Graphics window                                         | 23 |
| The status bar                                          | 23 |
| Preferences                                             | 24 |

| Designer name (dsgn)                                                                             | 24                         |
|--------------------------------------------------------------------------------------------------|----------------------------|
| ISO10110 drawing settings (adr1, adr2, adr3, edcm)                                               |                            |
| Graphics (gems, gacl, gfwb, glab, grax, gfbw, drra, pens)                                        | 25                         |
| Graphics alternate mode (gfam)                                                                   |                            |
| No error boxes (noeb)                                                                            |                            |
| Tangent check (tanc on)                                                                          |                            |
| Compile CCL                                                                                      |                            |
|                                                                                                  |                            |
| Chapter 3 - The command line                                                                     | 27                         |
| Arithmetic calculations                                                                          | 27                         |
| Arithmetic calculations<br>OSLO commands                                                         | 27<br>27                   |
| Arithmetic calculations                                                                          | 27<br>27                   |
| Arithmetic calculations<br>OSLO commands                                                         | 27<br>27<br>28             |
| Arithmetic calculations<br>OSLO commands<br>Assigning values to predefined variables<br>Printing | 27<br>27<br>28<br>29       |
| Arithmetic calculations<br>OSLO commands<br>Assigning values to predefined variables             | 27<br>27<br>28<br>29<br>29 |

iii

| iv                                              |    |
|-------------------------------------------------|----|
| Executing CCL command sequences                 | 31 |
| Alphabetic list of system data variables        |    |
| Chapter 4 - Lens data entry                     | 34 |
| 8 x 30 binoculars: Specification                |    |
| Calculations                                    |    |
| Choosing an eyepiece                            |    |
| Scaling the eyepiece                            |    |
| Choosing a catalog objective                    |    |
| Combining the objective and the eyepiece        |    |
| Surface decenters and tilts                     |    |
| Adding a right angle prism                      | 42 |
| Converting the prism to a Porro prism           | 44 |
| Adding a second Porro prism                     | 45 |
| Completing the design                           | 46 |
| Chapter 5 - Graphical analysis                  | 48 |
| Introduction                                    | -  |
| Opening a new graphics window                   |    |
| Labeling a graphics window                      |    |
| Generating a plot                               |    |
| Saving a plot                                   |    |
| Cutting and pasting a plot                      |    |
| Lens drawing                                    |    |
| Drawing a lens in 2D                            |    |
| Drawing a lens in 3D                            |    |
| Drawing a lens in 3D with sliders               |    |
| Ray intercept curves analysis                   |    |
| Ray analysis (RIC)                              |    |
| Ray intercept curves for 2D field points        | 54 |
| Ray intercept curves report graphic             | 55 |
| Chapter 6 - Numerical analysis                  | 57 |
| Introduction                                    | -  |
| Finding the edge rays                           |    |
| Graphical estimates                             |    |
| Numerical calculation                           |    |
| From the text window                            |    |
| From the menu headers                           |    |
| From the command line (abbreviated)             |    |
| By executing in the Edit window                 |    |
| From the command line (in full)                 |    |
| The spreadsheet buffer                          |    |
| Clearing the text window and spreadsheet buffer |    |
| Reading from the spreadsheet buffer             |    |
| Writing to the spreadsheet buffer               | 62 |
| Scrolling the spreadsheet buffer                | 63 |
| Chapter 7 - Slider-wheel design                 | 64 |
| 1:1 wide angle relay                            |    |
| Introduction                                    |    |
| Defining the starting point                     |    |
| Setting up the starting lens                    |    |
| Sound up no surund tons                         |    |

| Slider-wheel design with ray intercept curves                 | 66   |
|---------------------------------------------------------------|------|
| Plotting the MTF across the field                             |      |
| Editing the slider-wheel callback command                     |      |
| Listing of the modified slider-wheel callback CCL             | 69   |
| Slider-wheel design using MTF at one frequency                |      |
| Setting clear apertures                                       |      |
|                                                               |      |
| Chapter 8 - Programming                                       | 72   |
| Introduction                                                  |      |
| Defining a new command: <u>sno</u>                            |      |
| Structure of a CCL command                                    |      |
| Search CCL library: scanccl                                   |      |
| Defining a new command: <u>ctn</u>                            |      |
| Initial version of command                                    |      |
| Version with formatted output                                 |      |
| Adding the glass name string                                  |      |
| Adding headers and documentation                              |      |
| The text window toolbar                                       |      |
| Adding the command <u>sno</u> to the toolbar                  |      |
| Calling <u>sno</u> from the toolbar                           |      |
| Defining a new command: <u>xmt</u>                            | 80   |
| Writing a command <u>xmt</u> to print transmittance values    |      |
| Converting <u>xmt</u> printed output to graphics              |      |
| Preserving the text window contents                           | 82   |
| Scaling and drawing the axes                                  | 83   |
| Adding standard plot commands to <u>xmt</u>                   | 84   |
| Error handling                                                | 84   |
| Listing of complete command <u>xmt</u>                        | 85   |
| The graphics window toolbar                                   | 87   |
| Creating a new icon for <u>xmt</u>                            | 87   |
| Adding the <u>xmt</u> icon to the graphics window toolbar     | 87   |
| Calling <u>xmt</u> from the toolbar icon                      | 88   |
| SCP programming: <u>*triplet</u>                              | 88   |
| Load command file programming                                 | 90   |
| Chapter 9 - Optimization                                      | 91   |
| Optimizing using Seidel aberrations                           | -    |
|                                                               |      |
| Setting up the starting design                                |      |
| Defining the error function                                   |      |
| Description of the Aberration Operands error function         |      |
| Creating a model glass<br>Defining the optimization variables |      |
| Optimization                                                  |      |
|                                                               |      |
| Choosing a real glass type                                    |      |
| Final optimization steps                                      |      |
| Autofocus.                                                    |      |
| Optimization using finite rays                                |      |
| 50 mm f/5.6 objective: specification                          |      |
| Finding a starting design                                     |      |
| Checking for vignetting in the starting design                |      |
| Assessing the starting design                                 |      |
| Defining and validating the error function                    |      |
| Description of the GENII error function                       |      |
| Defining the optimization variables                           | 103  |
| Optimization                                                  |      |
| Optimization                                                  | .103 |
| Optimization<br>Engineering aspects: edge thicknesses         | .103 |

| vi                                                |     |
|---------------------------------------------------|-----|
| Slider-wheels with concurrent optimization on MTF |     |
| Adjusting lens thicknesses                        |     |
| Engineering aspects: ambiguity avoidance          |     |
| Engineering aspects: testplate fitting            |     |
| Rounding air spaces                               |     |
| Adjusting clear apertures                         | 108 |
| Chapter 10 - Tolerances and drawings              | 110 |
| 50 mm f/5.6 objective: specification              | 110 |
| Defining the tolerance error function:"opcb_dmtf" |     |
| Defining the compensator                          |     |
| Optimizing on the compensator                     |     |
| Calculating decenter tolerances                   |     |
| Checking tolerance entries                        | 113 |
| Symmetrical tolerances surface calculation        | 113 |
| Updating symmetrical surface tolerances           | 115 |
| Asymmetric tolerances surface calculation         | 115 |
| Updating asymmetric surface tolerances            |     |
| Updating asymmetric component tolerances          | 116 |
| Asymmetric tolerances calculation                 | 116 |
| Tolerance data listing                            | 117 |
| ISO 10110 component drawing                       |     |
| Setting element drawing defaults                  |     |
| Setting element material properties               |     |
| Setting element surface properties                | 119 |
| Element drawing                                   | 120 |
| Appendix 1 - Index of lens data commands          | 121 |
| Appendix 2 - Graphics reference                   | 124 |
| Alphabetical index                                |     |
| Tabular graphics command reference                |     |
| Tabular graphics index                            |     |
| Graphics reference examples                       | 130 |

# Preface

Since its inception at the Institute of Optics at the University of Rochester, the software written by Doug Sinclair has played a key role in the teaching as well as in the performance of optical design. So OSLO, perhaps more than any other optical design software, shows signs of its origins in a teaching establishment. The flexibility of the user interface, the open source nature of much of the code, the CCL programming language which is very similar to C, and real capability of OSLO EDU, the free version of OSLO, to carry out real design tasks, make it the ideal choice for the teaching environment.

This manual has been written to supplement the current documentation for commercial users of OSLO software. Its second aim is to provide a gentle introduction to the experience of optical design for those who have only just downloaded OSLO EDU from the internet. The first chapter is written expressly for them. More experienced designers may wish to skip straight to the second chapter.

# Introduction

This chapter gives a click-by-click description of how OSLO can be used to carry out a very simple task involving synthesis, analysis, and optimization of a spherical concave mirror. It is in general applicable to all editions of OSLO, including OSLO EDU. This means that more advanced facilities, which may only be available in OSLO Standard and Premium editions, are not included.

The exercise will demonstrate the two main modes of calculation:

- the geometrical approximation, in which light is treated as a ray, or the path of a photon
- the physical mode of calculation, in which the light is treated as propagating as a wave front, and the results take account of the effects of diffraction.

# Symbols used in this chapter

A left-click on the mouse is indicated by a white arrow, and a right-click by the box with the word "Right". If a drop-down menu is selected by a left-click, then it is represented by a black circle and arrow.

Step by step instructions are marked with bullet points. Instructions about what to do if things go badly wrong are in *italics* and labeled *HELP*!.

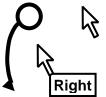

Anything typed from the keyboard (whether as a command or as an entry in a dialog box) is shown in **this** typeface.

Labels and headers in spreadsheets and dialog boxes are given in this typeface.

Buttons to be clicked are shown in gray .

Check-boxes (called "radio buttons" in the documentation) are shown like this: •

Messages which appear whenever the cursor hovers above an icon are shown in a shaded box. These are known as tooltips.

Questions and answers, representing a typical dialog between a lens designer and the customer, are given in **bold type.** 

*EITHER* click on the shortcut icon on the desktop in the Windows desktop, *OR* click on Start ► All Programs ► OSLO► OSLO [EDU etc] Edition...

*OR* locate the .exe file in **C:\Program Files\OSLO** (e.g. **osloedu.exe**) - in some installations the directory name is **Lambda Research\OSLO**).

- The program opens with an introductory dialog box. Click anywhere in the box to close it.
- If a message about re-building the CCL database appears, click on **OK**
- The "Tip of the Day" is a useful tutorial for new users. Click on **Close** Alternatively it can be suppressed permanently by removing the tick from the box in the bottom left corner.
- The **Get\_startup\_option** window opens.
- Choose the default option: **O**Start a new lens and click on **OK**
- The OSLO main window should now appear, similar in appearance to that shown here. We will now discuss the individual components of this window in detail.

# The user interface

A number of terms are defined here, and given in **bold** print. At the top of the **main window** in the blue border is the **title bar**, which gives the lens identifier, the file name under which the current lens was last saved, and the edition of OSLO currently running.

Beneath this lies a row of **menu headers**, **File**, **Lens**, **Evaluate**, etc, each of which its own drop-down menu has. Many of the program commands can be accessed through these menus. The last of the menu headers is **Help** which gives access to the on-line documentation. In Windows, this can also be accessed via the F1 key on the keyboard.

Below that is a row of **icons** forming the **main window toolbar**, which give one-click access to the most frequently used control functions. The first of these is the **Setup Window/Toolbar** icon which gives access to a list of further groups of icons which

can be added to the toolbar. Other icons are to **Open surface data spreadsheet**, **Open a new lens**, **Open an existing lens**, **Save the current lens**, **Open the standard text editor**, etc. Each icon has a description of its function which pops up as a **tooltip** when the cursor is placed over the icon.

At the bottom of the main window, there is a **status bar** which can be expanded and customized by the user. This will be described in chapter 2.

| <mark>වූදි</mark><br>OSLO EDU<br>64                                                                                                    |
|----------------------------------------------------------------------------------------------------|
| econved.<br>Interain more atenut optical<br>tional institution, of by self<br>o only difference being that it                                                                                                    |
| O Light, OSLO Standard and<br>realiable in the Light,<br>but, but not provide an option to view<br>intership of the optivere in<br>linearch, or bansferred to<br>la free action. Corgonation<br>options for student use in |
| agas, elbar direct or<br>Is, business interruption.                                                                                                    |
|                                                                                                    |
| dsheet by clicking                                                                                                    |
| Close                                                                                                    |
|                                                                                                    |
| e current lens<br>he lens library<br>Help                                                                                                    |
|                                                                                                    |
| . 0                                                                                                    |
|                                                                                                    |
|                                                                                                    |

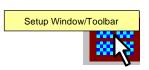

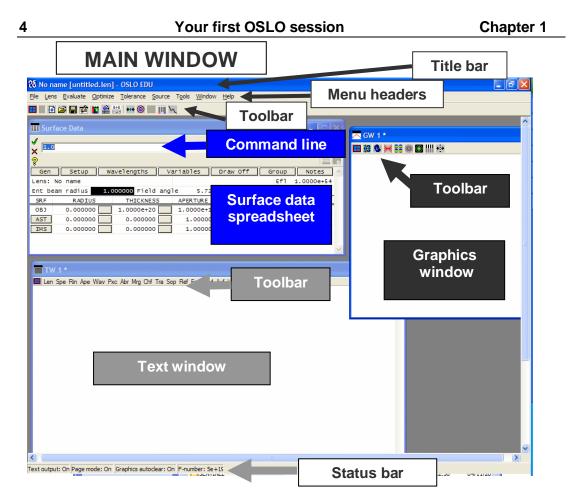

The window which opens in the top left hand corner is called the **surface data spreadsheet.** This is the area where all the properties of the lens and its working conditions are defined. Entering data into this spreadsheet is described in chapter 4. Other spreadsheets are available, but only one spreadsheet can be open at a time.

Open surface data spreadsheet

**HELP!** If the surface data spreadsheet does not open, click on the blue lens icon on the left of the toolbar in the main window. Alternatively, select from the **Lens** menu header the option **Surface Data Spreadsheet...** Immediately above the surface data spreadsheet is the **command line** where **OSLO commands** are typed. They are executed either by pressing **Enter** or by clicking on the green tick:

Accept pending entry/Close spreadsheet

Online documentation for any command may be accessed by typing the command in the command line, and then pressing the yellow question mark beside it.

Help for the command/spreadsheet

If no command is entered the documentation for any currently open spreadsheet is given.

Below the command line there is a **message area**, and on the right hand end there is the **history button**. The command line is described in detail in chapter 3.

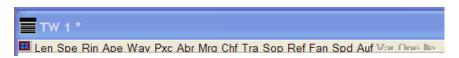

There should also be a **text window** visible. This is where printed output is directed. Along the top of this there lays a **toolbar** consisting of a row of text labels, which are OSLO commands, executed by clicking. Numerical analysis is described in chapter 6.

**HELP!** If the text window toolbar does not look like the one in the diagram, click on the **Setup Window/Toolbar** icon in the top left-hand corner of the text window, and select **Standard Tools** from the menu. Any or all of the toolbar groups may be selected for a text window. Either one or two, but not more, text windows can be shown at a time.

The user may create additional toolbar entries using the CCL programming language. Detailed instructions of how to do this are given in chapter on programming, chapter 8.

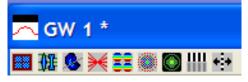

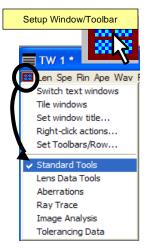

Also on the main screen there is at least one **graphics window.** This has a **toolbar** consisting of a row of **icons.** All graphical output is displayed in one of the graphics windows. Graphical analysis is discussed in chapter 5. There is an index of OSLO graphics facilities in Appendix 2 at the end of this book.

**HELP!** If the graphics window toolbar does not look like the one in the diagram, click on the **Setup Window/Toolbar** icon on the left-hand side of the graphics window toolbar, and select **Standard Tools** from the menu. Only one of the graphics

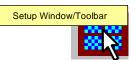

window icon groups may be displayed at a time, but different graphics windows may have different groups. Up to 30 graphics windows may be created and displayed by the user at any one time. Two more may be generated automatically.

The user may generate icons in any of the graphics toolbars. This is described in chapter 8.

**HELP!** If you have trouble finding the text window or the graphics window, then from the **Window** menu header select **Tile Windows**. Alternatively you can type the command tile into the command line and then either click on the green tick  $\checkmark$  or press  $\leftarrow$  (Enter) on the keyboard.

# 6 Your first OSLO session Spherical mirror example

For clarity, each section will be prefaced by a question from a "customer," given in bold type.

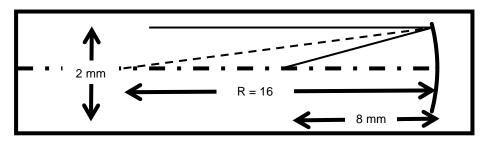

Question: Does a spherical mirror working at f/4 give a "diffraction limited" image at its focus when used with a 2 mm diameter parallel axial beam of green light?

### Defining the lens system data

The working conditions of the lens (such as units, paraxial setup data, wavelengths and field points) are defined by entries in the surface data spreadsheet above the double line.

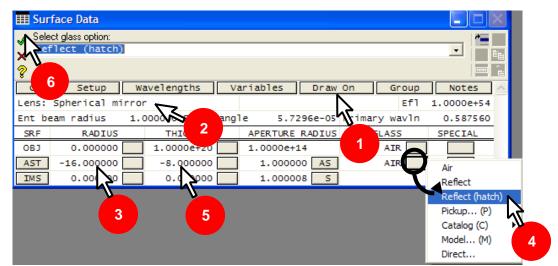

On the surface data spreadsheet:

- 1. Left-click with the mouse on Draw Off to open the Autodraw window The label on the button changes to Draw On while the Autodraw window is active.
- 2. Add the lens identifier (up to 32 characters): Lens: Spherical mirror Click once on the green tick.

**HELP!** If you were to choose a different name for the lens identifier, and the first word of the name happened to be a valid OSLO command words (such as **Spe**), the name would be

#### Chapter 1 - Your first OSLO session

rejected and the relevant command executed instead. To avoid this, the title might be enclosed in quotation marks: e.g. "**spe**".

The default value of **Ent beam radius** is 1.0 mm, the default primary wavelength is  $0.58756 \ \mu m$  (the green helium d-line), and the default units are mm, so for this exercise these do not need to be changed. Also at this stage it is only necessary to assess the mirror on axis, so the field angle does not need to be changed from the default value of 1 microradian.

### Defining the lens surface data

Turning now to the data below the double line, the first line (labeled **OBJ**) refers to the object space, numbered 0. A parallel beam is the default condition for a new lens. So the **THICKNESS** - that is the object distance - is infinity (in OSLO, that means  $10^{20}$ , written **1.0000e+20** lens units). Nothing has to be changed on this line since in the object space a medium (**GLASS**) of **AIR** is also the default. The object radius (1.0000e+14) is calculated from the field angle by the program, and is not specified by the user.

On the second line for surface 1 (**AST**):

- Because the aperture is "f/4" the focal length must be 4 times the beam diameter of 2 mm, and the focal length is half the radius of curvature. Change the **RADIUS** to a value of-16 (mm). Since this is measured from the surface to its center, a negative radius implies a surface concave to the incoming beam.
- Click on the gray button next to AIR under GLASS and select Reflect (hatch) (or Reflect - the only difference being the appearance of the drawing).
- 5. Change the **THICKNESS** from 0.000000 to: -8 (mm). This is the separation from surface 1 to surface 2. It is negative because after reflection the light travels in the opposite direction to the local z-axis.
- 6. Once again, click on the green tick ( $\checkmark$ ) to confirm the changes.

Note that for surface 1, the **APERTURE RADIUS** (1.000000) has **AS** in the gray box next to it. **A** means that this surface is the aperture stop. **S** means that the size of the surface is governed by a "paraxial solve," which means that it will be adjusted to accommodate (approximately) both axial and off-axis beams without truncation.

On the third line, which corresponds to the image (**IMS**) a **RADIUS** of 0.0 means that the image is plane. Once again its size is the default - it is adjusted using a "paraxial solve." The box for the next space (**THICKNESS**) will used for a defocus value, but is zero at present. The box showing the medium after the image (**GLASS**) is of course blank.

There is no need to close the surface data spreadsheet before starting the next section.

### Drawing the lens in the Autodraw window

In the main window:

- Click on the **Lens** menu header to open the menu list shown.
- Select the last item, Lens Drawing Conditions ..

The **Lens Drawing Conditions** spreadsheet will appear. This is the spreadsheet where the overall appearance of lens system drawings is determined.

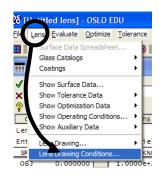

| I Lens Drawing Conditions                                               |
|-------------------------------------------------------------------------|
|                                                                         |
| Initial distance: 0.000000 Final distance: 0.000000                     |
| Horizontal view angle: 240 Vertical view angle: 30                      |
| First surface to draw: 0 Last surface to draw: 0 Autodraw: YZ           |
| X shift: 0.000000 Y shift: 0.000000 DXF/IGES view: Unconverted          |
| Apertures: Quadrant Rings: 3 Spokes: 4 Image space rays: Image srf      |
| Draw aperture stop: ④ Off 🔿 On 🛛 Hatch back of reflectors: 🔿 Off 🙀 On   |
| Shaded solid color - Red: 175 Green: 185 Blue: 250 V                    |
| Number of ray fans in lens drawings: 3 Points for aspheric profiles: 41 |
| Frac Y Obj Frac X Obj Rays Min Pupil Max Pupil Offset FY FX Wvn         |
| 0.000000 0.000000 11 -1.000000 1.000000 0.000000 0 0 1                  |
|                                                                         |
| 1.000000 0.000000 3 -1.000000 1.000000 0.000000 O 1                     |

In the Lens Drawing Conditions spreadsheet:

- After Image space rays: select Draw rays to image surface.
- The table at the bottom determines what rays will be displayed. In the column headed **Rays** type on the first line **11** for the number of rays to be drawn for the first (on axis) field point for which **Frac Y Obj = 0.00000**. These rays will be drawn with a green pen.
- Leave everything else unchanged, and close with the green tick  $\checkmark$ .

The **Autodraw** window should now have the appearance shown in the diagram, provided the surface data spreadsheet is open.

**HELP!** The Autodraw window may be hidden behind one of the others. If this happens to be the case, from the Window menu header select Tile Windows

| Variabl s | Draw On                                | Group   | Notes                  |
|-----------|----------------------------------------|---------|------------------------|
| gle Auto  |                                        |         |                        |
| FD        | Spheriaal mirror<br>CAL LENGTH = -8 NA | - 0.125 | UNETS; MM<br>DES: OSLO |
|           |                                        |         |                        |

### Plotting the on axis spot diagram

A spot diagram is a map of the pattern of rays incident on the image from a single object point, using the "geometrical approximation" which ignores the wave nature of light.

- From the **Evaluate** menu header select: Spot Diagram
- Single spot diagram..
- In the **Print or plot spot diagram** spreadsheet, click on three radio buttons as shown:

Plot spot diagram.

Show Airy disc in plot:

Yes

- Leave the other entries as defaults; the axial (FBY = 0, FBX = 0) is the default so there is no need to use the Set Object Point button.
- Click on **OK**

The colored symbols in this diagram represent the distribution in the image plane of rays which evenly fill the pupil from a single point on axis. The three colors represent the three default wavelengths. The black circle represents the first minimum of the Airy disc, which is the intensity in the image of a perfect lens of the same aperture, in monochromatic light of the default central wavelength of 0.58756 µm.

The most important aspect of the diagram is that all the rays fall within this circle. This is one of the criteria by which the assertion can be made:

Answer: Yes, the image quality at the focal point is "diffraction limited" - i.e. limited by the wave nature of light and not by aberrations.

**HELP!** Once again, if you have trouble finding the graphics window, from the **Window** menu header select **Tile Windows** or type the command tile into the command line.

m Lens Parameters ration Coefficients... m Aberrations r Aberrations Variables Draw O Ray Trace... ans av Analvsis 5.7296e-05 F Oth inale oraphic... Rep Wavefront field (2D)... Transfer Function pot Diagra Spread Function Spot Size Analysis.. Energy Distribution Recipolar Spot Diagram.. Polarization Spot Size and OPD vs. Field Autofocus Print or plot spot diagram 🔿 Print spot diagram 💽 Plot spot diagram Spot diagram data Reference point ence ray Image centroid C Path difference C Path length C Ray weights Plot ray intersection points as Dots Symbols hs 0.000000 z direction shift of reference point (focus shift) Rays to print: First ray 1 Last ray 0.000000 Scale for spot diagram display w Airy disk in plot 🛛 No Set Object Point Cancel Help Spherical mirror SPOT DIAGRAM FBY O FBX O REFHT 0 WV1-3 +40 FOCUS 0

irror [SPHERICAL\_MIRROR\_.len] - OSLO EDU

Evaluate

mize

a<u>x</u>ial Ray Analysis...

al Setup

Tolerance Source Tools Window Help

- III V

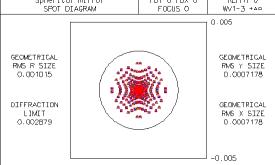

• Close the surface data spreadsheet by clicking on the green tick  $\checkmark$ .

### Listing the lens surface data

• Click on the **Len** header in the text window to list radii, thicknesses, apertures, glass types and surface notes:

\*LENS DATA

| SRF | RADIUS     | THICKNESS  | APERTURE RADIUS | GLASS      | SPE | NOTE |  |
|-----|------------|------------|-----------------|------------|-----|------|--|
| OBJ |            | 1.0000e+20 | 1.0000e+14      | AIR        |     |      |  |
| AST | -16.000000 | -8.000000  | 1.000000 AS     | REFL_HATCH |     |      |  |
| IMS |            |            | 8.0000e-06 S    |            |     |      |  |

• Click on **Rin** to list the indices and thermal expansion coefficients: \*REFRACTIVE INDICES

| SRF | GLASS/CATALOG | RN1      | RN2      | RN3      | VNBR | TCE |
|-----|---------------|----------|----------|----------|------|-----|
| 0   | AIR           | 1.000000 | 1.000000 | 1.000000 |      |     |
| 1   | REFL_HATCH    | 1.000000 | 1.000000 | 1.000000 |      |     |
| 2   | TMAGE SURFACE |          |          |          |      |     |

• Click on **Ape** to list apertures and any special apertures.

\*APERTURES

| SRF | TYPE | APERTURE | RADIUS |
|-----|------|----------|--------|
| 0   | SPC  | 1.00000  | e+14   |
| 1   | CMP  | 1.000    | 0000   |
| 2   | CMP  | 8.0000€  | ∍-06   |

• Click on **Wav** to give the wavelengths and the spectral weighting factors on each. \*WAVELENGTHS CURRENT WV1/WW1 WV2/WW2 WV3/WW3

| URRENT | WV1/WW1  | WV2/WW2  | WV3/WW3  |
|--------|----------|----------|----------|
| 1      | 0.587560 | 0.486130 | 0.656270 |
|        | 1.000000 | 1.000000 | 1.000000 |

• Click on **Pxc** to list the focal length and some of the operating conditions.

| *PARAXIAL CONSTANTS     |           |                        |             |  |
|-------------------------|-----------|------------------------|-------------|--|
| Effective focal length: | -8.000000 | Lateral magnification: | -8.0000e-20 |  |
| Numerical aperture:     | 0.125000  | Gaussian image height: | 8.0000e-06  |  |
| Working F-number:       | 4.000000  | Petzval radius:        | -8.000000   |  |
|                         |           |                        |             |  |

Lagrange invariant: -1.0000e-06

**HELP!** There are occasions when the text output gets turned off inadvertently. This is most likely to occur if a CCL command is interrupted before it has had time to complete its task. If nothing appears in the text window when text output is expected, look at the first panel on the status bar at the bottom of the main window. If it reads **Text output: Off**, right click within the text window, and select the last menu entry: **Set Text Output On**.

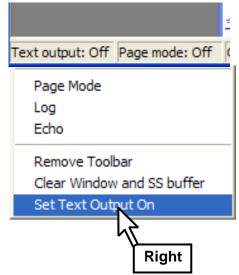

### Saving the lens

To create a new folder and save the lens in it:

- From the **File** menu header select **Save Lens as**.
- Of the two buttons labeled Library Directories at the bottom of the Save Lens As window, click on **Private**

Save in: 🗀 User\_Guide

• At the top of the window, click on the icon:

Create new folder

- Type the name for the new folder: User\_Guide and click on Open
- Under File <u>name</u> type: spherical\_mirror
- File name:
   spherical\_mimor len

   Save as type:
   Lens files ("Jen," osi

   Library Directories:
   Pijvate
- Click on Save to save the lens with the file name spherical\_mirror.len
   Note that OSLO is case insensitive, so this file cannot coexist with another file called, for example, SPHERICAL\_MIRROR.len
- Close the surface data spreadsheet with the green tick  $\checkmark$
- The lens will be stored in the private lens directory e.g.
   C:\Program Files\OSLO\EDU64\private\len in the newly created \User\_Guide subdirectory. The file is in ASCII format and contains the following text:

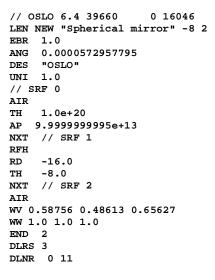

Save Lens As Save in: len trip.len

-111 🗢 🖻 🗣 💽

An explanation of these commands will be found in Appendix 1.

### Changing the aperture

Question: If the aperture of the spherical mirror is increased to 3.44 mm is it still "diffraction limited" at the new aperture?

- In the surface data spreadsheet increase the entrance beam radius from 1 mm to 1.72 mm.
- Confirm with the green tick  $\checkmark$ .

| III Surface Data                                                                       | UW 2 - Spot Di            | isplav *                              |                                        |                      |
|----------------------------------------------------------------------------------------|---------------------------|---------------------------------------|----------------------------------------|----------------------|
| Select graphics window option:                                                         | ■★米田林                     | 1 1 1 1 1 1 1 1 1 1 1 1 1 1 1 1 1 1 1 |                                        |                      |
| Gen Setup Wavelengths                                                                  | Spherical<br>SPOT DI      |                                       | FBY 0 FBX 0<br>FOCUS 0                 | REFHT 0<br>₩V1-3 +△□ |
| Lens: Spherical mirror<br>Ent beam radius <b>1.720000</b> Field a                      |                           |                                       |                                        | L                    |
| SRF         RADIUS         THICKNESS           OBJ         0.000000         1.0000e+20 | ſ                         | Re-calculate us                       | using current data<br>ing new paneters | . 5                  |
| AST -16.000000 -8.000000<br>IMS 0.000000 0.000000                                      | GEOMETRICAL<br>RMS R SIZE | Zoom In<br>Zoom Out                   | Righ                                   |                      |
| Autodraw                                                                               | 0.001015                  | Zoom Out (Full)<br>Set Zoom Cent      |                                        | 0007178              |

Now recalculate the spot diagram:

- Right-click anywhere inside the graphics window containing the spot diagram plotted previously.
- Select Update window using current data:

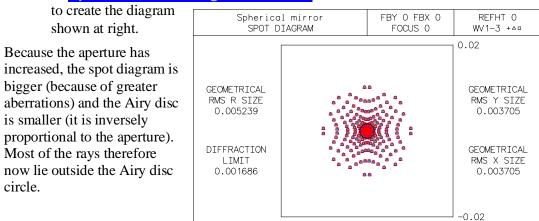

Answer: No, it is far from diffraction limited.

# Drawing the lens in the graphics window, with "zooming"

ace Data Spreadsheet...

Lens

To draw the lens system in a graphics window:

- From the **Lens** menu header select Lens Drawing ...
  - System
- Accepting all the defaults click on **OK**

Alternatively,

Click on the first icon in the graphics window standard toolbar for Draw system (2D plan view).

Select Plan View ..

To view the paths of rays near the focus at a higher magnification:

On the graphics window, leftclick-and-drag around the focus as shown below.

Glass Catalogs Coatings ۲ Show Surface Data... Show Tolerance Data ۲ Show Optimization Data Show Operating Conditions... ۶ Variables Draw ( hs Show Auxiliary Data Element... . 000 Std Zoom Layout... 0.000000 -16.000000 -8.0 Element Drawing Conditions... 0.000000 0.0 Std Zoom Conditions/Weights... Draw system (2D plan view

aluate Optimize Tolerance Source Tools Window Help

۲

1 III h

Left click twice within the graphics window to return to the full frame image.

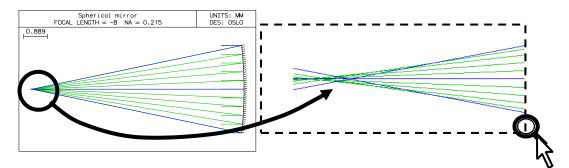

Note that the zooming action will work on all graphics windows *except* the **Autodraw** window.

Clearly a better focal plane can be chosen, a short distance to the right of the current one.

### Finding the best focal plane

Question: At this new aperture, where should the focal plane be chosen to give the best image quality for green light on axis?

This can be found most quickly using the "autofocus" facility in the surface data spreadsheet, one of a number of built-in optimization functions.

- Open the surface data spreadsheet.
- Click on the gray button next to the thickness for the image surface (surface IMS).
  - Select Autofocus minimize RMS OPD ... ► On-axis (monochromatic)

In this context, RMS OPD refers to the root mean square "optical path difference" (or wave aberration). This autofocus action has the effect of finding the focal plane which minimizes the RMS OPD and entering the necessary displacement as the thickness for the image space. The thickness for the space preceding the image space is left unchanged.

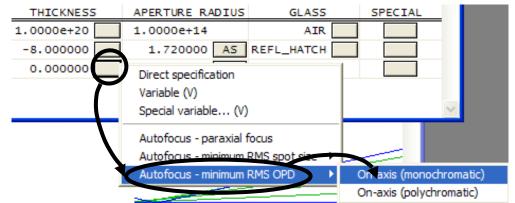

Listing the lens data - click on the **Len** header in the text window - gives the extent of defocus needed:

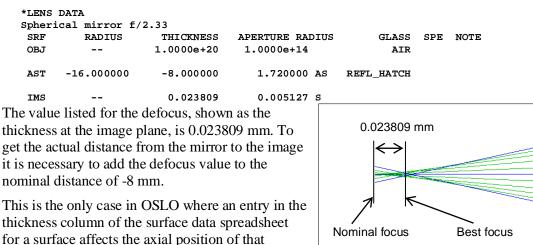

Answer: The best focus at an aperture of f/2.33 is at 7.976 mm from the mirror.

surface rather than the surface which follows.

# Plotting the on axis point spread function (PSF)

### Question: Is the image "diffraction limited" at the new focal plane?

The evaluations carried out hitherto only show approximations to the actual distribution of light in the image of a point source, since a spot diagram takes no account of diffraction.

To plot the true distribution of light in the image of a monochromatic point source, that is to say, the point spread function:

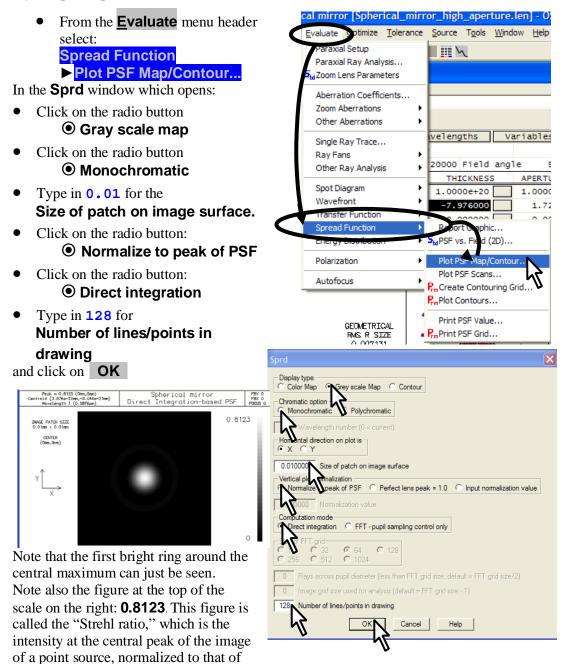

the Airy diffraction pattern of an ideal lens. The Maréchal criterion states that if the Strehl ratio exceeds 0.8, a lens system may be described as "diffraction limited". **Answer: Yes, the image is diffraction limited on axis at the new focal plane.** 

Chapter 1

**Edit Lens Drawing Conditions** 

# Extending the rays in the lens drawing

• Open the **Lens Drawing Conditions** spreadsheet by clicking on the icon in the main window toolbar.

|                                  |                          | 0 |
|----------------------------------|--------------------------|---|
| Ens Drawing Conditions           |                          |   |
| <b>↓</b> 16.0                    |                          |   |
| *<br>Initial distance: 16.000000 | Final distance: 0.000000 | ~ |

- After **Initial distance** enter **16**.
- Close the spreadsheet with the green tick  $\checkmark$ .

# Calculating the off axis optical path difference (OPD)

# Question: What is the maximum OPD at full field for a semi-field angle of $18^{\circ}$ (total field angle $36^{\circ}$ )?

- Open the surface data spreadsheet.
- Enter 18.0 degrees as the (semi-field) Field angle
- Left click on the gray **SRF** button for surface **1** (**AST**) to highlight the whole row.
- Right click to bring up the menu of options.
- Select Insert before to insert a new surface as surface 1.

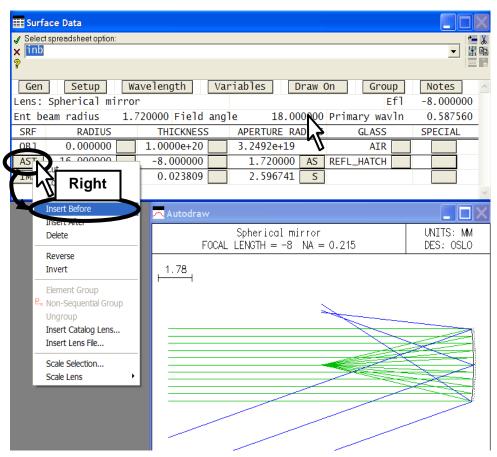

#### Chapter 1 - Your first OSLO session

- Under **APERTURE RADIUS** for the new surface **1**, click on the gray button.
- Select Aperture stop (A)

| 🔠 Surfa | ace Data                           |                         |                                      |                                                                     |           |
|---------|------------------------------------|-------------------------|--------------------------------------|---------------------------------------------------------------------|-----------|
|         | aperture option:<br>rture Stop (A) |                         |                                      |                                                                     |           |
| Gen     |                                    |                         | riables Draw (                       |                                                                     | Notes     |
|         | Spherical mirr<br>am radius 1      | or<br>.720000 Field ang | le 18.000000                         | Efl<br>Primary wavln                                                | -8.000000 |
| SRF     | RADIUS                             | THICKNESS               | APERTURE RADIUS                      | GLASS                                                               | SPECIAL   |
| OBJ     | 0.000000                           | 1.0000e+20              | 3.2492e+19                           | AIR                                                                 |           |
| 1       | 0.000000                           | 0.000000                | 1.72000 5                            | Firect Specification                                                |           |
| AST     | -16.000000                         | -8.000000               | 1.720000 AS                          | Not Checked                                                         |           |
| IMS     | 0.000000                           | 0.023809                | 2.596741 S                           | Checked (K)                                                         | *         |
|         |                                    | Autodraw                |                                      | Pickup (P)<br>Soliced (3)                                           |           |
|         |                                    | FOCAL                   | Spherical mirror<br>LENGTH = -8 NA = | Aperture Stop (A)<br>Reference Surface (D)<br>Special Aperture Data | - USLU    |

The aperture stop indication (**AST**) on the gray button under **SRF** will now move to surface 1, which at the moment is in contact with surface 2.

Note that the aberrations of the rays in the off-axis beam (drawn in blue) are so large that they can easily be seen in the lens drawing.

To calculate the optical path difference, or wave aberration, over the whole pupil for three field points (on axis, 0.7 field and full field):

From the Evaluate menu header select:
 Wavefront > Report graphic...

and in the dialog box which opens:

- Enter **128** as the **Number of lines**
- Select Reference ray intersection
- Click on **OK**

Note the peak-to-valley figure of 37.05 wavelengths under the map for the full field wave aberration.

Answer: The axial performance is better than the standard criterion of a quarter of a wavelength for the diffraction limit, but at full field off axis the maximum OPD is 37 wavelengths.

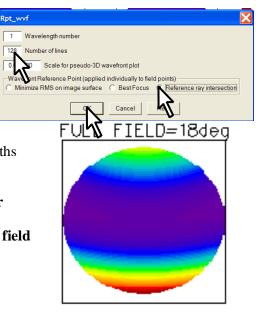

P-V 37 05 RMS 7 722

# Optimizing

The aperture stop is the limiting aperture of the axial beam. Its longitudinal position determines the beam which is selected to form the off-axis image, and if the field is large, this can have a significant effect on image quality.

Also the image has been assessed only over a plane surface - this is of course the usual convention. For this exercise, however, we will investigate the benefits of allowing the image to become curved.

Question: Where should the stop be placed, and what curvature of the image is needed, to obtain the best performance over the whole field?

The answer to this question will demonstrate slider wheel optimization, one of the most useful features of OSLO.

- Close the surface data spreadsheet.
- Open the **Slider-wheel Setup** spreadsheet, by clicking on the icon on the main window header.

| III Slider-wheel Setup                                       |            |      |
|--------------------------------------------------------------|------------|------|
| Curvature (CV)                                               |            |      |
|                                                              | <b>_</b>   | EB   |
| <b>?</b> ₩                                                   |            | Ē    |
| ○ No Internal evaluation                                     |            | -    |
| •                                                            |            | ~    |
| 🔿 Draw only 🔿 Ray-intercept 🍳 OPD 🔿 Field sag 🔿 Spot diagram | m 🔿 Long.  | SA   |
| Graphics scale: 0.000000 🔇 🕽 Field point at FBY 0.000000     | 🔿 All poir | nts  |
| Number of sliders: 2                                         | raprocessi | ing  |
| Surf Cfg Item                                                | Valu       | le   |
| 1 0 Thickness (TH)                                           | 0.000      | 000  |
| 3 0 Curvature (CV)                                           | 0.000      | 000  |
| ○ Er yle sw_callback CCL fune yn Lew                         | vel 0      |      |
| setup ame:                                                   | Save sett  | JD 🗸 |

The entries above the line define the contents of the window(s) which will be displayed during slider-wheel optimization.

- Select **OPD** (optical path difference, another name for wavefront aberration)
- Select All points

Entries below the line determine which parameters will be adjusted with slider-wheels:

- Leave the default of **2** for the **Number of sliders** (up to 32 can be defined at any one time).
- On the first line, enter 1 under **Surf** and type th in the box under **Item.** Alternatively click on the box and select **Thickness (TH)** from the menu of options.
- On the second line, enter 3 under **Surf** and type **cv** under **Item.**
- Click on the green tick ✓ to close the **Slider**wheel Setup spreadsheet.

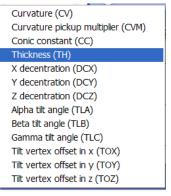

The two graphics window which open, **GW31** and **GW32**, are specific to slider-wheel optimization. The scrollbar at

the right of each slider wheel track can be used to adjust the step increment of the slider-

wheel motion. Changing the step size also has the effect of centralizing the slider-wheel in the track.

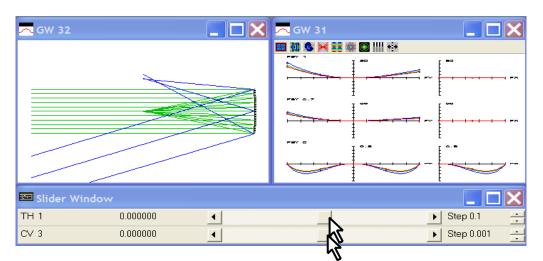

- Watching the lens drawing in GW 32, and the plots of the optical path difference in GW 31, move the upper slider to the extreme right (th 1 = 10) and the lower slider to the extreme left (cv 3 = -0.1).
- Once again, open the **Slider-wheel Setup** spreadsheet, by clicking on the icon. However this time just close it again immediately. This has the effect of centralizing the two slider-wheels and re-drawing both windows with different scales.

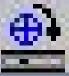

Although the OPD graphs give no indication of scale, it can be seen that the performance is much improved.

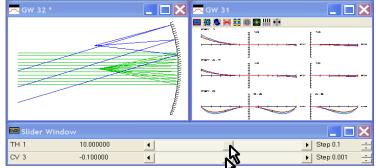

Repeat the sequence once more until the best result is given. This should be when TH 1 = 16.0 mm and CV 3 = -0.125 mm<sup>-1</sup>

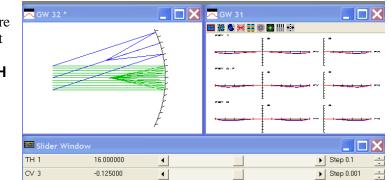

### Answer: The aperture

stop must be at the centre of curvature of the mirror, and the image surface must be a sphere with its centre at the aperture stop.

### Assessing the final design

To evaluate the optical path difference of the new system, once again:

 From the <u>Evaluate</u> menu header select: Wavefront ► Report graphic...

and in the dialog box which opens:

- Enter **128** as the **Number of lines**
- Select Reference ray intersection
- Click on **OK**

The peak-to-valley wave aberration at the edge of the field is less than a quarter wavelength, so the lens is diffraction limited over the whole (curved) field.

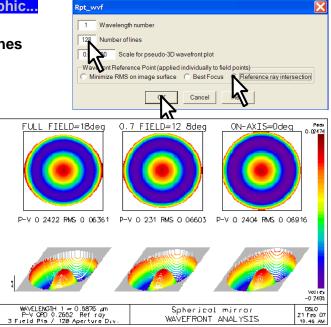

# Listing the data

......

To list the correct prescription of the final design, the image separation needs to be adjusted. In the command line:

| •   |    | Enter the command: <b>th</b> | 2 | -7.976 | (note the spaces after | th | and after 2) |
|-----|----|------------------------------|---|--------|------------------------|----|--------------|
| SRF | 2: |                              |   |        |                        |    |              |
| TH  |    | -7.976000                    |   |        |                        |    |              |

• Enter the command: th 3 0;rtg to give the final listing (again note the spaces): SRF 3: TH --

| *LENS<br>Spheri | DATA<br>.cal mirror |            |                 |            |     |                       |
|-----------------|---------------------|------------|-----------------|------------|-----|-----------------------|
| SRF             | RADIUS              | THICKNESS  | APERTURE RADIUS | GLASS      | SPE |                       |
| OBJ             |                     | 1.0000e+20 | 3.2492e+19      | AIR        |     |                       |
| 1               |                     |            | 1.720000 s      | AIR        |     | Save the current lens |
| AST             | -16.000000          | -7.976000  | 1.720000 AS     | REFL_HATCH | -   |                       |
| IMS             | -8.000000           |            | 2.596719 s      |            |     | 1000                  |

• Click on the save lens icon in the main toolbar to save the lens.

# Exiting the program

- From the **File** menu header select **Exit**. If any more changes have been made a message label will give a warning to save the lens, otherwise those changes will be lost.
- Click on **No** and the program terminates.

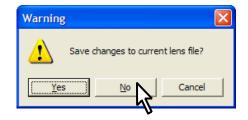

# Conclusion

This introduction shows that OSLO commands can be accessed from the menu headers, from the text window headers, from icons or entered directly into the command line. Commands can also be combined into programs in the languages SCL or CCL, as will be shown in chapter 8.

Command names are important for accessing the documentation in the on-line help. Here are some of the commands that have been used (either explicitly or via the menus and icons) in this chapter:

| file_new           | Opens a new lens file                 |
|--------------------|---------------------------------------|
| uoc drl            | Updates lens drawing conditions       |
| pls                | Plots spot diagram                    |
| len                | Lists lens data                       |
| save               | Saves lens                            |
| drl                | Draws lens                            |
| auf                | Autofocus                             |
| sprd               | Plots the point spread function       |
| lse                | Opens the surface data spreadsheet    |
| rpt_wvf            | Plots wavefront map at 3 field points |
| swe                | Opens the slider-wheel spreadsheet    |
| th                 | Changes a thickness                   |
| rtg                | Lists radii/thicknesses/glass types   |
| exit               | Terminates OSLO.                      |
| ain a full list of | commands                              |

To obtain a full list of commands:

- From the <u>Help</u> menu header select <u>Help and Resources</u>
   F1
- Select the <u>Contents</u> tab and click on <u>Command</u>
   <u>Reference</u>. The commands are listed in the alphabetic sub-directories shown here.

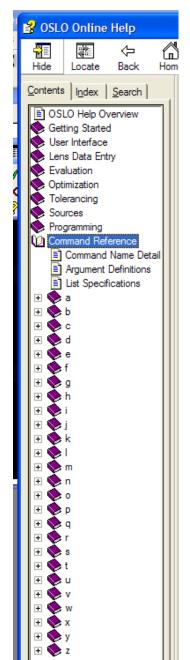

# Introduction

Some ways in which the user interface can be adapted will be demonstrated in this section,. It is recommended that these are implemented before proceeding with the remainder of the exercises in this user guide.

# Toolbar menus

This section shows how the toolbars in the main window, the text window, and the graphics window may be populated with icons/tools.

# Main window

On first use of the program, bring up the full range of icons into the main window toolbar:

- On the left of the main window toolbar, click on the blue and red window **Setup Window/Toolbar** icon.
- In the drop-down menu which appears click on **Optimization Tools**.
- Repeat for all the other items in the menu (not all the toolbars listed will be available in Light or EDU versions)
- Click on Set Toolbars/Row... and, if it is not already 3, enter
   3.

# Text window

Click on the blue and red window **Setup Window/Toolbar** icon on the left of the text window header.

- In the drop-down menu which appears click on Lens Data Tools.
- Repeat for all the other items in the menu.
- Click on Set Toolbars/Row... and enter 3 for Maximum number of toolbars on first row.
- Click on **Switch text windows** to open a second text window, if desired. It will have the same toolbar choices as the first. Only two text windows may be opened at a time.

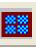

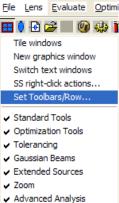

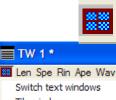

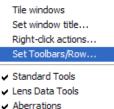

- Aberrations
   Ray Trace
- Image Analysis
- Tolerancing Data

### **Graphics window**

Each graphics window supports only a single toolbar, but up to 31 additional graphics windows may be opened, each with its own choice of toolbar.

- From the Window menu header select: Graphics ► New
- In the header of the graphics window which opens, click on the **Setup Window/Toolbar** icon.
- Select one of the toolbar options.
- Repeat twice more to open a total of four graphics windows. The current one always has a dark blue bar at the top and an asterisk after the title; the header bars of the others are light blue.

# The status bar

The status bar extends across the bottom of the main window for its full width. The following is a suggestion - there are many other possibilities.

- Click twice on the status bar, or from the **Window** menu header select **Status Bar...**
- Leave the parameters for the first three fields unchanged.
- Set the parameters for fields 4 to 8 as follows:
  - 4. Focal length
  - 5. Working F-number
  - **6.** Lateral magnification
  - 7. Angular magnification
  - 8. Gaussian image height

For each field, click on the tab on the right hand side of the field, and then select the option from the dropdown menu. This facility is

| Configure status bar    |         |                  | <b></b>  |
|-------------------------|---------|------------------|----------|
| Text output             | Field 1 | None             | Field 9  |
| Page mode 💌             | Field 2 | None             | Field 10 |
| Graphics autoclear 💌    | Field 3 | None             | Field 11 |
| Focal length 💌          | Field 4 | None             | Field 12 |
| Working F-number 💌      | Field 5 | None             | Field 13 |
| Lateral magnification 💌 | Field 6 | None             | Field 14 |
| Angular magnification 💌 | Field 7 | None             | Field 15 |
| Gaussian image height 💌 | Field 8 | None             | Field 16 |
|                         |         | and for the form |          |
| ОК                      |         | ancel Help       |          |

especially useful for keeping an eye on paraxial quantities during optimization.

• Click on **OK** to close the window.

It is not advisable to set more than eight entries as the status bar is limited to 127 characters.

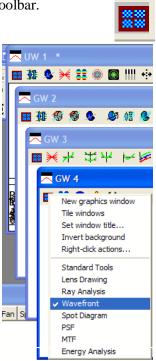

### Configuring OSLO

# Preferences

Preferences are parameters which control many of the functions of the program operation, regardless of what lens is currently open. Status bar settings and preferences, once set, are preserved after exiting the program. They are stored in a text file called **oslo.ini** in the directory /private. This may be read with a text editor, but it must not be altered.

Preferences may be displayed using the **show\_preference** command - e.g.

#### shp dsgn

or incorporated into print statements - e.g.

```
printf("Current lens directory is %s\n",str_pref(cdir)).
```

• Before starting to define preferences, ensure that the surface data spreadsheet is closed.

# Designer name (dsgn)

Several of the graphics windows include a space where the designer's name is listed. The default for new lenses is **OSLO**. To change it:

- From the **File** menu header select **Preferences** ► **Set Preference...**
- From the gray list, select **Designer**
- On the prompt **Enter string preference** type **[your\_name]** (with a maximum of 10 characters, no spaces) into the command line
- Click on the green tick.

Alternatively, just type stp dsgn "[your\_name]" in the command line and click on the green tick  $\checkmark$  Note that this will not affect the current lens in storage, but only new lenses created after the change.

### ISO10110 drawing settings (adr1, adr2, adr3, edcm)

On ISO 10110 drawings there is a space for three lines of standard information, which normally consists of your company's name and address:

- From the File menu header select Preferences ► Set Preference...
- Select Address1
- Type [your\_company\_name] (maximum of 36 characters) in the command line under Enter string preference:
- Alternatively, in the command line type: stp adr1 "your\_company\_name".
- Close with the green tick  $\checkmark$
- Similarly for Address2 and Address3

```
e.g. stp adr2 "your_street_address"
stp adr3 "your_town"
```

Commas may be specified instead of decimal points on ISO 10110 drawings:

- From the **File** menu header select **Preferences** ► **Set Preference...**
- Select Element\_drawing\_commas
- Select **On** under **Select Boolean preference**:

24

# Graphics (gems, gacl, gfwb, glab, grax, gfbw, drra, pens)

Many of the preferences control the appearance of graphics output. For example, when cutting and pasting graphics into Windows, the scale is generally too big for convenience. A better scale is given if the **gems** preference is set to **On**:

- From the File menu header select Preferences ► Set Preference...
- Select Graphics\_emf\_sizing
- Select **On** under **Select boolean preference:**
- Several other graphics preferences are collected together for easy access:
- From the File menu header select Preferences ►
   Preference groups... ► Graphics
- Modify the entries in the popup box shown in the illustration as required.
- Click on **OK**.

# Graphics alternate mode (gfam)

If the aspect ratio of exported graphics is reversed (landscape <- > portrait) then look to see if **gfam on** 

(Graphics\_alternate\_mode On) has inadvertently been set. If so:

- Enter the command: stp gfam off
- Close with the green tick  $\checkmark$

# No error boxes (noeb)

Whenever an error message box appears, it needs to be cleared immediately by clicking on **OK**. This can be a problem on occasions, such as during slider-wheel optimization.

It is possible for the user to suppress these error boxes permanently. If desired:

- From the File menu header select Preferences ► Set Preference...
- Select **No\_error\_boxes**
- Under Select boolean preference: select On

# Tangent check (tanc on)

- Enter the command tanc on in the command line. This will turn on the facility which permits rays to be drawn to highly aspheric surfaces, such as the one illustrated here.
- Close with the green tick  $\checkmark$

# **Compile CCL**

To avoid potential problems, it is a good idea to compile all CCL files before starting to use the program for serious work. To do this:

| Set graphics preference                              |
|------------------------------------------------------|
| Automatically clear graphics windows<br>On C Off     |
| Use white background in graphics windows<br>On C Off |
| Use labels on graphics<br>On C Off                   |
| Draw axes on plots<br>On C Off                       |
| Draw graphics in black and white<br>O On Off         |
| Draw ray direction arrows<br>○ On ○ Off              |
| 0.500000 Ray arrow length in lens units              |
| 1.0000e-10 Minimum scale for graphics                |
| abcdefgh Pen sequence control word                   |
| OK Cancel Help                                       |

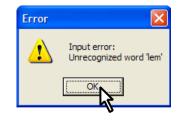

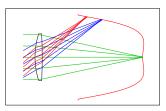

26

#### **Configuring OSLO**

- From the **Tools** menu header select **Compile CCL** ...
- In response to **Select compile access:** choose **Public**.
- In response to **Select compile option:** choose **All.**
- In response to Enter ccl opts: leave the default entry unchanged e.g.:
   -D\_OSLO\_EDU\_ -D\_OSLO\_LIGHT\_ -D OPENGL\_GRAPHICS
- Close with the green tick  $\checkmark$
- Check that the public CCL directory has compiled without error.

#### TW 1 \*

| 🗉 Len Spe Rin Ape Wav Pxc Abr Mro Chf Tra Sop Ref Fan Spd Auf Var Ome 🔤 Slv Pkp Ape 雅 Pxt Chr Sei Fif |
|----------------------------------------------------------------------------------------------------|
| Ref bot chf top skw Sps Wvf Mtf Psf Srf Cmm                                                           |
|                                                                                                    |
| *CCL COMPILATION MESSAGES:                                                                            |
| No errors detected                                                                                    |

• Repeat for the **Private** directory, or (*not for users of OSLO EDU version*) click on the icon to "Compile all private CCL".

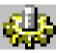

• Once again confirm that the **No errors detected** message has appeared in the current text window.

If an error message is given, then it will be necessary to correct, suppress or delete the file whose name is shown. For example, the error message:

| TW 1 *                                                              |
|---------------------------------------------------------------------|
| 🎟 Len Spe Rin Ape Wav Pxc Abr Mro Chf Tra Sop Ref Fan Spd Auf Var ( |
| Ref bot chf top skw Sps Wvf Mtf Psf Srf Cmm                         |
| *CCL COMPILATION MESSAGES:                                          |
| eval_ctn_version2.ccl 9: Duplicate procedure definition             |

indicates the error occurs on line 9 of the file **eval\_ctn\_Version2.ccl** in the **private/ccl** directory. Further details are given in chapter 8.

# **Chapter 3 - The command line**

# **Arithmetic calculations**

Simple arithmetic expressions can be evaluated with the result given in the message bar.

- If the surface data spreadsheet is open, close it by clicking on the green tick  $\checkmark$ .
- Type  $\cos(30*dr)$  and close with **Enter** or the green tick  $\checkmark$

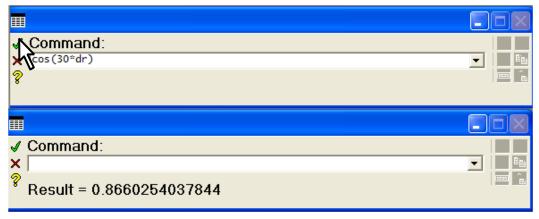

Enter atan2(sqrt(3),1)/dr

| <b>III</b>      |     |
|-----------------|-----|
| 🖌 Command:      |     |
| ×               | E E |
| 💡 Result = 60.0 |     |

The following table gives all the arithmetical functions available in OSLO EDU:

```
Mathematical: pow (power), exp, log, log10, sqrt, j0, j1 (Bessel functions)
```

Trigonometry (all angles are in radians):

|                      | sin, cos, tan, asin, acos, atan2                   |
|----------------------|----------------------------------------------------|
| Rounding and limits: | fabs, rint, r2int, round, min, max,<br>floor, ceil |
| Random numbers:      | rand (uniform), grand (Gaussian with zero mean)    |

# **OSLO** commands

The main purpose of the command line is to execute OSLO commands.

- Enter **file\_open** and close with the green tick  $\checkmark$
- If the message **Save changes to current lens file?** appears, click on **No**.

#### The command line

**Chapter 3** 

- In the **Open lens file** window which opens, under Library directories at the bottom, click on Private.
- Click on trip.len
- Click on Open
- If the surface data spreadsheet opens, close it with the green tick  $\checkmark$ .

Multiple commands are stacked with semicolons. For example, if we require to calculate the "sag" of the first surface of the triplet (that is, the distance measured along the axis from the plane through the axial point to the plane through the edge of the clear aperture):

#### Enterrtg 1 1; sag 1 6.5 •

| *LENS | DATA       |           |           |               |       |          |
|-------|------------|-----------|-----------|---------------|-------|----------|
| DEMO  | TRIPLET    |           |           |               |       |          |
| SRF   | RADIUS     | THIC      | KNESS API | ERTURE RADIUS | GLASS | SPE NOTE |
| 1     | 21.25000   | 0 V 2.0   | 00000     | 6.500000 K    | SK16  | C        |
| *SURF | ACE SAG AN | D SURFACE | NORMAL    |               |       |          |
| SURF  | ACE 1      |           |           |               |       |          |
|       | Y          | х         | Z (SAG)   | NVL           | NVK   | NVM      |
| 6.    | 500000     |           | 1.018527  | -0.305882     |       | 0.952069 |

Commands can also be issued in a way that initiates a dialog for subsequent parameters:

- Enter **sag** ?
- In the command window, in reply to the prompt Enter surface number: enter 1
- In reply to the prompt **Enter y:** enter 6.5
- In reply to **Enter x:** leave the default value **0**
- Close with the green tick  $\checkmark$

```
*SURFACE SAG AND SURFACE NORMAL
SURFACE 1
                           7 (SAG)
    v
                х
                                        NVT.
                                                   NVK
                                                               NVM
   6 500000
                          1.018527
                                    -0 305882
                                                    --
                                                             0.952069
```

# Assigning values to predefined variables

Values can be allocated, using the command line, to predefined variables. Predefined variables are a ... h, o ... z (real) i ... n and ii ... nn (integer). Also pre-defined are seven real arrays with indices 0 - 1999, ua[] ... za [] and three string arrays of 256 characters **astr**, **bstr**, **cstr**. There are also two predefined constants, **dr** (degrees to radians conversion factor), **on** (=1), **off**(=0) and **pi**. All are case-insensitive.

Allocations remain until OSLO is closed and restarted.

For example we can calculate the z ("sag") value listed above:

Enter r=21.25; y=6.5; z=r-r\*cos(asin(y/r))

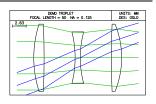

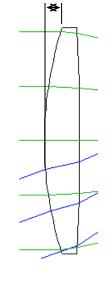

"sag"

28

#### Chapter 3 - The command line

• Enter **z**.

```
Result = 1.0185269938148
```

Here the value of z which appears in the message area is the "sag" of the previous example.

Take care if you use c, f, o, r or v as they are also OSLO command words. pi is  $\pi$ , but it is also an OSLO command. So do not enter pi on its own, but rather include it in an arithmetic expression.

• Enter: **+pi** 

#### Result = 3.1415926535898

Take care when arithmetical calculations are carried out while any spreadsheet is open. The results of calculations will, if valid, be used as the contents of the cell which is currently highlighted.

# Printing

Results of printing appear in the current text window:

Enter: prt At height y sag is z

At height 6.500000 sag is 1.018527

For more formal presentation, printed output can be formatted. This command uses the formatted print command **printf** to print the volume of the "cap" enclosed by surface 1.

```
• Enter: aprintf("Volume=% .3f cu.mm.\n",pi*z**2*(r-z/3))
```

Volume= 68.149 cu.mm.

The first argument is a format string. In it, \$ . **3f** is a format specification for the double precision numeric value; the space after the \$ reserves a space for a minus sign (if any), **3** gives 3 places after the decimal point and **f** is the conversion character for floating point format. Other characters in a format string are printed unmodified, until the final n which outputs a new line.

# The history button

Previous commands can be called up, for repeating a command, or correcting it.

• Click on the history button at the end of the command line.

Alternatively, press Shift-

**F4.** This is known in the documentation as a keyboard shortcut; some others are listed below.

• Enter: **prh** to list the last 40 entries in the history buffer.

### **Keyboard shortcuts**

F1

Open the online help

| 30                   | The command line                          | Chapter 3       |
|----------------------|-------------------------------------------|-----------------|
| Ctrl+N               | Open a new lens                           |                 |
| Ctrl+O               | Open an existing lens                     |                 |
| Ctrl+S               | Save the lens in its current file         |                 |
| In the command line, |                                           |                 |
| Ctrl+X               | Cut selected text                         |                 |
| Ctrl+C               | Copy selected text                        |                 |
| Ctrl+V               | Paste selected text                       |                 |
| Shift+F4             | Show the history buffer                   |                 |
| Ctrl+PgUp            | Scroll through the history (Ctrl+PgDn     | to scroll back) |
| In the text editor,  |                                           |                 |
| Ctrl+E               | Execute the selected text                 |                 |
| Ctrl+G               | Go to the indicated line number           |                 |
| Ctrl+Z               | Undo the last edit                        |                 |
| Alt+F3               | Find text ( <b>F3</b> to find again)      |                 |
| Ctrl+R               | Replace text (Ctrl-T to replace again)    |                 |
| In a spreadsheet,    |                                           |                 |
| Shift-spacebar       | Insert a new line before the current line |                 |

# The message area

The message area under the command line can be used for formatted output. For example to display a string preference:

• Enter:

#### message("Private dir: %s",str\_pref(prid))

#### Private dir: C:\Program Files\OSLO\Prm64\private

The message area is where error messages can be printed. The message command also converts error numbers to strings:

- Enter: **sop 9 0 0**
- Click on **OK** in the error box.
- Enter: errno

```
Result = -3152
```

 Different versions of \OSLO have different error numbers. To decode an error number, enter: message
 errno Again, click on OK in the error box before proceeding.

| Error | X                                                                                            |
|-------|----------------------------------------------------------------------------------------------|
| ♪     | Error in set_object_point:<br>Warning: reference ray trace failed.<br>Total internal reflect |
|       | ОК                                                                                           |
|       |                                                                                              |
| Error | $\mathbf{X}$                                                                                 |
| Error | Warning: reference ray trace failed.%s                                                       |

#### Chapter 3 - The command line Executing CCL command sequences

Valid CCL command sequences which use the pre-defined variables listed above, can be executed within the command line. The total length of the command string must not exceed 255 characters.

```
• Enter:
```

```
prt lid;for(i=0;i<=ims;i++)prt cv[i] th[i] rn[i][1]</pre>
```

with the result:

```
DEMO TRIPLET
```

|           | 1.0000e+20 | 1.000000 |
|-----------|------------|----------|
| 0.047059  | 2.000000   | 1.620410 |
| -0.006303 | 6.000000   | 1.000000 |
| -0.049383 | 1.000000   | 1.616592 |
| 0.051813  | 6.000000   | 1.000000 |
| 0.007080  | 2.000000   | 1.620410 |
| -0.057854 | 42.950000  | 1.000000 |
|           |            | 1.000000 |

Here the count variable, *i*, is a pre-defined integer.

The system data variables lid (the lens identifier), cv[i] (the surface curvature, that is, the reciprocal of the radius), th[i] (the separation from surface i to surface i+1) and rn[i][1] (the refractive index in the space after surface i at the first wavelength) are all examples of system data variables which can either be printed, or used in arithmetic expressions or CCL programs. A list of such variables is given in the next section.

A system data variable such as th cannot, however, be changed by a simple variable assignment statement such as th[3]=2.0. An attempt to do this will give the error message:

```
Input error
```

Protected variable 'th' may not be changed

Rather, it must be changed using the dedicated command which has the same name as the variable. For example:

• Enter th 3 1.05;rtg

A new image surface may also be defined temporarily in this way:

• Enter ims 3;rtg

The remaining surfaces are unaffected, but they will be lost unless the lens is restored before the lens is saved again:

• Enter ims 7;rtg

Other commands can be used to change the lens - e.g. the 10th system note, used as a label in the public lens database:

• Enter sno10 TRIPLET; opc sno

\*CONDITIONS: SYSTEM NOTES 10: TRIPLET A list of lens update commands is given in Appendix 1. 32

### Alphabetic list of system data variables

The following is a partial list of the system data variables. To obtain a complete list of all variables exported from OSLO:

• From the Help menu header select Help and Resources F1

## Under the Contents tab select Programming► Accessing Data ► CCL Global Data

| aac     | special aperture action                 | cvpksn     | curvature pickup surf                    |
|---------|-----------------------------------------|------------|------------------------------------------|
| aan     | special aperture angle                  | cvtyp      | curvature type                           |
| ad      | aspheric coefficient in r <sup>4</sup>  | cvx        | toric curvature                          |
| ae      | aspheric coefficient in r <sup>6</sup>  | dct        | decenter tol                             |
| af      | aspheric coefficient in r <sup>8</sup>  | dcx        | x decentration (local)                   |
| afo     | -                                       |            |                                          |
|         | afocal flag                             | dcy<br>dcz | y decentration (local)<br>z decentration |
| ag      | aspheric coefficient in r <sup>10</sup> |            |                                          |
| agn     | special aperture group                  | des        | designer name                            |
| amo     | aberration mode                         | df         | diffractive surf coefficients            |
| ang     | field angle                             | dfcsn      | diffractive surf pickup                  |
| ap      | apertures                               | doe        | diffractive surf type                    |
| apchk   | aperture checking flag                  | dor        | diffraction order                        |
| appksn  | aperture pickup surface                 | drw        | surf drawing option                      |
| apspec  | aperture spec: ebr, nao, etc.           | dt         | decenter-tilt order flag                 |
| aptyp   | aperture type                           | dth        | grin step size                           |
| as0,as1 | aspheric surf coefficients              | dwv        | design wv (diffractive surf)             |
| asi     | alternate surf intersection flag        | dxt        | x-decenter tol                           |
| asp     | aspheric surf type                      | dzt        | axial surf shift tol                     |
| ast     | aperture stop surf                      | ebr        | entrance beam radius                     |
| atp     | special aperture type                   | errno      | message nbr for last error               |
| avx1    | special ap. x vertex 1                  | evza       | image evaluation coord. system           |
| avx2    | special ap. x vertex 2                  | fcc        | Fresnel surf substrate conic             |
| avx3    | special ap. x vertex 3                  | fcv        | Fresnel surf substrate curvature         |
| avx4    | special ap. x vertex 4                  | fldspec    | field spec: obh, ang, etc.               |
| avy1    | special ap. y vertex 1                  | fno        | image space working f-number             |
| avy2    | special ap. y vertex 2                  | frn        | Fresnel surf flag                        |
| avy3    | special ap. y vertex 3                  | gc         | global coord. ref. surf number           |
| avy4    | special ap. y vertex 4                  | gcs        | global coord. reference surf             |
| ax1     | special ap. ax1                         | gdt        | gradient index medium type               |
| ax2     | special ap. ax2                         | gih        | Gaussian image height                    |
| ay1     | special ap. ay1                         | glpksn     | glass pickup surf                        |
| ay2     | special ap. ay2                         | gltyp      | glass type                               |
| bcr     | use base coord. for coord               |            | gradium blank thickness                  |
|         |                                         | gmz        | -                                        |
| ben     | tilt and bend flag                      | gnz        | gradium coefficient                      |
| caa     | component aper alpha tilt tol           | gor        | grating order                            |
| cab     | component aper beta tilt tol            | goz        | gradium offset into blank                |
| CC      | conic constant                          | gra        | gradium coefficient                      |
| cca     | component coc alpha tilt tol            | grb        | gradium coefficient                      |
| ccb     | component coc beta tilt tol             | grc        | gradium coefficient                      |
| cct     | conic constant tol                      | grd        | gradium coefficient                      |
| cdx     | component x-decenter tol                | grpcode    | group code                               |
| cdy     | component y-decenter tol                | grptype    | group type                               |
| cns     | cone slope                              | gsp        | grating spacing                          |
| curwav  | current wv number (base 1)              | gwv        | gradium dispersion data ref.             |
| CV      | curvature                               | hor        | hologram diffraction order               |
| cvdat   | curvature solve/pickup datum            | hv1        | hologram obj. real/virtual               |
| cvmult  | curvature pickup datum                  | hv2        | hologram ref. real/virtual               |
|         |                                         |            |                                          |

#### Chapter 3 - The command line

| onuptor |                                    |          | 00                                |
|---------|------------------------------------|----------|-----------------------------------|
| hwv     | hologram construction wv           | slc      | Sellmeier gradium coefficient     |
| hx1     | hologram object x coord.           | spl      | no. of radial spline surf zone    |
| hx2     | hologram reference x coord.        | splpts   | number of spline points           |
| hy1     | hologram object y coord.           | spt      | spherical form tol                |
| hy2     | hologram reference y coord.        | srftyp   | surf type                         |
| hz1     | hologram object z coord.           | SS       | radial spline slope               |
| hz2     | hologram reference z coord.        | tat      | tla tilt tol                      |
| ims     | image surf number                  | tbt      | tlb tilt tol                      |
| ims_1   | image surf number minus one        | tce      | thermal coefft of expansion       |
| irt     | irregularity tol                   | tct      | tlc tilt tol                      |
| ldp     | pen for lens drawings              | tem      | system temperature (deg C)        |
| lensym  | lens symmetry flag                 | th       | thickness                         |
| lid     | lens identifier                    | thdat    | thickness solve/pickup datum      |
| nao     | object space numerical ap.         | thmult   | thickness pickup datum            |
| nap     | image space numerical ap.          | thpksn1  | thickness pickup surf             |
| nr1     | grin coefficient in r <sup>2</sup> | thpksn2  | thickness pickup surf             |
| nr2     | grin coefficient in r <sup>4</sup> | tht      | thickness tol                     |
| nr3     | grin coefficient in z <sup>6</sup> | thtyp    | thickness type                    |
| nr4     | grin coefficient in z <sup>8</sup> | tir      | total internal reflection flag    |
| numsap  | number of special apertures        | tla      | tilt about (local) -x axis (degs) |
| numw    | number of wavelengths              | tlb      | tilt about (local) -y axis (degs) |
| nz1     | grin coefficient in z              | tlc      | tilt about (local) +z axis (degs) |
| nz2     | grin coefficient in z <sup>2</sup> | tlt      | tilt tolerance                    |
| nz3     | grin coefficient in z <sup>3</sup> | toric    | toric type                        |
| nz4     | grin coefficient in z <sup>4</sup> | tox      | offset of tilt vertex in x        |
| obh     | object height                      | toy      | offset of tilt vertex in y        |
| pfl     | perfect lens focal length          | toz      | offset of tilt vertex in z        |
| pfm     | perfect lens magnification         | trr_fbx  | fractional x object coord         |
| pre     | system pressure (atm)              | trr_fby  | fractional y object coord.        |
| puk     | image space axial ray slope        | trr_fbz  | fractional z object coord.        |
| rco     | coord. return surf number          | trr_fds  | field point data                  |
| rd      | radius of curvature                | trr_fpt  | field point number                |
| rdt     | radius tolerance                   | trr_fxrf | reference surf x coord.           |
| rdx     | toric radius of curvature          | trr_fyrf | reference surf y coord.           |
| rfs     | reference surf                     | ttun     | tilt tolerance units              |
| rn      | refractive indices                 | twl      | tol fringe wavelength             |
| rnt     | refractive index tol               | txyc     | couple x to y tols                |
| rod     | extruded surf spec                 | uni      | number of mm in current units     |
| rotsym  | rotational symmetry flag           | varnbr   | next variable number              |
| rtf     | radius from test glass file        | vnt      | Abbe V-number tol                 |
| sasd    | source astigmatic distance         | wav      | current wavelength number         |
| sh      | radial spline height               | WV       | wavelengths                       |
| ska     | Sellmeier gradium coefficient      | ww       | wavelength weights                |
| skb     | Sellmeier gradium coefficient      | zr       | Zernike phase surf coefficients   |
| skc     | Sellmeier gradium coefficient      | zrt      | Zernike srf reference ray trace   |
| sla     | Sellmeier gradium coefficient      |          | -                                 |
| slb     | Sellmeier gradium coefficient      |          |                                   |
|         | -                                  |          |                                   |

# Also in the online Help facility, under the Contents tab select Programming ► Accessing Data ► Other Data to find the definitions of the following read-only variables:

| beg_selection | cfg        | current_pen  | cursnbr     | end_selection |
|---------------|------------|--------------|-------------|---------------|
| fptnbr        | gfx_window | glass_name   | lensym      | maxcfg        |
| nbr_pens      | numw       | oprnbr       | raynbr      | sdsnbr        |
| srfssopen     | ssb        | surface_note | system_note | txt_window    |
| varnbr        | wav        |              |             |               |

## 8 x 30 binoculars: Specification

The task which will be used to demonstrate lens data input is the problem of modeling the

binoculars shown in the photographs, with 8x magnification, a 30 mm diameter entrance pupil, and a field of view of  $6^{\circ}$ . Measurements give an overall length from the front of the objective to the back of the eyepiece of 103 mm. The distance from the front objective to the eyepiece mounting plate is 73 mm, and the

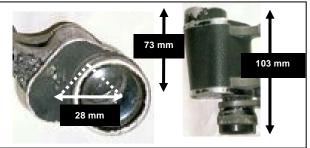

offset between the optical axis of the objective and the optical axis of the eyepiece is 28 mm.

## Calculations

First of all we will calculate the sizes of the Porro prisms. Since the offset between the two optical axes is 28 mm, the path perpendicular to the axis of the binoculars must be 20mm in each prism. The total glass pass in each prism must therefore be 40mm, and the total glass path in the two prisms (shown here in an opened-out-view) 80 mm.

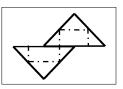

The glass which is most commonly used for prisms in the better quality binoculars is Schott

BaK4, which has a refractive index of 1.57. The prism path length of 80 mm will then have an "air equivalent" path length of 80/1.57 = 51 mm. This needs to be added to the physical length (103 mm) to give a total air equivalent optical path from back to front of 154 mm. Now, making an allowance of 19 mm for the finite thicknesses of both

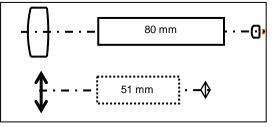

eyepiece and objective gives a path between the principal planes, or equivalent thin lenses, of 135 mm. So, to obtain the desired magnification of x8, the focal lengths required are 120 mm for the objective and 15 mm for the eyepiece.

## Choosing an eyepiece

The eyepiece in most common use in prismatic binoculars is the Kellner. This consists of a plano-convex single element lens, with a cemented doublet near the eye. An eyepiece suitable for this application can be found in the book "Optical Design For Visual Systems" by Bruce H. Walker.

#### Users of OSLO Premium:

- Close the surface data spreadsheet.
- From the **File** menu, select **Lens database**,
- Select **Public**.

#### Chapter 4 - Lens data entry

- In the window that opens, click on **LENS ID** and choose **Sort Up**.
- Using the scroll bar on the right find the lens with LENS ID "Kellner Eyepiece" As a check, the designer is shown as bhw/WA, the image surface number is 7.
- Click on this line to call up the lens. The aberration curves are drawn automatically, and the listing is given in the text window when **Prescription** is selected.

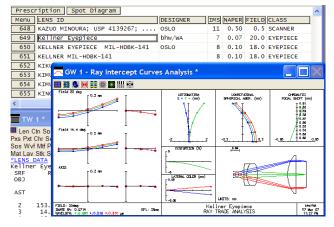

- Open the surface data spreadsheet, and click on the gray **Wavelength** button.
- Right click to get the choice of pre-defined wavelengths, and select d, F and C respectively for the three wavelengths.
- In the text window click on **Wav**

| *WAVELENGTHS |          |          |          |  |  |  |  |  |
|--------------|----------|----------|----------|--|--|--|--|--|
| CURRENT      | WV1/WW1  | WV2/WW2  | WV3/WW3  |  |  |  |  |  |
| 1            | 0.587562 | 0.486133 | 0.656273 |  |  |  |  |  |
|              | 1.000000 | 1.000000 | 1.000000 |  |  |  |  |  |

Users of OSLO EDU:

- From the menu header, choose **File > New lens**.
- Leave the file name as **untitled**, leave **Custom lens** as the option, and enter **6** as the number of surfaces.

| Gen    |                |                   | riables Draw (  | Off Group     | Notes     |
|--------|----------------|-------------------|-----------------|---------------|-----------|
| Lens : | Kellner Eyepie | ce                |                 | Ef1           | 28.010014 |
| Ent be | eam radius 2   | .000000 Field ang | le 20.000000    | Primary wavln | 0.587562  |
| SRF    | RADIUS         | THICKNESS         | APERTURE RADIUS | GLASS         | SPECIAL   |
| OBJ    | 0.000000       | 1.0000e+20        | 3.6397e+19      | AIR           |           |
| AST    | 0.000000       | 5.100000          | 2.000000 A      | AIR           |           |
| 2      | 153.000000     | 2.000000          | 8.000000        | F4 C          |           |
| 3      | 14.900000      | 8.000000          | 8.000000        | BAK2 C        |           |
| 4      | -19.900000     | 22.300000         | 8.000000        | AIR           |           |
| 5      | 23.500000      | 6.000000          | 14.000000       | BAK2 C        |           |
| 6      | 0.000000       | 7.710000          | 14.000000       | AIR           |           |
| IMS    | 0.000000       | 0.000000          | 9.800000        |               | ~         |

• Fill in the surface data spreadsheet entries as shown. Check the Efl value to confirm that the data entries are correct.

#### All users:

Note that the eyepiece has an object at infinity and an image at a finite distance. In other words, we are tracing the rays from the eye to the intermediate image, in the reverse direction of travel of the light. Surface 1 is defined as the aperture stop.

#### Lens data entry

## Scaling the eyepiece

The eyepiece must now be scaled to give the required focal length of 15 mm:

- In the surface data spreadsheet, click on **Draw Off** to open the Autodraw window (at which point **Draw Off** becomes **Draw On**).
- After Lens: assign a title: Kellner Eyepiece F=15 mm
- Right click on any of the surface buttons on the left, and choose Scale Lens ► Scale To New Focal Length ...
- Insert 15 (this lens is already specified in the default units of mm).
- Left click on the gray button to the right of the thickness column in the IMS row and select "Variable(V)".
- Click on **OK**.
- List the lens by clicking on **Len** in the text window.

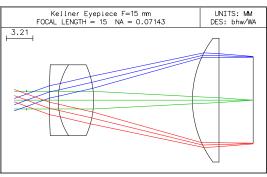

| *LENS 1<br>Kellne: | DATA<br>r Eyepiece F | =15 mm     |   |                 |       |           |
|--------------------|----------------------|------------|---|-----------------|-------|-----------|
| SRF                | RADIUS               | THICKNESS  | i | APERTURE RADIUS | GLASS | SPE NOTE  |
| OBJ                |                      | 5.3552e+19 |   | 1.9491e+19      | AIR   |           |
| AST                |                      | 2.731166   |   | 1.071046 A      | AIR   | Ent Pupil |
| 2                  | 81.934981            | 1.071046   |   | 4.284182        | F4    | С         |
| 3                  | 7.979289             | 4.284182   |   | 4.284182        | BAK2  | C         |
| 4                  | -10.656903           | 11.942157  |   | 4.284182        | AIR   |           |
| 5                  | 12.584785            | 3.213137   |   | 7.497319        | BAK2  | с         |
| 6                  |                      | 4.128880   |   | 7.497319        | AIR   |           |
| IMS                |                      |            | v | 5.221347        |       | *         |

• Save the eyepiece in the **private/len/User\_guide** directory with the name **bino\_ep.len.** 

## Choosing a catalog objective

Rather than design an objective from scratch, the task will be to locate a suitable lens in the lens manufacturers' catalogs provided with the program. The focal length required is about 120 mm. While the entrance pupil diameter is 30 mm, allowance must be made for mounting, say 3 mm on the radius (larger than on an internal lens because of the need to provide a seal against moisture).

- Click on the third icon on the main window toolbar, which is the symbol for a new lens.
- In the dialog box which opens, click on **OK**.

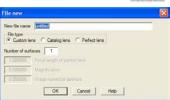

#### Chapter 4 - Lens data entry

- In the surface data spreadsheet which opens, after **Lens**: assign a title (e.g. **Objective**)
- Change **Ent beam radius** to **15** mm.
- Change **Field angle** to **3** degrees.
- Left click on the gray surface button in the first column for surface 2 (**IMS**) to select the surface.
- Right click.
- From the drop-down menu, choose the option **Insert Catalog Lens...**

In the window which appears, make the following selections:

- First, at the bottom of the screen, for **Catalog:** select **NEWPORT-LEN**
- To find a cemented doublet, click on the button for Lens types **O** Cem Dblts
- Leave default **Sort By •EFL**.
- Enter the **Central EFL** (focal length), **120** mm and **+/- Range 5** mm
- Enter the **Central Dia**, 36 mm and **+/-Range 5** mm.

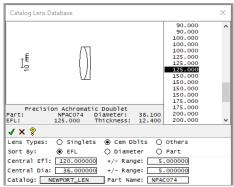

- Select the lens **NPACO74** with a focal length of **125** mm. The figure gives an idea of what you may see but catalog lenses can change over time due to supplier changing their inventory. You can select other doublets for this example with similar focal length.
- Click on the green tick, and the window will close.
- Click on the gray button **Group** at the top of the surface data spreadsheet to show the individual surfaces.
- Delete the non-functional first surface: Left click on the gray Srf button to select the line, right click on the gray button to create the pull-down menu, and select **Delete**. The aperture stop indicator (**AST**) on the surface number button will move to the first surface of the doublet.
- Set the image distance to the paraxial image distance by clicking on the gray button in the cell for the thickness of surface number 3 (the back focal distance). Select Solve (S) > Axial ray height, and after Enter solve value type 0. The thickness value becomes 118.249113. An S will appear on the gray button next to this, indicating the presence of a paraxial "solve." What this means is that as long as the lens is rotationally symmetric and we are operating where paraxial optics is reasonable, then the distance to the next surface (in this case the image surface) will be adjusted so that the height of the paraxial marginal ray at the next surface is zero. In other words, the image will always be at the paraxial focus.
- If your text window does not have Slv available as an option, click on the left Setup Window/Toolbar button and select "Lens Data Tools". Then in the text window, click on Slv to confirm this definition.

| <ul> <li></li> </ul> |                        |                    |                         |                   | 1           |
|----------------------|------------------------|--------------------|-------------------------|-------------------|-------------|
| < Ime                | .249112666874          |                    |                         |                   | -           |
| Sev Sev              | ed lens file C:\Progra | am Files\OSLO\EDU6 | 4\private\len\User_Guid | e_\Binoculars\bin | o_obj.len 🖾 |
| Gen                  | Setup W                | avelength Var      | iables Draw Of          | f Surfs           | Notes       |
| ens:                 | Objective              |                    |                         | Ef1               | 125.028852  |
| Ent be               | eam radius 15.         | 000000 Field ang   | le 3.000000 F           | rimary wavln      | 0.587560    |
| SRF                  | RADIUS                 | THICKNESS          | APERTURE RADIUS         | GLASS             | SPECIAL     |
| OBJ                  | 0.000000               | 1.0000e+20         | 5.2408e+18              | AIR               |             |
| AST                  | 87.780000 F            | 9.200000 F         | 19.050000 AF            | BAFN10 F          |             |
| 2                    | -52.752000 F           | 3.200000 F         | 19.050000 F             | 5F10 F            |             |
| 3                    | -484.254000 F          | 118.249113 S       | 19.050000 F             | AIR               |             |
|                      | 0,000000               | 0,000000           | 6.552484 S              |                   |             |

| *SOLV | ES             |           |           |                            |                  |          |
|-------|----------------|-----------|-----------|----------------------------|------------------|----------|
| 3     | PY             |           |           |                            |                  |          |
|       | ave the lens i | -         | vate/len  | h/User_guide o             | lirectory with t | he name  |
|       | DATA           | dow, clic | ck on Ler | <b>n</b> to list the lens. |                  |          |
| SRF   | RADIUS         | THI       | CKNESS    | APERTURE RADIU             | S GLASS          | SPE NOTE |
| OBJ   |                | 1.00      | 00e+20    | 5.2408e+18                 | AIR              |          |
| AST   | 87.780000      | F 9.      | 200000 F  | 19.050000 AF               | BAFN10           | F *      |
| 2     | -52.752000     | F 3.      | 200000 F  | 19.050000 F                | SF10             | F        |
| 3     | -484.254000    | F 118.    | 249113 s  | 19.050000 F                | AIR              |          |

IMS -- -- 6.552484 S

Check the lens prescription against the manufacturer's published catalog.

#### Combining the objective and the eyepiece

The first task is to combine objective and eyepiece without the prisms.

#### Users of OSLO EDU:

OSLO EDU can handle the number of surfaces after merging. However, the merging process OSLO uses with another lens file temporarily exceeds the ten-surface limit. So, a different way to combine must be used then the one seen next for OSLO Premium users. Note that inserting a lens file does work for OSLO EDU, these instructions are merely to overcome the surface limitation. OSLO Premium users can also use the method shown here for OSLO EDU users.

- Open the file with the eyepiece, **bino\_ep**.
- Open the surface data spreadsheet.
- With the surface data spreadsheet open, select the data for surfaces 1 to 6 (1 is marked AST) by left clicking and dragging in the surface data spreadsheet.
- Click the button on the upper right corresponding to "Copy selected rows to the ss clipboard".
- Open the file with the objective, **bino\_obj**.
- If necessary, open the surface data spreadsheet.
- If necessary, click on **Draw Off** to open the Autodraw window.
- Change the title to Objective and eyepiece.
- Left click on the IMS gray button in the surface data spreadsheet to select that row.
- In the upper right left click on the button corresponding to Paste ss clipboard above the first selected row.

#### Users of OSLO Premium:

- Ensure the file with the objective, **bino\_obj** is open.
- Open the surface data spreadsheet.

38

#### Chapter 4 - Lens data entry

- If necessary, click on **Draw Off** to open the Autodraw window.
- Change the title to Objective and eyepiece
- Left click on the surface button for the image surface (**IMS**). This will select surface 4, indicated by a bold surround.

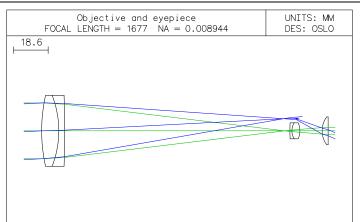

• Right click on the gray button **IMS**, under **SRF**, to bring up the options menu.

Lens: Objective and evepiece

RADIUS

0.000000

-52.752000

0.000000

82.025813

7,988135

-10,668717

12,598736

3 -484.254000 F

87.780000 F

SRF

OBJ

AST

4

5

8

Ent beam radius 15.000000 Field angle

THICKNESS

1.0000e+20

9.200000

3.200000

2.734194

1.072233

4,288931

11.955396

3,216699

4.133458

0.000000

118.249113 5

- Choose Insert Lens File ...
- In the Merge lens file window, find the eyepiece file **bino\_ep** and click on **Open**.

At this stage, of course, the eyepiece is now the wrong way round.

- Select the seven surfaces of the eyepiece and the exit pupil (numbered 4 to IMS)
- Right click anywhere in this group.
- Select Reverse
- Click on **Gen** at the top of the surface data spreadsheet, and change **Evaluation mode** to **Afocal**. In afocal mode ray aberrations will be angular rather than transverse linear. Afocal mode does not consider the image surface thickness, which is disregarded. Change the exit pupil (surface 10) aperture radius to 15/8
- Click on surface 10 Special gray button. Select Surface Note (N) and change the note to Exit pupil. Also under the surface 10 Special button, select Surface control(F) > General Change Surface appearance in lens drawing: to Drawn, and change the Pen number to 4 (i.e. red).
- Save the file with the name **bino\_obj\_ep.len**
- Click on **Len** in the text window header.

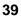

Efl 1.6772e+03

0.587560

3.000000 Primary wavln

GLASS

BAFN10

SF10 F

AIR

AIR

AIR

F4

AIR

BAK2 C

BAK2 C

AIR

APERTURE RADIUS

19.050000 AF

F

F

5.2408e+18

19.050000

19.050000

1.050164

4.288931

4.288931

4.288931

7,505630

7.505630

2.616880

| 40    |                 | Le         | ns data entry             | Chapter 4 |
|-------|-----------------|------------|---------------------------|-----------|
| *LENS | DATA            |            |                           |           |
| Objec | tive and eyepie | ece        |                           |           |
| SRF   | RADIUS          | THICKNESS  | APERTURE RADIUS GLASS SPE | NOTE      |
| OBJ   |                 | 1.0000e+20 | 5.2408e+18 AIR            |           |
| AST   | 87.780000 F     | 9.200000   | F 19.050000 AF BAFN10 F * |           |
| 2     | -52.752000 F    | 3.200000   | F 19.050000 F SF10 F      |           |
| 3     | -484.254000 F   | 118.249113 | S 19.050000 F AIR         |           |
| 4     |                 | 4.133458   | 2.616880 AIR              |           |
| 5     |                 | 3.216699   | 7.505630 BAK2 C           |           |
| 6     | -12.598736      | 11.955396  | 7.505630 AIR              |           |
| 7     | 10.668717       | 4.288931   | 4.288931 BAK2 C           |           |
| 8     | -7.988135       | 1.072233   | 4.288931 F4 C             |           |
| 9     | -82.025813      | 2.734194   | 4.288931 AIR              |           |
| IMS   |                 |            | 1.875000 * E2             | tit Pupil |

• Open the surface data spreadsheet and find the Autodraw window.

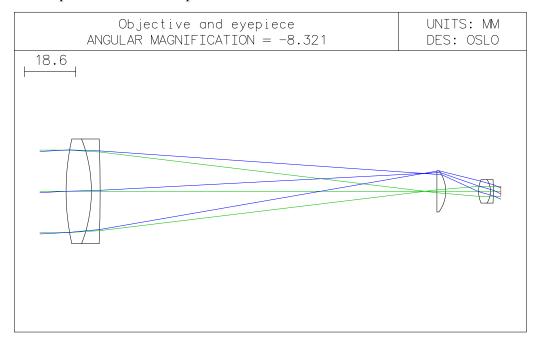

## Surface decenters and tilts

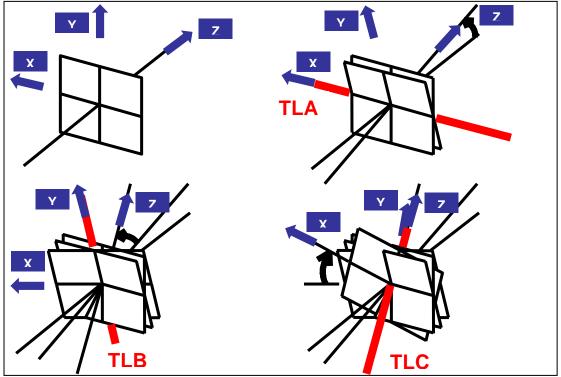

Before modeling the prisms, we will look at how tilted and decentered surfaces are defined.

The gray button under **Special** in the surface data spreadsheet includes the option **Coordinates** where all this is found.

The default sequence is **Decenter, then tilt** in which case the sequence of displacements is:

1. Decenter by DCX along X axis, by DCY along Y axis, and by DCZ along Z axis, all in system units.

- 2. Tilt anticlockwise about the new X axis through an angle TLA (degrees)
- 3. Tilt anticlockwise about the new Y axis through an angle TLB (degrees)
- 4. Tilt clockwise about the new Z axis through an angle TLC (degrees).

The tilts are shown in the diagram above. If the **Tilt, then decenter** option is chosen, the order is reversed.

The effect of decentering or tilting a surface is also to decenter or tilt not only the surface and its local coordinate axes, but also all the subsequent surfaces in the system.

To tilt only a component or group of surfaces, on the first surface apply the tilt and select the option **Use base coordinate system for coordinate returns to this surface: YES.** On the last surface, select **Coordinate return: YES** and **Return to surface:** [first surface number].

To tilt a single surface, apply the tilt, then select **Coordinate return: YES, Return to surface:** [default value, the same surface number] and **Use base coordinate system** for coordinate returns to this surface: YES.

## Adding a right angle prism

42

The task is to model a simple  $90^{\circ}$  prism. The measurement of the external dimensions of the binoculars, allowing 3 mm for the case, suggests that the apex of the first prism (20 mm deep) will be 70 mm behind the front surface of the objective (thickness 12.4 mm), leaving an air space of 70 - 12.4 - 20 = 37.6 mm between the rear of the objective and the prism.

• Open the surface data spreadsheet.

Change the medium for surface 4 from air to glass: Click on the gray **GLASS** button, select **Catalog > Schott > N-BAK4**. (For some versions of OSLO the current Schott catalog will be in the directory be Schott 2004 rather

than Schott).

- Change the lens title to **Objective prism eyepiece**
- Change the thickness for surface 3 to **37.6**. The solve flag (S) disappears.
- Now add an extra surface before surface 4: Left click on the gray surface button for surface 4, and then either right click on the same button and select **Insert before**, or use the shortcut **Shift-space**.

Users of OSLO EDU will not be able to add the extra surface to the straight-through binocular, since it will cause the surface count limit (10) to be exceeded. However, starting with the file consisting of the objective alone (bino\_obj) the exercise of adding the first prism can proceed as described here.

- Change the thickness for the new surface 4 to **10** mm.
- Under the gray button in the column labeled Aperture Radius for this surface (surface 4), select Special Aperture Data (X). Leave the Ap Id: as 0. Change the shape to Rectangle, keep the Action as Transmit, leave the Group: as 0, and set the semi-aperture dimensions to:

| 🧹 Sele | ect spreadsheet optior |       |          |     |      |         |       |         |     |      |          |        | *          | Ж  |
|--------|------------------------|-------|----------|-----|------|---------|-------|---------|-----|------|----------|--------|------------|----|
| 🗙 🖙    |                        |       |          |     |      |         |       |         |     |      |          | -      | 123<br>121 | b  |
| ?      |                        |       |          |     |      |         |       |         |     |      |          |        |            | î. |
| Gen    | Setup Waveler          | igth  | Field    | Poi | nts  | Variab  | les   | Draw On |     | Grou | up       | Note   | s          | ~  |
| Lens:  | Objective prism        | eyep. | iece     |     | Zoom |         | 1     | of 1    | Ef1 | 2    | 25.1     | 23306  |            |    |
| Ent be | eam radius 15.0        | 00000 | 0 Field  | ang | le   | 3.0     | 00000 | Primary | wav | 'ln  | 0        | . 5875 | 60         |    |
| SRF    | RADIUS                 | TI    | HICKNES  | 5   | APE  | RTURE R | ADIUS | GL      | ASS |      | SP       | ECIAL  |            |    |
| OBJ    | 0.000000               | 1.0   | 000e+20  |     | 5.24 | 408e+18 |       |         | AIR |      | [        |        |            |    |
| AST    | ROL-AOC215             | 14    | 100000   | F   | 17.  | 500000  | AF    | FI      | XED | F    | [        |        |            |    |
| 3      |                        | 36.   | . 000000 |     | 17.  | 500000  | F     |         | AIR |      | Í        |        |            |    |
| 1      | 0 000000               | 10    | .000000  |     | 12.  | .065362 | SX    | N-B     | AK4 | С    |          |        |            |    |
|        | Cut                    |       | 133458   |     | 2.   | 648836  |       |         | AIR |      |          |        |            |    |
|        | Сору                   |       | 216699   |     | 7    | 505630  |       | В       | AK2 | С    | Ì        |        |            |    |
|        | Paste                  |       | 955396   |     | 7.   | 505630  |       | i       | AIR |      | Ì        |        |            |    |
|        | Insert Before          |       | 288931   |     | 4.   | 288931  |       | В       | AK2 | С    | Ì        |        |            |    |
|        | Insert After           |       | 072233   |     | 4.   | 288931  |       | ĺ       | F4  | С    | ĺ        |        |            |    |
| 1      | Delete                 |       | 734194   |     | 4.   | 288931  |       | Ì       | AIR | Ē    |          | *      | I V        |    |
| IM     |                        |       | 000000   |     | 1.   | 875000  |       |         |     | _    | _        |        | 0          | 2  |
|        | Dovorco                |       |          |     | 1    |         |       | 1       |     |      | <b>T</b> | 23     | R          | ъ. |

#### Xmin = -10 Xmax = 10 Ymin = -10 Ymax = 10 Angle = 0.0

- Select the entire row of surface 4. Then right click, selecting **Copy**. Otherwise right click on the copy icon on the right of the spreadsheet, shown in the diagram.
- Click on the gray surface button for surface 5. Right click and select
   Paste. Otherwise right click the paste icon. The new surface is added before the one highlighted.

|   | 17 🖌 👘 |
|---|--------|
| - |        |
|   |        |

- Once more, click on the gray surface button for surface 5, right click and select **Paste**.
- Change the **Thickness** for surface 5 to **-10**.

#### Chapter 4 - Lens data entry

• Under the **Aperture Radius** gray button for surface 5, select **Special Aperture Data** and set:

Ymin = -14.14 Ymax = 14.14

leaving everything else in this dialog box unchanged.

- From the gray button under Glass for surface 5, select Reflect (hatch).
- Under **Glass** for surface 6, type **AIR**
- To change the thickness for surface 6 to an axial ray height solve, click on the gray button next to thickness for surface 6, and select Solve (S) > Axial ray height, and after Enter solve value type 0.
  - Under Special for surface 5, select Coordinates (C). Set TLA = -45, and Tilt and Bend: Yes. Leave everything else as default.

In most cases, tilting a surface rotates the coordinate system of the airspace after that surface, and all subsequent surfaces, through the same angle. However if **Tilt and Bend** is specified, the rotation is through twice this angle, corresponding to the law of reflection.

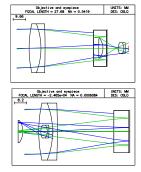

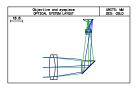

• In the text window, click on **Ape** to list the special aperture data for the three surfaces of the prism.

| *APE<br>SRF | RTURES<br>TYPE | APERTURE RADI  | US    |           |     |            |     |           |
|-------------|----------------|----------------|-------|-----------|-----|------------|-----|-----------|
| ••••<br>4   | CMP            | 12.022663      |       |           |     |            |     |           |
|             | Special        | Aperture Gro   | up 0: |           |     |            |     |           |
|             | 0 ATP          | Rectangle      | AAC   | Transmit  | AAN |            |     |           |
|             | AX1            | -10.000000     | AX2   | 10.000000 | AY1 | -10.000000 | AY2 | 10.000000 |
|             |                |                |       |           |     |            |     |           |
| 5           | CMP            | 11.590322      |       |           |     |            |     |           |
|             | Special        | Aperture Gro   | up 0: |           |     |            |     |           |
|             | 0 ATP          | Rectangle      | -     | Transmit  | AAN |            |     |           |
|             | AX1            | -10.000000     |       | 10.000000 | AY1 | -14.140000 | AY2 | 14.140000 |
|             |                |                |       |           |     |            |     |           |
| 6           | CMP            | 11.157981      |       |           |     |            |     |           |
|             |                |                |       |           |     |            |     |           |
|             | Special        | . Aperture Gro | up 0: |           |     |            |     |           |
|             | 0 ATP          | Rectangle      | AAC   | Transmit  | AAN |            |     |           |
|             | AX1            | -10.000000     | AX2   | 10.000000 | AY1 | -10.000000 | AY2 | 10.000000 |

• Click on **Len** to list the lens data. Note that the three solved aperture radius values seen on the top-level spreadsheet for surfaces 4, 5 and 6 remain unchanged by the definition of special apertures (X); these values are ignored.

| 44    |                 | Len          | is data entry   |              | Chapter 4 |
|-------|-----------------|--------------|-----------------|--------------|-----------|
| *LENS | DATA            |              |                 |              |           |
| Objec | tive prism eyep | iece         |                 |              |           |
| SRF   | RADIUS          | THICKNESS    | APERTURE RADIUS | GLASS SPE    | NOTE      |
| OBJ   |                 | 1.0000e+20   | 5.2408e+18      | AIR          |           |
| AST   | 87.780000 F     | 9.200000 F   | 19.050000 AF    | BAFN10 F *   |           |
| 2     | -52.752000 F    | 3.200000 F   | 19.050000 F     | SF10 F       |           |
| 3     | -484.254000 F   | 37.600000    | 19.050000 F     | AIR          |           |
| 4     |                 | 10.000000    | 12.022663 SX    | N-BAK4 C     |           |
| 5     |                 | -10.000000   | 11.590322 SX    | REFL_HATCH * |           |
| 6     |                 | -67.900739 s | 11.157981 SX    | AIR          |           |
| 7     |                 | 4.133458     | 2.616880        | AIR          |           |
| 8     |                 | 3.216699     | 7.505630        | BAK2 C       |           |
| 9     | -12.598736      | 11.955396    | 7.505630        | AIR          |           |
| 10    | 10.668717       | 4.288931     | 4.288931        | BAK2 C       |           |
| 11    | -7.988135       | 1.072233     | 4.288931        | F4 C         |           |
| 12    | -82.025813      | 2.734194     | 4.288931        | AIR          |           |
| IMS   |                 |              | 1.875000        | * E          | xit Pupil |

• Click on **Spe** to list the surface notes, the coordinate (tilt) data and the surface tag (pen color etc.) data:

```
*SURFACE NOTES
13
      Exit pupil
*TILT/DECENTER DATA
 5
       DT
                       DCX
                                          DCY
                                                            DCZ
            1
                                         TLB
                             -45.000000
                                                    --
       BEN
                       TLA
                                                            TLC
*SURFACE TAG DATA
       LMO ELE (3 surfaces)
 1
13
       DRW ON
              4
       TIDP
```

The eyepiece is incorrectly modeled since the signs of all curvatures and thicknesses should be inverted. For the time being, however, we will ignore this and proceed to the next stage.

## Converting the prism to a Porro prism

The Porro prism has two reflecting surfaces at right angles to each other.

- Select the entire row of surface 5. Then right click, selecting **Copy**.
- Click on the gray surface button for surface 5. Right click and select **Paste.**
- Using the surface data spreadsheet, change the thickness for surface 5 to -20 mm, and the thickness for surface 6 to 10 mm.
- Save with the name **bino\_porro.len**.
- In the text window click on **Len** and **Spe**.

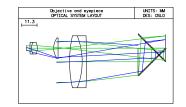

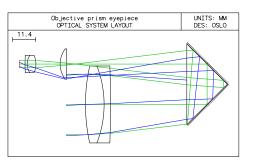

#### Chapter 4 - Lens data entry

|       | DATA          |         |         |     |          |       |      |            |     |            |
|-------|---------------|---------|---------|-----|----------|-------|------|------------|-----|------------|
| Objec | tive prism ey |         |         |     |          |       |      |            |     |            |
| SRF   | RADIUS        | TH      | ICKNESS | 3   | APERTUR  | E RAI | DIUS | GLASS      | SP  | E NOTE     |
| OBJ   |               | 1.0     | 000e+20 | )   | 5.24080  | e+18  |      | AIR        |     |            |
|       |               |         |         |     |          |       |      |            |     |            |
| AST   | 87.780000     | F 9     | .200000 | ) F | 19.050   | 0000  | AF   | BAFN10     | F * |            |
| 2     | -52.752000    | F 3     | .200000 | ) F | 19.050   | 0000  | F    | SF10       | F   |            |
| 3     | -484.254000   | F 37    | .600000 | )   | 19.050   | 0000  | F    | AIR        |     |            |
|       |               |         |         |     |          |       |      |            |     |            |
| 4     |               | 10      | .000000 | )   | 12.02    | 2663  | SX   | N-BAK4     | С   |            |
| 5     |               | -20     | .000000 | )   | 11.590   | 0322  | SX   | REFL_HATCH | *   |            |
| 6     |               | 10      | .000000 | )   | 10.72    | 5639  | SX   | REFL_HATCH | *   |            |
| 7     |               | 55      | .152366 | 5 S | 10.293   | 3298  | SX   | AIR        |     |            |
|       |               |         |         |     |          |       |      |            |     |            |
| 8     |               | 4       | .133458 | 3   | 2.610    | 5880  |      | AIR        |     |            |
|       |               |         |         |     |          |       |      |            |     |            |
| 9     |               | 3       | .216699 | •   | 7.50     | 5630  |      | BAK2       | С   |            |
| 10    | -12.598736    | 11      | .955396 | 5   | 7.50     | 5630  |      | AIR        |     |            |
|       |               |         |         |     |          |       |      |            |     |            |
| 11    | 10.668717     | 4       | .288931 | L   | 4.288    | 3931  |      | BAK2       | С   |            |
| 12    | -7.988135     | 1       | .072233 | 3   | 4.288    | 3931  |      | F4         | С   |            |
| 13    | -82.025813    | 2       | .734194 | Ł   | 4.288    | 3931  |      | AIR        |     |            |
|       |               |         |         |     |          |       |      |            |     |            |
| IMS   |               |         |         |     | 1.87     | 5000  |      |            | *   | Exit Pupil |
|       |               |         |         |     |          |       |      |            |     |            |
| *SURF | ACE NOTES     |         |         |     |          |       |      |            |     |            |
| 14    | Exit Pupil    |         |         |     |          |       |      |            |     |            |
|       |               |         |         |     |          |       |      |            |     |            |
| *TILT | /DECENTER DAT | ľA      |         |     |          |       |      |            |     |            |
| 5     | DT 1          |         | DCX     |     |          | DC    | Y    |            | DCZ |            |
|       | BEN           |         | TLA -   | -45 | . 000000 | TLI   | в    |            | TLC |            |
| 6     | DT 1          |         | DCX     |     |          | DC    | Y    |            | DCZ |            |
|       | BEN           |         | TLA -   | -45 | .000000  | TLI   | в    |            | TLC |            |
|       |               |         |         |     |          |       |      |            |     |            |
| *SURF | ACE TAG DATA  |         |         |     |          |       |      |            |     |            |
| 1     | LMO ELE       | (3 surf | aces)   |     |          |       |      |            |     |            |
| 14    | DRW ON        | -       | -       |     |          |       |      |            |     |            |
|       | LDP 4         |         |         |     |          |       |      |            |     |            |
|       |               |         |         |     |          |       |      |            |     |            |

### Adding a second Porro prism

We will now add the second Porro prism. Note that users of OSLO EDU will have reached the 10-surface limit even without the eyepiece, and will have to delete the objective (surfaces 1 to 3) to complete this section, modifying the surface numbering accordingly.

- In the surface data spreadsheet, select surfaces 4-7.
- Right click, selecting **Copy**.
- Click on surface 8 to highlight the whole surface, rightclick, and select **Paste**.
- Under **Thickness** for surface 7, enter **0**. This automatically deletes the thickness solve on that surface.

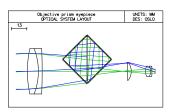

- The aperture of surface 12 is not sufficiently large. Convert it to a solved aperture by just setting the **Aperture Radius** for surface 8 to **0**. The solved value (6.552484) replaces it immediately.
- Surface 18 is not at the true exit pupil. Click on the gray button under **Thickness** for surface 17, and select **Solves (S) > Chief ray height...** and enter **0**.

## Completing the design

46

The model does not include the 90° rotation about the optical axis of the second prism relative to the first.

- To rotate the second prism Z axis through an angle of 90°, under Special for surface 8, select Coordinates (C), and set the tilt angle about the z-axis, TLC = 90 (degrees).
- Change the lens title to: **Binoculars** complete.
- Save with the file name **bino\_complete.len**

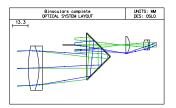

• Enter the commands: drl;drr 0;drr 1 to draw in 2 dimensions.

The full prescription is obtained by clicking on Len Spe and Ape in the text window.

| *LENS | DATA           |             |          |          |            |     |            |
|-------|----------------|-------------|----------|----------|------------|-----|------------|
| Binoc | ulars complete |             |          |          |            |     |            |
| SRF   | RADIUS         | THICKNESS   | APERTURE | E RADIUS | GLASS      | SPI | E NOTE     |
| OBJ   |                | 1.0000e+20  | 5.2408e  | e+18     | AIR        |     |            |
|       |                |             |          |          |            |     |            |
| AST   | 87.780000 F    | 9.200000 F  | 19.050   | 000 AF   | BAFN10     | F * |            |
| 2     | -52.752000 F   | 3.200000 F  | 19.050   | 000 F    | SF10       | F   |            |
| 3     | -484.254000 F  | 37.600000   | 19.050   | 000 F    | AIR        |     |            |
|       |                |             |          |          |            |     |            |
| 4     |                | 10.000000   | 12.022   | 2663 SX  | N-BAK4     | C   |            |
| 5     |                | -20.000000  | 11.590   | )322 SX  | REFL_HATCH | *   |            |
| 6     |                | 10.000000   | 10.725   | 639 SX   | REFL_HATCH | *   |            |
| 7     |                |             | 10.293   | 3298 SX  | AIR        |     |            |
|       |                |             |          |          |            |     |            |
| 8     |                | 10.000000   | 10.293   | 3298 SX  | N-BAK4     | С   |            |
| 9     |                | -20.000000  | 9.860    | 957 SX   | REFL_HATCH | *   |            |
| 10    |                | 10.000000   | 8.996    | 5274 SX  | REFL_HATCH | *   |            |
| 11    |                | 29.655619 s | 8.563    | 8933 SX  | AIR        |     |            |
|       |                |             |          |          |            |     |            |
| 12    |                | 4.133458    | 6.552    | 2484 S   | AIR        |     |            |
|       |                |             |          |          |            |     |            |
| 13    |                | 3.216699    | 7.505    | 5630     | BAK2       | C   |            |
| 14    | -12.598736     | 11.955396   | 7.505    | 630      | AIR        |     |            |
|       |                |             |          |          |            |     |            |
| 15    | 10.668717      | 4.288931    | 4.288    | 3931     | BAK2       | С   |            |
| 16    | -7.988135      | 1.072233    | 4.288    |          | F4         | C   |            |
| 17    | -82.025813     | 5.649290 s  | 4.288    | 3931     | AIR        |     |            |
|       |                |             |          |          |            |     |            |
| IMS   |                |             | 1.875    | 5000     |            | *   | Exit Pupil |
|       |                |             |          |          |            |     | -          |
| *SURF | ACE NOTES      |             |          |          |            |     |            |
| 18    | Exit Pupil     |             |          |          |            |     |            |
|       | -              |             |          |          |            |     |            |
| *TILT | DECENTER DATA  |             |          |          |            |     |            |
| 5     | DT 1           | DCX         |          | DCY      |            | DCZ |            |
|       | BEN            | TLA -45     | .000000  | TLB      |            | TLC |            |
| 6     | DT 1           | DCX         |          | DCY      |            | DCZ |            |
|       | BEN            | TLA -45     | .000000  | TLB      |            | TLC |            |
| 8     | DT 1           | DCX         |          | DCY      |            | DCZ |            |
| -     |                | TLA         |          | TLB      |            | TLC | 90.000000  |
| 9     | DT 1           | DCX         |          | DCY      |            | DCZ |            |
| -     | BEN            |             | .000000  | TLB      |            | TLC |            |
| 10    | DT 1           | DCX         |          | DCY      |            | DCZ |            |
|       | BEN            | -           | .000000  | TLB      |            | TLC |            |
|       |                |             |          |          |            |     |            |

| *SUR     | FACE TAG                    | DATA                       |       |           |     |            |     |           |
|----------|-----------------------------|----------------------------|-------|-----------|-----|------------|-----|-----------|
| 1        |                             | ELE (3 surfac              | ces)  |           |     |            |     |           |
| 18       | DRW (                       |                            |       |           |     |            |     |           |
|          | LDP                         | 4                          |       |           |     |            |     |           |
| *APE     | RTURES                      |                            |       |           |     |            |     |           |
| SRF      | TYPE 2                      | APERTURE RADIU             | JS    |           |     |            |     |           |
| 0        | SPC                         | 5.2408e+18                 |       |           |     |            |     |           |
| 1        |                             | 19.050000                  |       |           |     |            |     |           |
| 2        | FIX                         |                            |       |           |     |            |     |           |
| 3<br>4   | FIX<br>CMP                  | 19.050000<br>12.022663     |       |           |     |            |     |           |
| 4        | CMP                         | 12.022003                  |       |           |     |            |     |           |
|          | Special                     | Aperture Grou              | :0 qı |           |     |            |     |           |
|          | 0 ATP                       | Rectangle                  |       | Transmit  | AAN |            |     |           |
|          | AX1                         | -10.000000                 | AX2   | 10.000000 | AY1 | -10.000000 | AY2 | 10.000000 |
|          |                             |                            |       |           |     |            |     |           |
| 5        | CMP                         | 11.590322                  |       |           |     |            |     |           |
|          | <b>G</b> m a <b>m</b> i a 1 | 3                          |       |           |     |            |     |           |
|          | 0 ATP                       | Aperture Grou<br>Rectangle |       | Transmit  | AAN |            |     |           |
|          | AX1                         | -                          |       | 10.000000 |     | -14.142136 | AY2 | 14.142136 |
|          |                             |                            |       |           |     |            |     |           |
| 6        | CMP                         | 10.725639                  |       |           |     |            |     |           |
|          |                             |                            |       |           |     |            |     |           |
|          |                             | Aperture Grou              |       |           |     |            |     |           |
|          |                             | Rectangle                  |       | Transmit  |     |            |     |           |
|          | AX1                         | -10.000000                 | AX2   | 10.000000 | AYI | -14.142136 | AY2 | 14.142136 |
| 7        | СМР                         | 10.293298                  |       |           |     |            |     |           |
| ,        | CHIP                        | 10.295290                  |       |           |     |            |     |           |
|          | Special                     | Aperture Grou              | 1p 0: |           |     |            |     |           |
|          | 0 ATP                       | Rectangle                  |       | Transmit  | AAN |            |     |           |
|          | AX1                         | -10.000000                 | AX2   | 10.000000 | AY1 | -10.000000 | AY2 | 10.000000 |
|          |                             |                            |       |           |     |            |     |           |
| 8        | CMP                         | 10.293298                  |       |           |     |            |     |           |
|          | <b>G</b> m a <b>m</b> i a 1 | 3                          |       |           |     |            |     |           |
|          | -                           | Aperture Grou<br>Rectangle | -     | Transmit  | AAN |            |     |           |
|          | AX1                         | -10.000000                 |       | 10.000000 |     |            | AY2 | 10.000000 |
|          |                             |                            |       |           |     |            |     |           |
| 9        | CMP                         | 9.860957                   |       |           |     |            |     |           |
|          |                             |                            |       |           |     |            |     |           |
|          |                             | Aperture Grou              |       |           |     |            |     |           |
|          |                             | Rectangle                  |       | Transmit  |     |            |     |           |
|          | AX1                         | -10.000000                 | AX2   | 10.000000 | AY1 | -14.142136 | AY2 | 14.142136 |
| 10       | CMP                         | 8.996274                   |       |           |     |            |     |           |
|          | 0.111                       | 01990271                   |       |           |     |            |     |           |
|          | Special                     | Aperture Grou              | ıp 0: |           |     |            |     |           |
|          | 0 ATP                       | Rectangle                  |       | Transmit  | AAN |            |     |           |
|          | AX1                         | -10.000000                 | AX2   | 10.000000 | AY1 | -14.142136 | AY2 | 14.142136 |
|          |                             |                            |       |           |     |            |     |           |
| 11       | CMP                         | 8.563933                   |       |           |     |            |     |           |
|          | Special                     | Aperture Grou              | 1D 0. |           |     |            |     |           |
|          | 0 ATP                       | Rectangle                  | -     | Transmit  | AAN |            |     |           |
|          | AX1                         | -10.000000                 | AX2   | 10.000000 |     | -10.000000 | AY2 | 10.000000 |
|          |                             |                            |       |           |     |            |     |           |
| 12       | CMP                         | 6.552484                   |       |           |     |            |     |           |
| 13       | SPC                         | 7.505630                   |       |           |     |            |     |           |
| 14       | SPC                         | 7.505630                   |       |           |     |            |     |           |
| 15       | SPC                         | 4.288931                   |       |           |     |            |     |           |
| 16<br>17 | SPC<br>SPC                  | 4.288931<br>4.288931       |       |           |     |            |     |           |
| 18       | SPC                         | 1.875000                   |       |           |     |            |     |           |
| 10       | 510                         | ,                          |       |           |     |            |     |           |

## Introduction

In general, the graphics facilities in OSLO are of the most frequently generated using the icons in the toolbars of the individual graphic windows. Some facilities, however, can only be accessed from the menu headers, and some only by calling up CCL commands from the command line.

A comprehensive catalog of the graphics facilities will be found in the Graphics Reference in the appendix at the end, together with instructions as to how each may be accessed. In this chapter only lens drawing and ray intercept coordinate reports will be discussed in detail.

### Opening a new graphics window

This exercise shows how a new graphics window can be opened in the top left corner of the main window, just under the command window.

- From the main window select the **<u>W</u>indow** menu header.
- Choose **Graphics > Open** and type the following responses into the command window:

Enter graphics window number: 0

Enter window width: 320

End to window height: 300

Enter window x: 0

Enter window y: 120

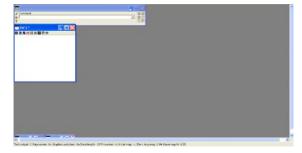

Note that the new window has a dark blue title bar, containing the letters GW 2 \*. GW means that it is a graphics window with no updateable content. The \* symbol means that it is the current window for graphical output. The coordinate system defines x = 0, y = 0 as the top left corner, and the command window covers the area x = 0 to 600, y = 0 to 100. The point x = 960 (1420 for wide screens), y = 710 is the bottom right position which can be seen without scrolling.

### Labeling a graphics window

- From the main window select the **<u>W</u>indow** menu header.
- Choose **Graphics** > **Title...** and type the following response into the command window:
- Enter window title: Colors.

The title appears in the blue bar at the top of the window. In practice graphics windows are titled automatically by the graphics command associated with the relevant icon in the graphics window.

- Select the **Tools** menu header.
- Choose Plotting toolkit > Colors and Pens.

This executes the CCL command **colors**, which is stored in the file **graph\_tools.ccl** in the **public/ccl** directory. It shows the pen numbering used in graphics plots.

Notice that the letters in the title bar have now changed to **UW**, meaning that the graphics window is updateable.

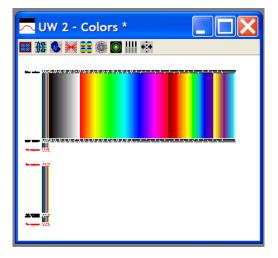

#### Saving a plot

- Right click on the window and choose **Save As ...**
- Save the file in any format. The size of the file stored will differ according to the format chosen. For comparison, the file sizes for the Colors and Pens graphic are shown:

| Windows bitmap             | BMP | 164 kB |
|----------------------------|-----|--------|
| Compressed bitmap          | RLE | 29 kB  |
| HP-GL format               | HGL | 29 kB  |
| Windows metafile           | WMF | 118 kB |
| Placeable Windows metafile | WMF | 118 kB |
| Enhanced Windows metafile  | EMF | 182 kB |

### Cutting and pasting a plot

- Right click on the window and choose **Copy to Clipboard.**
- Open a Word document or PowerPoint presentation, right click, and choose **Paste**.
- If there are problems with the size of the image pasted into the new application, look again at the Graphics Preferences in Chapter 2.

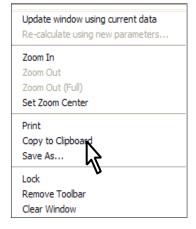

## Lens drawing

50

#### Drawing a lens in 2D

This exercise will demonstrate some of the 2D drawing options, using the standard triplet lens as an example.

- Click on the Open Lens icon in the main window toolbar.
- Open the file in the **Private** directory, **trip.len**
- In the graphics window, click on the **Setup Window/Toolbar** icon.
- Select the **Lens Drawing** toolbar.
- Click on the **Draw system (2D)** icon.

This gives a lens drawing including rays as the default. The corresponding icon in the Standard Tools toolbar gives the option of a 2D (plan) drawing without rays.

Various options to enhance this drawing will now be shown.

- Click, in the main window toolbar on the icon shown here for Edit Lens Drawing Conditions.
- On the fifth line, against **Image space rays:** select **Draw rays to image surface.** The button then reads **Image srf**
- From the menu header Select File > Preferences > Preference groups > Graphics... and choose from the menu Use labels on graphics. Select Off.
- Open the surface data spreadsheet.
- Click on the gray button under **Special** for surface **7 (IMS)**.
- Select Surface Control (F) > General
- On the second line, against Surface appearance in lens drawings: select Drawn. Set the Pen number for surface in lens drawings as 3 (blue).
- Close both spreadsheets.
- Once again click on the Draw system (2D) icon to draw the lens.
- Click again on the icon in the main window toolbar for Edit Lens Drawing Conditions.

In the ray drawing table at the foot of the spreadsheet, change the three values of the **Frac. Y Obj** (FBY) to 0.0, -1.0, +1.0 respectively. Also change the number

PROD TRIPLET FOCAL LENGTH = 50 NA = 0.125 UNITS: MM DES: 08L0

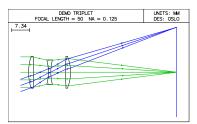

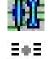

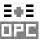

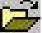

of rays in the second fan (**Rays**) from 0 to 3, Min pupil to -0.4, and Max pupil to 0.4.

In this spreadsheet, for each successive ray fan (where the number of rays plotted is non-zero) the pen colors cycle through the sequence:

- 1. Green
- 2. Blue
- 3. Red
- 4. Light-Blue
- 5. Orange
- 6. Violet
- 7. Yellow
- 8. Black

| I Lens Drawing Conditions                                               |
|-------------------------------------------------------------------------|
| ✓<br>× □-□                                                              |
| °                                                                       |
| Initial distance: 0.000000 Final distance: 0.000000                     |
| Horizontal view angle: 240 Vertical view angle: 30                      |
| First surface to draw: 0 Last surface to draw: 0 Autodraw: YZ           |
| X shift: 0.000000 Y shift: 0.000000 DXF/IGES view: Unconverted          |
| Apertures: Quadrant Rings: 3 Spokes: 4 Image space rays: Image srf      |
| Draw aperture stop:   Off O On Hatch back of reflectors: O Off O On     |
| Shaded solid color - Red: 175 Green: 185 Blue: 250                      |
| Number of ray fans in lens drawings: 3 Points for aspheric profiles: 41 |
| Frac Y Obj Frac X Obj Rays Min Pupil Max Pupil Offset FY FX Wvn Cfg     |
| -1.000000 0.000000 3 -1.000000 1.000000 0.000000 0 0 1 0                |
| 0.000000 0.000000 3 -1.000000 1.000000 0.000000 0 0 1 0                 |
| 1.000000 0.000000 3 -1.000000 1.000000 0.000000 0 0 1 0                 |

- Close the Edit Lens Drawing Conditions spreadsheet.
- From the Lens menu header, select Show Operating Conditions .. > Lens Drawing

| *CONDITIONS: | LENS  | DRAWING |  |
|--------------|-------|---------|--|
| Initial d    | istan | ce:     |  |

| CONDITIONS: DENS DRAWING    |              |                    |              |      |
|-----------------------------|--------------|--------------------|--------------|------|
| Initial distance:           |              | Final distance:    |              |      |
| Horizontal view angle:      | 240          | Vertical view angl | e:           | 30   |
| First surface to draw:      | 0            | Last surface to dr | aw:          | 0    |
| X shift of drawing:         |              | Y shift of drawing | :            |      |
| Drawn apertures (solid):    | Quadrant     | Image space rays:  | Image        | srf  |
| Rings in aperture (solid):  | : 3          | Spokes in aperture | (solid):     | 4    |
| Number of field points (ra  | ays): 3      | DXF/IGES file view | : Unconver   | cted |
| Draw aperture stop location | on: Off      | Hatch back side of | reflectors:  | On   |
| Red value for shaded solid  | l: 175       | Green value for sh | aded solid:  | 185  |
| Blue value for shaded soli  | ld: 250      | Points for aspheri | c profile:   | 41   |
| Autodraw Options: 3         | Z Profile    |                    |              |      |
| Fpt Frac Y Obj Frac X Obj   | Rays Min Pup | il Max Pupil Of    | fset Fan Wvn | Cfg  |
| 1                           | 5 -1.000     | 1.00000            | Y 1          | 0    |
| 2 -1.00000                  | 3 -0.400     | 00 0.40000         | Y 1          | 0    |
| 3 1.00000                   | 3 -0.400     | 00 0.40000         | Y 1          | 0    |
|                             |              |                    |              |      |

Draw the lens in two dimensions by clicking on the icon for **Draw** system (2D).

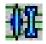

51

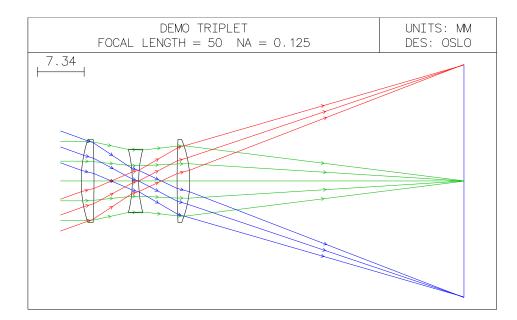

E#E

#### Drawing a lens in 3D

- Open the Edit Lens Drawing Conditions spreadsheet again.
- On the fifth line, for Apertures: change Quadrant to Full apertures. For Number of ray fans in lens drawings enter 6, then scroll down to enter the three new fans with Frac X Obj = 0.0, -1.0, 1.0 respectively. For the three fans, specify 5, 3 and 3 rays and for the last two fans, change Min pupil to -0.4, and Max pupil to 0.4.
- Select the radio button for **FX** for the last three fans.
- Close the Edit Lens Drawing Conditions spreadsheet.
- To list these values, from the Lens menu header, select Show Operating Conditions > Lens Drawing.

| *CONDIT | IONS: LENS  | DRAWING         |       |          |                 |          |       |       |     |
|---------|-------------|-----------------|-------|----------|-----------------|----------|-------|-------|-----|
| Init    | ial distanc | e:              |       | -        | Final distance: |          |       |       |     |
| Hori    | zontal view | <i>r</i> angle: |       | 240      | Vertical view a | ngle:    |       |       | 30  |
| Firs    | t surface t | o draw:         |       | 0        | Last surface to | draw:    |       |       | 0   |
| X sh    | ift of draw | /ing:           |       | -        | Y shift of draw | ing:     |       |       |     |
| Draw    | n apertures | s (solid):      |       | Full     | Image space ray | s:       | Ir    | nage  | srf |
| Ring    | s in apertu | re (solid):     | :     | 3        | Spokes in apert | ure (sol | id):  |       | 4   |
| Numb    | er of field | l points (ra    | ys):  | 6        | DXF/IGES file v | iew:     | Unco  | onvei | ted |
| Draw    | aperture s  | stop locatio    | m:    | Off      | Hatch back side | of refl  | ector | s:    | On  |
| Red     | value for s | shaded solid    | 1:    | 175      | Green value for | shaded   | solid | 1:    | 185 |
| Blue    | value for   | shaded soli     | d:    | 250      | Points for asph | eric pro | file  | :     | 41  |
| Auto    | draw Option | ns: Y           | Z Pro | ofile    |                 |          |       |       |     |
| Fpt     | Frac Y Obj  | Frac X Obj      | Rays  | Min Pupi | l Max Pupil     | Offset   | Fan   | Wvn   | Cfg |
| 1       |             |                 | 5     | -1.0000  | 0 1.00000       |          | Y     | 1     | 0   |
| 2       | -1.00000    |                 | 3     | -0.4000  | 0 0.40000       |          | Y     | 1     | 0   |
| 3       | 1.00000     |                 | 3     | -0.4000  | 0 0.40000       |          | Y     | 1     | 0   |
| 4       |             |                 | 5     | -1.0000  | 0 1.00000       |          | х     | 1     | 0   |
| 5       |             | -1.00000        | 3     | -0.4000  | 0 0.40000       |          | х     | 1     | 0   |
| 6       |             | 1.00000         | 3     | -0.4000  | 0 0.40000       |          | х     | 1     | 0   |
|         |             |                 |       |          |                 |          |       |       |     |

• Click on the icon for **Draw system (3D solid model).** 

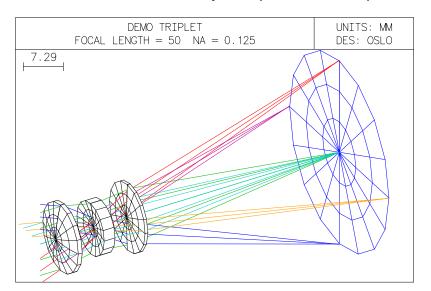

### Drawing a lens in 3D with sliders

- Click on the icon for Draw system (3D w/slider)
- Select Shaded solid.

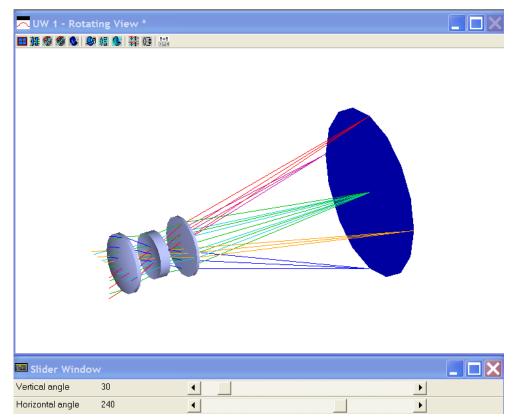

- It may be necessary to extend the slider bars to make the slider tracks visible.
- Adjust the sliders according to the following table:

| Vertical view angle | Horizontal<br>view angle | Description           | Example |
|---------------------|--------------------------|-----------------------|---------|
| 30°                 | 240°                     | Default               |         |
| <b>30</b> °         | 330°                     | Isometric             |         |
| <b>0</b> °          | 270°                     | Y - Z (2D plan view)  |         |
| 90°                 | 270°                     | X - Z                 |         |
| 00                  | 360°                     | X - Y view from image | •       |

If the lens is saved with a particular 3D view in force, the values of the view angles will be stored with the lens and used in subsequent 3D drawings. The horizontal and vertical view angles may also be set in the **Edit Lens Drawing Conditions** spreadsheet.

### Ray intercept curves analysis

The importance of these curves for diagnosis of aberration problems cannot be overstated, so a detailed description will be given here of this analysis. The lens used for the graphs in this section is the objective of the binoculars modeled in chapter 3.

#### Ray analysis (RIC)

- In the graphics window, click on the Setup Window/Toolbar icon.
- Select the **Ray Analysis** toolbar.
- Click on the icon for **RIC Plot.** This gives a set of curves representing the transverse ray aberrations for the default field point, which is on axis (FBY = 0.0). The left hand graph gives the plot of transverse ray aberrations (DY) in the

meridional section (the Y - Z section) at different heights (FY) in the pupil. The right hand graph gives the same information in the orthogonal plane that is, DX as a function of FX. The three curves are colored according to the wavelengths, which, in the visible

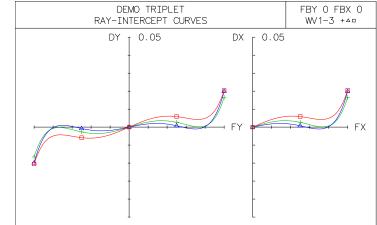

at least, are representative provided the order in which the wavelengths are defined is middle-short-long corresponding to green-blue-red.

If the system is defined as afocal (see under the **Gen** button in the surface data spreadsheet) the aberrations are angular values DYA and DXA, expressed as direction tangents.

#### Ray intercept curves for 2D field points

Users of OSLO EDU and OSLO Light should skip this section

• Click on the icon for **RIC vs Field Points**.

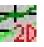

This gives the graphs laid out in two dimensions according to the relative field

coordinates FBX, FBY. In this case, three graphs are given for the three field points defined for this lens, which are (reading from the bottom) FBY = 0.0 (on axis), FBY = 0.7 and FBY = 1.0 (edge of field). The left-hand column gives DY as a function of FY, the right-hand column plots DX against FX.

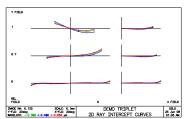

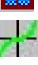

### Ray intercept curves report graphic

- Click on the icon for RIC Report Graphic. This icon also appears on the Standard Tools toolbar. The analysis results are shown as 6 graphs within the same window, plus a 2D lens drawing.
- 1. The left-hand group (unlabeled) gives the same ray intercept curves for three field points as the ray intercept curves for 2D field points.

This set of curves gives the relationship between the ray aberrations and their radial position in the pupil. If more than three wavelengths are specified, up to 12 sets of curves will be drawn, with different symbols as well as different colors to distinguish them. Most of the other information in the report (apart from distortion) can be deduced from these curves. A designer can use these curves as a diagnostic tool to analyze the different types of aberration. This analysis is important, since different aberrations require different measures for their correction. However these graphs do have limitations. For example, they do not indicate the aberrations of rays in the four quadrants between the two orthogonal planes.

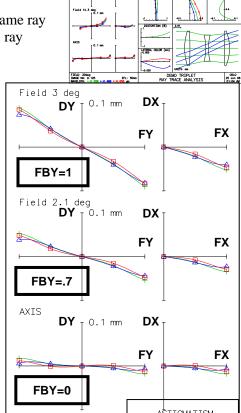

- 2. The astigmatism curves give the variation of paraxial focus across the field for the meridional section (the Y-Z section, labeled T) and the sagittal section (the X-Z section, labeled S). Results are only shown for the mean wavelength. This curve can be plotted as a stand-alone, either monochromatically or in 3 colors, using the menu header:
  - Evaluate > Ray fans > Single field point ...
  - At the top, select **Field sags**.
  - Choose either Monochromatic or Polychromatic.
  - Click on **OK**.
- 3. The three curves for longitudinal spherical aberration give the movement of the focal point along the axis for different radii in the pupil, for the axial image point only, corresponding to the three wavelengths.

The curves for chromatic focal shift represent the axial beam paraxial longitudinal focal variation with wavelength over the range 0.4 to 0.7  $\mu m$  - or over a different range if other

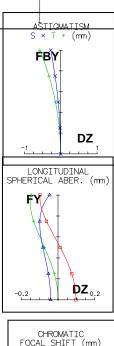

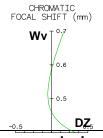

#### Chapter 5

#### **Graphical analysis**

wavelengths are specified. Alternatively, for OSLO Standard and OSLO Premium users, this curve can be plotted as a stand-alone, in slightly different format, using the menu header:

- Evaluate > Ray fans > Other ray analysis ...
- From the menu select **Chromatic focal shift...**
- Enter a wavelength range (or zeros for default).
- Click on **OK**.
- 4. Longitudinal spherical aberration curves indicate the errors in focus DZ of the axial beam as a function of the pupil height DY. Curves are given for the three specified wavelengths. The graph is plotted on its own via the menu header:
  - Evaluate > Ray fans > Single field point ...
  - At the top, choose **Longitudinal spherical...**
  - Click on **OK**.
- 5. The curve for distortion shows the departure from the paraxial magnification as a function of field height. The distortion graph can be plotted alone in a different format using the menu header:
  - Evaluate > Ray fans > Single field point
  - At the top, choose **Distortion**
  - Choose either Monochromatic or Polychromatic.
  - Insert a value for the aberration scale (in %).
  - Click on **OK**.

#### The plots obtained from OSLO EDU and OSLO Light are different from the one shown here.

6. The curve for lateral color shows the difference between the heights of the red and green rays, and between the blue and green rays, as a function of field height. The graph is not available as a standalone.

To control all the aberration scales, the RIC report graphic command may be called from the main menu header.

- From the <u>E</u>valuate menu header select Other ray analysis>Report Graphic..:
- Fill in the spreadsheet with the required values. The value of the abscissa scale is omitted as it only applies to graphs where curves are plotted against h-tan U rather than DY.
- Click on **OK**.

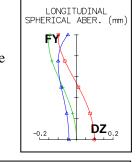

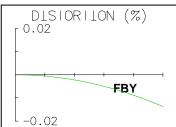

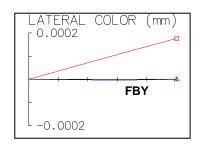

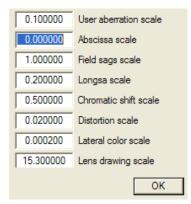

## Introduction

This chapter deals with the text window and the spreadsheet buffer which lies under it. In order to illustrate the methods of numerical analysis, a simple task concerning the demonstration triplet lens supplied with the program will be carried out:

For the triplet lens supplied with the program, calculate the transverse ray aberration of the outermost ray transmitted at the edge of the third component at the edge of the field, at the central (green) wavelength.

## Also estimate the transmittance at the extreme field, as a percentage of the axial transmittance.

The transverse ray aberration of an off-axis ray in the meridional section is the distance from the point where this ray intersects the image plane, to the intersection point of the pupil ray. This is shown in the diagram.

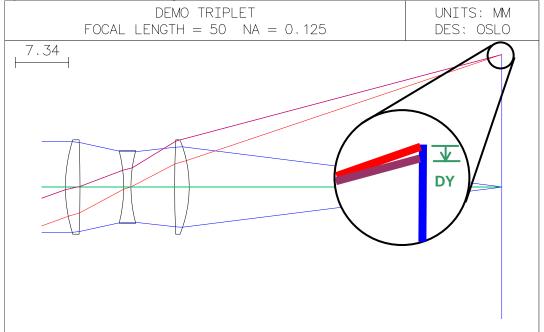

Before we can begin the task we need to locate the edge ray concerned in terms of its relative pupil height coordinate FY.

## Finding the edge rays

- Open the lens in the private directory **trip.len**. Alternatively it will be found in the public directory as **/public/demo/LT/demotrip.len**.
- In the text window, click on **Ape** to list the apertures. The indication **CHK** for surfaces 1 and 6 means that in the ray analysis which follows the rays which lie outside these checked apertures will be obstructed. (Checked clear apertures are indicated by a **K** in the **Clear Aperture Radii** column of the surface data spreadsheet).

#### Numerical analysis

| *APER] | URES |               |     |
|--------|------|---------------|-----|
| SRF    | TYPE | APERTURE RADI | US  |
| 0      | SPC  | 3.6397e+19    |     |
| 1      | SPC  | 6.500000      | CHK |
| 2      | PKP  | 6.500000      |     |
| 3      | SPC  | 5.000000      |     |
| 4      | SPC  | 5.000000      |     |
| 5      | SPC  | 6.500000      |     |
| 6      | SPC  | 6.500000      | CHK |
| 7      | CMP  | 18.170326     |     |
|        |      |               |     |

- In the graphics window, click on the **Setup Window/Toolbar** icon, and select the **Lens Drawing** menu.
- Click on the icon for View Ray Fans (2D) Interactive.
- To define the point in the field as the edge of the field, set the slider-wheel for **Frac Y Obj** to **1.0**, and leave the slider-wheel for **Frac X Obj** at **0.0**.

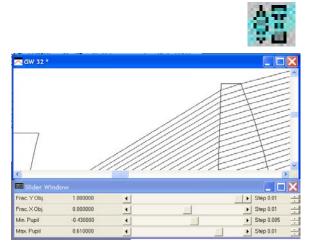

- Adjust the slider-wheels for **Min pupil** and **Max pupil** until the extreme rays of the bundle just pass through the first and last surfaces respectively.
- Note the values of the fractional pupil height for these edge rays: -0.43 and+0.61. The latter is the value of FY needed for this problem.

Instead of this procedure, users of OSLO Standard and OSLO Premium may use a quicker method for carrying out vignetting analysis:

- From the **Optimize** menu header, select: **Support routines>Vignetting > Vignetting analysis**.
- Check Copy vignetting data to field point set? No
- Leave the Maximum pupil position to test at 5.0
- Click on **OK**.

| *VIGN | ETTING | FACTORS  |     |           |          |          |
|-------|--------|----------|-----|-----------|----------|----------|
| FPT   | CFG    | FBY      | FBX | FY1       | FY2      | FXMAX    |
| 1     | 0      |          |     | -1.040001 | 1.040001 | 1.040001 |
| 2     | 0      | 0.700000 |     | -0.637293 | 0.810585 | 0.990811 |
| 3     | 0      | 1.000000 |     | -0.431105 | 0.612924 | 0.901827 |

## **Graphical estimates**

- From the <u>Evaluate</u> menu header select: Ray fans > Single field point ... and, leaving all the default values unchanged, click on Set object point at the foot of the spreadsheet.
- In the Set object point spreadsheet, set
   Fractional coordinates of object point to FBY = 1.00 FBX = 0.00 FBZ = 0.00.

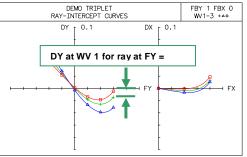

Close both spreadsheets, and note from the graph that the value of the transverse ray aberration required is about -0.015 mm. (To confirm the units, from the Lens menu header, select: Show operating conditions > General)

#### **Chapter 6 - Numerical analysis**

#### • Click on the **Plot report graphics wavefront analysis** icon on the standard toolbar to get the pupil maps, and note that the area of the edge-of-field map is about 50% of the area of the on-axis map.

So we can conclude that the transverse ray aberration of the edge ray is about DY = -0.015 mm; the transmission at this field point is about 50%.

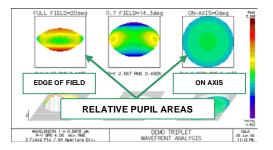

### **Numerical calculation**

#### From the text window

- In the text window, trace the pupil ray (the ray through the centre of the aperture stop) from the edge of the object, by clicking on **Chf.**
- Then to trace a fan of rays in the meridional (Y) section, click on Fan. Set the Minimum coordinate to be -0.43, the Maximum coordinate to be 0.61, and Number of rays to be 2, and leave all other options as default values.
- Note the value of DY (transverse ray aberration in lens units) for the edge ray transmitted:

| *TRAC | E FAN - FBY | 1.00, FBX | 0.00, FBZ | 0.00 |           |    |
|-------|-------------|-----------|-----------|------|-----------|----|
| RAY   | FY          | FRAC RFS  | DYA       | DXA  | DY        | DX |
| 1     | 0.610000    | 0.530358  | -0.071477 |      | -0.013268 |    |
| 2     | -0.430000   | -0.353777 | 0.052849  |      | 0.055365  |    |

```
Click on Spd in the text window.
   Note the value of the per cent weighted ray transmission:
*SPOT DIAGRAM - FBY 1.00, FBX 0.00, FBZ 0.00 - POLYCHROMATIC
APDIV
         17.030000
WAV WEIGHTS:
                   WW 2
                                WW3
       WW1
                1.000000
   1.000000
                             1.000000
NUMBER OF RAYS TRACED:
       WV1
                   wv2
                                wy 3
       104
                   104
                                104
PER CENT WEIGHTED RAY TRANSMISSION:
                                         44.827586
*SPOT SIZES
             GEO RMS X GEO RMS R DIFFR LIMIT
  GEO RMS Y
                                                        CENTY
                                                                    CENTX
   0.021401
              0.007555
                            0.022696
                                         0.003426
                                                     -0.002879
*WAVEFRONT RS
WAVELENGTH 1
  PKVAL OPD
                 RMS OPD STREHL RATIO
                                           RSY
                                                        RSX
                                                                    RSZ
                0.485250
                            0.091087
                                        -0.004210
   2.224692
                                                        --
   The conclusion then is that the transverse ray aberration of the edge ray is:
       DY = -0.013268 \text{ mm},
   and the transmission at this field point is:
       44.8%
```

of the on-axis value, excluding the transmittances of optical materials and coatings.

#### From the menu headers

 From the <u>Evaluate</u> menu header select: Ray fans > Single field point ... and choose the Command: Print Y ray-fan.

| 60                          | Numerical analysis                                                                                                    |                                                            |                                                        |                         |                                          |            | apter 6    |  |  |
|-----------------------------|----------------------------------------------------------------------------------------------------|------------------------------------------------------------|--------------------------------------------------------|-------------------------|------------------------------------------|------------|------------|--|--|
| •                           | • Set Minimum fractional y-component of pupil coordinate (FY) =43,<br>and Maximum fractional y-component of pupil coordinate (FY) = +.61.<br>Set the Number of rays in fan to the minimum value of 3. |                                                            |                                                        |                         |                                          |            |            |  |  |
|                             | • Leaving all the other default values unchanged, do not close the dialog box, but click on <b>Set object point</b> at the foot of the spreadsheet.                                                   |                                                            |                                                        |                         |                                          |            |            |  |  |
| I                           | <ul> <li>In the Set object point spreadsheet, leave the specification as Direct entry Set<br/>Fractional coordinates of object point to FBY = 1.00 FBX = 0.00 FBZ =<br/>0.00.</li> </ul>              |                                                            |                                                        |                         |                                          |            |            |  |  |
|                             | • Close the Set object point spreadsheet with the green tick, and click on OK in the Trace fans of rays through lens dialog box:                                                                      |                                                            |                                                        |                         |                                          |            |            |  |  |
| *TRA0<br>RAY<br>1<br>2<br>3 | CE FAN - FBY<br>FY<br>0.610000<br>0.090000<br>-0.430000                                                                                                    | 1.00, FBX<br>FRAC RFS<br>0.530358<br>0.075914<br>-0.353777 | 0.00, FBZ<br>DYA<br>-0.071477<br>-0.010854<br>0.052849 | 0.00<br>DXA<br><br><br> | DY<br>-0.013268<br>-0.009257<br>0.055365 | DX<br><br> | DZ<br><br> |  |  |

- From the **Evaluate** menu header select: **Spot diagram > Single spot diagram...**
- Select **Spot diagram Data** and click on **OK** (the earlier Set Object Point command is still valid).

```
*SPOT DIAGRAM - FBY 1.00, FBX 0.00, FBZ 0.00 - POLYCHROMATIC
APDIV 17.030000
WAV WEIGHTS:
     WW1
               WW2
                          WW 3
   1.000000 1.000000 1.000000
NUMBER OF RAYS TRACED:
     WV1
               WV2
                           WV3
 104.000000 104.000000 104.000000
PER CENT WEIGHTED RAY TRANSMISSION:
                                    44.827586
SPOT DIAGRAM SYMMETRY:
                        1.000000
```

#### From the command line (abbreviated)

 In the command line, type the following:
 sop 1 0 0;trf y 2 -.43 .61;spd 200 and click on the green tick, or press Enter on the keyboard.

#### **Chapter 6 - Numerical analysis**

| *SET OBJECT P                 | OINT          |              |             |                |             |  |
|-------------------------------|---------------|--------------|-------------|----------------|-------------|--|
| FBY                           | FBX           | FBZ          |             |                |             |  |
| 1.0000                        | 00            |              |             |                |             |  |
| FYRF                          | FXRF          | FY           | FX          |                |             |  |
|                               |               |              |             |                |             |  |
| YC                            | XC            | YFS          | XFS         | OPL            | REF SPH RAD |  |
| 18.2642                       | 93            | -0.91138     | 3 -0.09641  | L7 65.421390   | 61.550663   |  |
| *TRACE FAN - 3                | FBY 1.00, FB  | X 0.00, FBZ  | 0.00        |                |             |  |
| RAY FY                        | FRAC RF       | 'S DYA       | DXA         | DY             | DX          |  |
| 1 0.6100                      | 00 0.53035    | 8 -0.07147   | 7           | -0.013268      |             |  |
| 2 -0.4300                     | 00 -0.35377   | 7 0.05284    | 9           | 0.055365       |             |  |
| APDIV 200.<br>WAV WEIGHTS:    | 000000        | ·            | FB2 0.00 -  | POLYCHROMATIC  |             |  |
|                               | WW2           |              |             |                |             |  |
|                               | 1.000000      | 1.000000     |             |                |             |  |
| NUMBER OF RA                  |               |              |             |                |             |  |
|                               | WV2           |              |             |                |             |  |
|                               | 13712         |              |             |                |             |  |
| PER CENT WEI                  | GHTED RAY TRA | NSMISSION:   | 43.909889   |                |             |  |
| *SPOT SIZES                   |               |              |             |                |             |  |
| GEO RMS Y                     | GEO RMS X     | GEO RMS R    | DIFFR LIMIT | CENTY          | CENTX       |  |
| 0.020881                      | 0.006382      | 0.021835     | 0.003276    | -0.003196      |             |  |
| *WAVEFRONT RS<br>WAVELENGTH 1 |               |              |             |                |             |  |
| PKVAL OPD                     | RMS OPD       | STREHL RATIO | RSY         | RSX            | RSZ         |  |
| 2.711822                      | 0.447068      | 0.060859     | -0.005045   |                |             |  |
| TTI 1                         | C (1 )        | • • (12.0)   | 0/) *       | <i>i i i i</i> | 1. 1        |  |

The new value for the transmission (43.9%) is more accurate than the earlier result since a finer grid of rays (200 rings, not 17.03, in the pupil) was defined by the **spd** command.

#### By executing in the Edit window

- From the <u>Window</u> menu header select: Editor > Open or click the icon.
- Use the history button to call up the last line executed: sop 1 0 0;trf y 2 -.43 .61;spd 200
- Copy and paste it into the Text editor window.
- Highlight it with the cursor (or press Ctrl-A), and press Ctrl-E. Results are the same.

#### From the command line (in full)

• In the command line, one might perhaps type the following: set\_object\_point(1.0,0.0,0.0,0.0,0.0,1)

```
trace_fan(y,2,-0.43,0.61)
spot_diagram(chr,none,200)
```

These forms of the commands are used to make programs self-documenting. The short forms are more useful for command line entry.

### The spreadsheet buffer

The spreadsheet buffer is an array of numerical storage cells, with 1999 rows numbered as in Microsoft Excel, which underlies each text window. The spreadsheet buffer is used for conveying the results of numerical OSLO calculations to variables in CCL commands, so it is important to understand how it works.

#### Clearing the text window and spreadsheet buffer

There are three ways to do this:

| • | EITHER right click anywhere in the text window and select <b>Clear window and SS</b> |
|---|--------------------------------------------------------------------------------------|
|   | buffer                                                                               |

Chapter 6

Numerical analysis

- OR, from the **<u>W</u>indow** menu header, select: **Text > Reset**.
- OR, in the command line, Enter twr (or textwin\_reset)
- To clear the spreadsheet buffer without affecting the printed output in the text window:
- In the command line, enter **sbr** (or **ssbuf\_reset**)

#### Reading from the spreadsheet buffer

- In the text editor window, change the first entry so the whole line looks like this:
   sbr;sop 1 0 0;trf y 2 -.43 .61;spd 200
- Highlight the line with the cursor, and press **Ctrl-E**.
- Watching the message area under the command line, click on the text window output to confirm the following spreadsheet cell allocations:

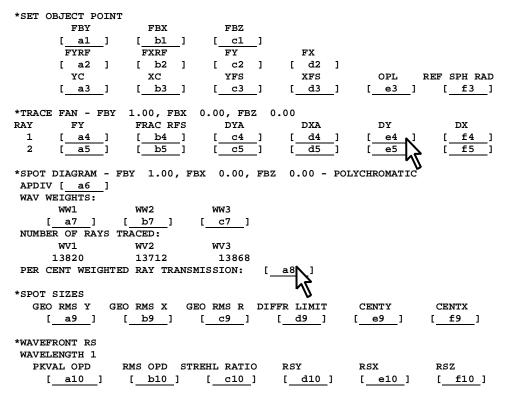

Note that integers and headers are not included in the spreadsheet buffer.

• Click on the two numerical results indicated, and note the cell coordinates and values given in the message area as follows:

Note also that these results are full precision (to 14 digits).

#### Writing to the spreadsheet buffer

 In the text editor window, add the command for formatted printing: aprintf("DY = % 6.6f Trans = %4.1f %%\n",e4,a8) giving the following output: DY = -0.013268 Trans = 43.9 %

Note that the contents of cells of the spreadsheet buffer can also be accessed using the real array **ssb(row, column)**. For example, **e4** becomes **ssb(4,5)** and **a8** becomes **ssb(8,1)**.

The command **aprintf** places the two values in the spreadsheet buffer, still at full precision, even though they are printed with fewer places (6 and 1 respectively) after the decimal point. Note in particular that the cells are filled even if printing is turned off.

• Click on these results to confirm this:

a11 = -0.0132683238458 b11 = 43.909889270714

#### Scrolling the spreadsheet buffer

This section should be omitted at the first reading, as it describes a feature used only in advanced programming.

• Type in the command line: **sbrow** and press **Enter** 

Result = 12

This is the row number of the next row to be written to in the spreadsheet buffer. The command **sbr** (**ssbuf\_reset**) remaps the spreadsheet row whose number is the first argument, with the row number of the second argument. So to renumber the lines so that any new output is written to row 1 rather than row 12:

- In the text editor window, change the first entry so the whole line looks like this: sbr 12 1;sop 1 0 0;trf y 2 -.43 .61;spd 200
- Highlight it with the cursor, and press **Ctrl-E**.

Note that the row numbers are the same as before, but this time the rows which had been previously written are

preserved, and numbered up to 1999.

We can restore the line numbering by using the **sbr** command with a negative index:

• In the command line type: sbr -12 0

The effect of this is illustrated in the table. The next row to be written to (in other words, the

| [           |           |          |           |
|-------------|-----------|----------|-----------|
| Initial row | a-column  | After    | After     |
| numbering   | Values    | sbr 12 1 | sbr -12 0 |
| 1           | 1.000     | 1989     | 1         |
| 2           | 0.000     | 1990     | 2         |
| 3           | 18.264    | 1991     | 3         |
| 4           | 0.61      | 1992     | 4         |
| 5           | -0.43     | 1993     | 5         |
| 6           | 200.0     | 1994     | 6         |
| 7           | 1.000     | 1995     | 7         |
| 8           | 43.9      | 1996     | 8         |
| 9           | .02088    | 1997     | 9         |
| 10          | 2.71      | 1998     | 10        |
| 11          | -0.013268 | 1999     | 11        |
| 12*         |           | 1*       | 12*       |
| 13          |           | 2        | 13        |

value of the read-only variable **sbrow**) is marked with an asterisk in each case.

## 1:1 wide angle relay

### Introduction

The slider-wheel facility is a powerful tool, which allows the user to control any system variable while watching its effect on any numeric parameter or graphic display. In this chapter there will be an illustration of how slider-wheels alone can be used to complete a design task.

The requirement is for a four-element unity magnification relay. The object has a diagonal of 600 mm. The object to image distance is 451 mm. The distortion must be less than 0.1% and the design criterion is that the lowest value over the field of the modulation transfer function at 1.0 cycles/mm must be greater than 0.4. The wavelengths to be used for the MTF calculation are the usual three (0.58756  $\mu$ m, 0.48613  $\mu$ m and 0.65627  $\mu$ m), weighted equally.

### Defining the starting point

Clearly a symmetrical design is called for. In the public lens database (*OSLO Standard and Premium only*) there is an objective lens designed by Roossinov which will be used as the basis for the design of a relay lens. This has the title ROOSSINOV 56DEGHFOV F/8.3 USP2,516,724. It is nearly symmetrical and it has 13 surfaces. The design below has been adapted and simplified from this for use with all versions of OSLO.

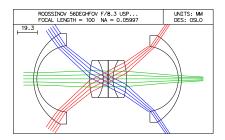

## Setting up the starting lens

- From the menu select **File**>**New lens** and choose a custom lens with 5 surfaces.
- In the surface data spreadsheet, change the lens title to **x1** relay.
- Click on the gray button under **Aperture Radius** for surface 5, and select **Aperture Stop (A)** to move the aperture stop to surface 5.
- Fill in the lens parameters as shown in the diagram below. The values for **Aperture Radius** may be omitted, as these will be adjusted using aperture radius solves that is to say, the aperture will be set at the value equal to the arithmetical sum of the paraxial marginal and pupil ray heights. This is such an extreme field angle lens that the results look unrealistic at first, but this can be corrected later.

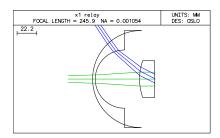

| III Surface Data |               |                  |                 |               |            |          |  |  |  |
|------------------|---------------|------------------|-----------------|---------------|------------|----------|--|--|--|
|                  |               |                  |                 |               |            |          |  |  |  |
| \$               |               |                  |                 |               |            |          |  |  |  |
| Gen              | Setup W       | avelength Va     | riables Draw (  | On Group      | Notes      | <u>^</u> |  |  |  |
| Lens:            | x1 relay      |                  |                 | Efl           | 245.905902 |          |  |  |  |
| Object           | t num aper 0. | 030000 Object he | ight 300.000000 | Primary wavln | 0.587560   |          |  |  |  |
| SRF              | RADIUS        | THICKNESS        | APERTURE RADIUS | GLASS         | SPECIAL    |          |  |  |  |
| OBJ              | 0.000000      | 155.000000       | 300.000000      | AIR           |            |          |  |  |  |
| 1                | 55.000000     | 3.000000         | 55.000000 S     | F1 C          |            |          |  |  |  |
| 2                | 33.000000     | 50.000000        | 33.000000 S     | AIR           |            |          |  |  |  |
| 3                | 63.000000     | 17.000000        | 20.735891 S     | SK4 C         |            |          |  |  |  |
| 4                | 444.000000    | 0.500000         | 8.295530 S      | AIR           |            |          |  |  |  |
| AST              | 0.000000      | 0.000000         | 7.711171 AS     | AIR           |            |          |  |  |  |
| IMS              | 0.000000      | 0.000000         | 7.711171 S      |               |            | ~        |  |  |  |

- In the Setup spreadsheet, enter the **Object NA** as 0.03 and the **Object height** as 300 mm. Close the Setup spreadsheet.
- Select surfaces 1 to 4, right click and choose **Copy**.
- Select surface 6 (IMS), right click and select **Paste**
- Select surfaces 6 to 9, right click and choose **Reverse**.
- Change the thickness for surface 5 to 0.5 and for surface 9 to 155.
- In the **Aperture radius** column some are already Solves. Change the remaining apertures (surfaces 6 to 9) to **Solve (S)** by setting them to zero.
- Under **Radius**, click on the gray button for surface 9, choose **Minus curvature pickup**, and on the prompt **Enter pickup source surface**, enter 1. Press **Enter** twice more. Define a similar minus curvature pickup for surface 8 from surface 2, for surface 7 from surface 3 and for surface 6 from surface 4.
- Enter the command **ctg** to list the lens with curvatures:

| CURVATURE | THICKNESS                                                                                   | APERTURE RAI                                                                                                    | DIUS                                                                                                    | GLASS                                                                                                    | SPE                                                                                                    | NOTE                                                                                                    |
|-----------|---------------------------------------------------------------------------------------------|----------------------------------------------------------------------------------------------------|----------------------------------------------------------------------------------------------------|----------------------------------------------------------------------------------------------------|----------------------------------------------------------------------------------------------------|----------------------------------------------------------------------------------------------------|
|           | 155.000000                                                                                  | 300.000000                                                                                                    |                                                                                                    | AIR                                                                                                    |                                                                                                    |                                                                                                    |
| 0.018182  | 3.000000                                                                                    | 55.000000                                                                                                    | S                                                                                                    | F1                                                                                                    | С                                                                                                    |                                                                                                    |
| 0.030303  | 50.000000                                                                                   | 33.000000                                                                                                    | S                                                                                                    | AIR                                                                                                    |                                                                                                    |                                                                                                    |
| 0.015873  | 17.000000                                                                                   | 20.735891                                                                                                    | s                                                                                                    | SK4                                                                                                    | с                                                                                                    |                                                                                                    |
| 0.002252  | 0.500000                                                                                    | 8.295530                                                                                                    | S                                                                                                    | AIR                                                                                                    |                                                                                                    |                                                                                                    |
|           | 0.500000                                                                                    | 7.775659                                                                                                    | AS                                                                                                    | AIR                                                                                                    |                                                                                                    |                                                                                                    |
| -0.002252 | P 17.000000                                                                                 | 8.294476                                                                                                    | S                                                                                                    | SK4                                                                                                    | С                                                                                                    |                                                                                                    |
| -0.015873 | P 50.000000                                                                                 | 20.712585                                                                                                    | S                                                                                                    | AIR                                                                                                    |                                                                                                    |                                                                                                    |
| -0.030303 | P 3.000000                                                                                  | 33.000000                                                                                                    | S                                                                                                    | F1                                                                                                    | с                                                                                                    |                                                                                                    |
| -0.018182 | P 155.000000                                                                                | 55.000000                                                                                                    | S                                                                                                    | AIR                                                                                                    |                                                                                                    |                                                                                                    |
|           |                                                                                             | 300.541968                                                                                                    | S                                                                                                    |                                                                                                    |                                                                                                    |                                                                                                    |
|           | <br>0.018182<br>0.030303<br>0.015873<br>0.002252<br><br>-0.002252<br>-0.015873<br>-0.030303 | CURVATURE         THICKNESS            155.000000           0.018182         3.000000           0.030303         50.000000           0.015873         17.000000           0.002252         0.500000            0.500000            0.500000            0.500000            0.500000            0.500000           -0.015873         P           50.000000         -0.030303 | Y         CURVATURE         THICKNESS         APERTURE RAI            155.000000         300.00000           0.018182         3.000000         55.000000           0.030303         50.000000         33.000000           0.015873         17.000000         20.735891           0.002252         0.500000         8.295530            0.500000         7.775659           -0.015873         P         50.000000           -0.015873         9         3.000000           -0.030303         P         3.000000           -0.018182         P         155.000000 | CURVATURE         THICKNESS         APERTURE RADIUS            155.000000         300.000000           0.018182         3.000000         55.000000           0.030303         50.000000         33.000000 s           0.015873         17.000000         20.735891 s           0.002252         0.500000         8.295530 s            0.500000         7.775659 As           -0.015873 P         50.000000         20.712585 s           -0.030303 P         3.000000         33.000000 s | Y         CURVATURE         THICKNESS         APERTURE         RADIUS         GLASS            155.000000         300.000000         AIR           0.018182         3.000000         55.000000         S         F1           0.030303         50.000000         33.000000         S         AIR           0.015873         17.000000         20.735891 S         SK4           0.002252         0.500000         8.295530 S         AIR            0.500000         7.775659 AS         AIR           -0.002252 P         17.000000         8.294476 S         SK4           -0.015873 P         50.000000         20.712585 S         AIR           -0.030303 P         3.000000         33.000000 S         F1           -0.018182 P         155.000000         55.000000 S         AIR | Y         CURVATURE         THICKNESS         APERTURE RADIUS         GLASS         SPE            155.000000         300.000000         AIR         AIR           0.018182         3.000000         55.000000 S         F1 C           0.030303         50.000000         33.000000 S         AIR           0.015873         17.000000         20.735891 S         SK4 C           0.002252         0.500000         8.295530 S         AIR            0.500000         7.775659 AS         AIR           -0.002252 P         17.000000         8.294476 S         SK4 C           -0.015873 P         50.000000         20.712585 S         AIR           -0.030303 P         3.000000         33.00000 S         F1 C           -0.018182 P         155.000000         55.000000 S         AIR |

Click on **Gen** in the Surface data spreadsheet to open the General conditions spreadsheet.

- aberration plotting scale, immediately. The aberrations will be redrawn with a new scale, and the slider-wheels re-centered in their tracks. be changed, however.
- If a slider reaches the endstop, change the step to recenter it. Note that the

Once the aberrations are too 🖽 🕸 🛇 衽 😫 🔘 🖾 🖽 🎂

- Slider wheel design
- Under Ray aiming mode, select Wide angle mode.
- Close the General conditions spreadsheet.
- Change the Lens drawing conditions to draw 3 rays for each of the field points FBY = 0, FBY = -1, FBY = +1.

The lens drawing should now appear as shown in the diagram.

#### Slider-wheel design with ray intercept curves

Open the Slider-wheel Setup spreadsheet by clicking on the icon in the main window toolbar.

> Surf Cfg

> > 4

Enable sw etup na

vature (CV)

No Internal evaluation

Graphics scale: 0.000000 Number of sliders: 4

Item

Curvature (CV

Curvature (CV)

Curvature

urvature

Draw only @ Ray-intercept O OPD O Field sag

0 1 Field point at

- Select Ray-intercept, All points, Number of sliders = 4, and define sliders on surfaces 1,2,3,4 for the curvature (**CV**).
- Close the Slider-wheel Setup spreadsheet.

At this point the four sliders and two graphics windows, GW31 and GW 32 should become visible. If not, try using the Tile command, or open and close the Slider-wheel spreadsheet again.

- The default step size is too large. Click on the lower scroll button at the right-hand end of each slider-wheel to bring the **Step** to **1e-05**.
- Adjust the sliders to improve the performance as far as possible.
- small to discern at the default reopen the Slider-wheel Setup spreadsheet and close it again The step size will still need to

10 CV 1 0.018182 Step 1e-05 4 ▶ Step 1e-05 CV 2 0.030303 • CV 3 0.015873 ▶ Step 1e-05 4 CV 4 0.002252 4 ▶ Step 1e-05

graphics zoom feature works on both windows, and the zoom settings are preserved during slider operation.

O Spot diagram

Ŧ

Value

0.018182

0.030303

0.015873

0.002252

 All points ag processing

SA

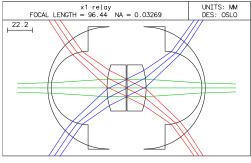

#### Chapter 7 - Slider wheel design

One possible solution, for example, is

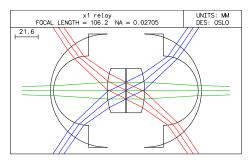

CV 1 = 0.018822 (RD 1= 53.130 mm) CV 2 = 0.030683 (RD 2 = 32.591mm) CV 3 = .015523 (RD 3 = 64.420 mm) CV 4 = .002462 (RD 4 = 406.13 mm)

#### Plotting the MTF across the field

- From the Evaluate menu header select Transfer Function > MTF vs field
- Enter three frequencies in units of cycles per mm: 1.0, 2.0, and 3.0.

This plots the modulation transfer function at all points in the field for the three spatial frequencies. In the example shown here, the upper (green) curve, which shhows the MTF at 1 cycle per mm, still falls well below the desired 0.4 level over part of the field of view.

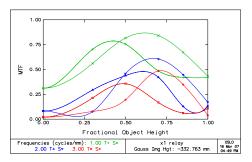

### Editing the slider-wheel callback command

In order to use the slider-wheels to optimize the MTF across the whole field, it will be necessary first to make a small modification to one of the CCL commands in the /**private/ccl** directory. Some users may prefer to skip this exercise and return to it once the next chapter on programming has been covered.

• Open the text editor either by clicking on the icon, from the menu header **Window > Editor > Open** or typing the command **ewo**.

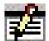

- In the Text editor window, click on **File** > **Open**.
- At the bottom of the window which opens, after Library Directories: click on Private.
- Of the files which have a green icon (\*.ccl files) select
   my\_swcallback.ccl and click on Open.

| Open Text F               | File                        |            |                  | ? 🛛             |          |
|---------------------------|-----------------------------|------------|------------------|-----------------|----------|
| Look <u>i</u> n: 🚞        | ccl                         |            | 🔹 🕂 🖬 I          | <b>*</b> 📰 •    |          |
| eval_squar                | re.cd                       | 8 optim    | jcEDU_trip.cd    |                 | 1        |
| Bgraph_rpts               |                             | Cools_     | RaySet.cd        |                 |          |
| Braph_xmt<br>Blse_callbac |                             |            |                  |                 |          |
| 8 my_swcall               |                             |            |                  |                 |          |
| Optim_ic_E                | DU.cd                       |            |                  |                 |          |
| <                         |                             |            |                  | >               |          |
|                           |                             |            |                  |                 | <u>u</u> |
| File <u>n</u> ame:        | my_swcallback.ccl           |            |                  | <u>O</u> pen    |          |
| Files of type:            | CCL files (*.ccl;*.ccx;*.h) |            | •                | Cancel          |          |
|                           | ,<br>,                      |            | _                | Help            |          |
|                           |                             |            |                  |                 |          |
|                           | Library Di                  | rectories: | P <u>r</u> ivate | P <u>u</u> blic |          |
|                           |                             |            |                  |                 |          |

This file contains a single command

cmd Sw\_callback(int cblevel, int item, int srf)

- Go to line 36 of the file (Ctrl-G or Edit > Goto Line, and enter 36).
- After the last break; and before the line default: add the lines:

#### case 14: uda; // User guide break;

When typing this entry you must take care that the first line ends with a colon (:), and the second and the third with a semicolon (;). On the second line anything following the // is treated as a comment.

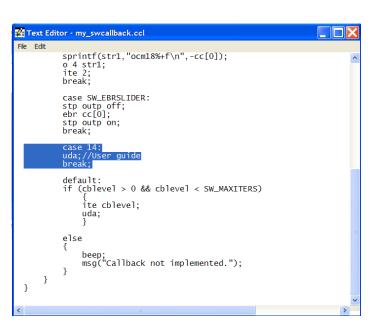

• In the text editor window (not the main window) click on **File** > **Save**. Compilation should be automatic, and the message in the text window should be:

\*CCL COMPILATION MESSAGES: No errors detected

To explain, if the slider-wheel callback CCL is enabled by the user, then the command **Sw\_callback** is called whenever a slider-wheel is moved. When this happens, the value of the integer argument called **Level** is passed to the CCL command, where it appears as the integer cblevel. This determines which action to be taken by the callback command.

If the **sw\_callback CCL function** is invoked with a value of **Level** between 1 and 9, that number of cycles of optimization (iterations) is performed. If **Level** is 11, then the slider-wheel controls field angle, and if **Level** is 13 it controls entrance beam radius. The option **Level** = 13 is used in one of the tutorials.

As a result of the change, if the **sw\_callback CCL function** is invoked with a value of **Level** equal to 14, then a single command **uda** will be executed. This command (**update\_all** in long form) has the effect of updating the graphics in all open updateable windows (i.e. those marked UW).

All this occurs within the switch statement, with different outcomes according to the value of cblevel, the switch parameter.

The listing of the modified CCL command is given below.

#### Listing of the modified slider-wheel callback CCL

```
/******
 This file contains some simple callbacks that are used in the documentation examples *
 with slider-wheel windows. It is meant to be extended by users as needs arise. The * callback uses the "cblevel" parameter to designate a particular action. The user then * enters the appropriate number in the Slider-wheel Setup window in the cell marked *
  "Level". The value of "Level" is passed to this command as "cblevel" and determines
#define SW_MAXITERS
                                10
#define SW_ANGSLIDER
                                11
#define SW DIFFRACTDBLT
                                12
#define SW_EBRSLIDER
                                13
cmd Sw_callback(int cblevel, int item, int srf)
{
        switch (cblevel)
        {
                case SW_ANGSLIDER:
                stp outp off;
                ang cc[0];
                stp outp on;
                break;
                case SW_DIFFRACTDBLT:
                sprintf(str1,"ocm18%+f\n",-cc[0]);
                o 4 str1;
                ite 2;
                break;
                case SW_EBRSLIDER:
                stp outp off;
                ebr cc[0];
                stp outp on;
                break;
                case 14:
                uda;//User guide
                break;
                default:
                if (cblevel > 0 && cblevel < SW_MAXITERS)
                        ite cblevel;
                        uda;
                        }
                else
                {
                        beep;
                        msg("Callback not implemented.");
                }
       }
}...
```

# 70 Slider wheel design Chapter 7 Slider-wheel design using MTF at one frequency

- Plot the MTF curves at the spatial frequencies of 1, 2, and 3 cycles/mm as before.
- Open the slider-wheel spreadsheet.

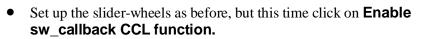

- Enter **Level** as **14**.
- Enter the **Setup name x1\_relay** and click on the **Save setup** button.

| III Slider-wheel Setup                                                                                                    |                 |
|----------------------------------------------------------------------------------------------------|-----------------|
| <ul> <li>✓</li> <li>✓</li></ul> |                 |
| ○ No Internal evaluation                                                                                                    | ~               |
| ○ Draw only ⊛ Ray-intercept ○ OPD ○ Field sag ○ Spot diagra                                                                                                    | am 🔾 Long. SA   |
| Graphics scale: 0.000000 0 1 Field point at FBY 0.000000                                                                                                    |                 |
| Number of sliders: 4 🛛 🕚 Use of                                                                                                    | drag processing |
| Surf Cfg Item                                                                                                    | Value           |
| 1 0 Curvature (CV)                                                                                                    | 0.018822        |
| 2 0 Curvature (CV)                                                                                                    | 0.030683        |
| 3 0 Curvature (CV)                                                                                                    | 0.015523        |
| 4 0 Curvature (CV)                                                                                                    | 0.002462        |
| Enable sw_callback CCL function     Le                                                                                                    | evel 14         |
| Setup name: [x1relay.osw                                                                                                    | Save setup 🗸    |

This slider-wheel setup (the slider wheel definitions and the other data) is now saved in a file **x1\_relay.osw**, which is stored in the directory **.../private/bin/osw/** 

- Close the slider-wheel setup spreadsheet.
- On each slider-wheel change the step size to 1e-05 as before (these values are not stored in the slider-wheel data).
- Adjust the curvatures to maximize the MTF at 1 cycle/mm over the whole field.

One possible solution, illustrated here, is:

The smallest MTF value for this design is 0.42. This completes the design ask.

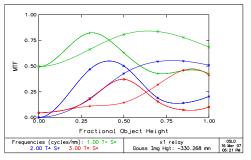

This example illustrates in microcosm how even a problem with clearly defined objectives and only 4 variables can have a large number of solutions, all meeting the requirements but differing in subtle ways.

#### Chapter 7 - Slider wheel design

#### Setting clear apertures

The apertures at present are based on paraxial ray "solves." To complete the design, the clear aperture values must be set in accord with real ray, not paraxial ray, requirements.

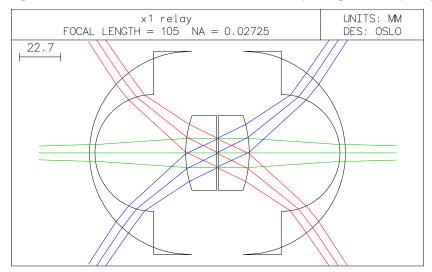

• From the **Optimize** menu header select **Support routines > Vignetting > Set** apertures.

|       | -    |                 |    |
|-------|------|-----------------|----|
| *APER | URES |                 |    |
| SRF   | TYPE | APERTURE RADIUS | 3  |
| 0     | SPC  | 300.000000      |    |
| 1     | SPC  | 44.200000       |    |
| 2     | SPC  | 32.000000       |    |
| 3     | SPC  | 15.800000       |    |
| 4     | SPC  | 8.360000        |    |
| 5     | SPC  | 7.950000 0      | HK |
| 6     | SPC  | 8.360000        |    |
| 7     | SPC  | 15.800000       |    |
| 8     | SPC  | 32.000000       |    |
| 9     | SPC  | 44.300000       |    |
| 10    | CMP  | 300.550935      |    |

• Leaving all the choices as defaults, click on **OK**.

- If the slider-wheel spreadsheet is re-opened after the lens is saved, the previous setup will have been deleted from it. It can be retrieved by clicking in the Setup name window and right-clicking on x1\_relay.osw from the list presented.
- Finally, enter the command **pld mon** to confirm that the level of distortion in the design is indeed very low.

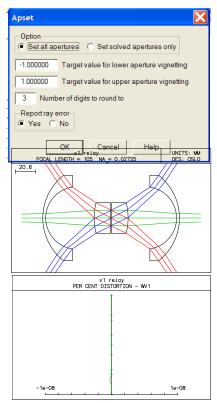

# Introduction

This chapter will include the basics of how to create a new command producing textual output, and how to include that command as one of the options in the text window header menu. Next there will be how to create a new graphics command, and how to create an icon for this in one of the graphics window headers. Finally there will be a brief review of the SCP and CMD languages.

To illustrate these, it is helpful to have a standard lens in storage.

• Click on the icon for **Open an existing lens**. If the warning message appears ... **Save changes to current lens file?** Click on **No**.

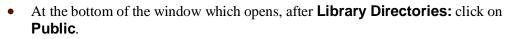

- Select **demo > edu** and then click on **demotrip.len**.
- Click on **Open**.

# Defining a new command: sno

In the surface data spreadsheet, the button labeled **Notes** gives access to the first 5 lines of the user-defined commentary which is stored with each lens. This consists of up to 10 lines, but the 6th is reserved for some optimization parameters, and the 10th for the public database lens class.

The standard OSLO command for listing the system notes is **opc sno**. There is no facility for calling this from the text window toolbar. This section shows how a new command, **sno**, which lists the system notes, can be written. Then the procedure for adding a label **Sno** to the text window (Standard Tools) toolbar will be given, so that the system notes (up to 10 lines of documentation stored with each lens) can be listed with a single click.

• First, try out the command from the keyboard. Type the command opc sno

```
*CONDITIONS: SYSTEM NOTES
1: This Cooke triplet is used throughout the OSLO documentation as an example.
2: It is a minor variation on a lens designed by hand by R. Kingslake (see "Lens
3: Design Fundamentals", pp286-295, Academic Press 1978, ISBN 0-12-408650-1), who
4: used nothing more than a hand calculator! The Cooke triplet was invented by
5: Dennis Taylor in 1893, and is still very widely used as a low-cost objective.
10: COOKE TRIPLET
```

CCL commands are stored in ASCII, and may be created either using the OSLO standard text editor or using Notepad++®. Only the use of the first will be described in this chapter.

To create the new command:

• If the icon for **Open the standard text editor** appears on the main window taskbar, click on it. Otherwise from the **Window** menu header select **Editor > Open.** Alternatively type the command ewo in the command line,

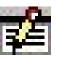

#### **Chapter 8 - Programming**

```
    In the editor window, select File > New and type:
    cmd sno(void)
        {
```

```
{
operating_conds(sno);
}
```

Note that there is no punctuation after (void), and there is a semicolon (;) after the single line command.

| Text Editor - eval_sno.ccl              |   |
|-----------------------------------------|---|
| File Edit                               |   |
| cmd sno(void) { operating_conds(sno); } | ~ |
| }                                       | ~ |
| <                                       | > |

- Highlight the last three lines with the cursor and press **Ctrl-E** to check that the program has been entered correctly.
- There are only two menu options in the editor window header. Choose File > Save as..., click on the gray button labeled Private at the bottom, and choose File type: CCL files (\*.ccl,\*.ccx,\*.h).
- Enter File name eval\_sno and click on Save.
- Compilation takes place automatically:

\*CCL COMPILATION MESSAGES:

```
No errors detected
```

should be the message which appears in the text window.

- Enter the new command in the command line: **sno**
- In the text editor window, add the documentation as

```
// Written by [your name] [date]
//
```

```
cmd sno(void)
```

11

```
// hlp: <P>SNO</P>
// hlp: <P> Prints the system notes.</P>
{
    operating_conds(sno);
}
```

• In the editor window header, (*not* the main window) click on **File > Save.** The compilation message will appear again:

```
*CCL COMPILATION MESSAGES:
```

```
No errors detected
```

Each command definition in the **private/ccl** directory must be unique, so do not attempt to save the command **sno** again in a **\*.ccl** file of another name. The error message will be: **\*CCL** COMPILATION MESSAGES:

```
eval_sno2.ccl 2: Duplicate procedure definition
```

and this error will persist until the duplicate procedure definition is removed.

#### 74 Programming Structure of a CCL command

CCL commands can be created by the user to automate sequences of actions, and to carry out calculations and plots specific to a user's requirements. They are stored as ASCII text in the directory **.../private/ccl** (not a sub-directory) and must be compiled before use.

The simplest CCL command can have the structure:

```
cmd command_name1()
    {
        OSLO_command1;
        OSLO_command2;
        ...etc...
}
```

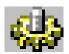

This is stored in a file **demo\_anyfilename.ccl**. (Prefixes of user-written command files should ideally be restricted to **demo\_, eval\_, graph\_** and **optim\_**). It is compiled using the icon (or, in the case of OSLO EDU where the icon is not displayed) the menu sequence **Tools > Compile CCL > Private**, or the command **ccl**.

It is executed using the call:

```
command_name
```

For example, the CCL file containing the program;

```
cmd hallo(void)
    {
        printf("Hallo world\n");
     }
```

may be stored as **my\_first.ccl**, compiled, and then called using the command:

hallo

```
This is described in detail in Help > Help and Resources > Contents > Programming > CCL Programming > Using CCL.
```

With formal parameters, or arguments, the structure of a CCL command might become:

This is compiled and then executed using (for example) either free format: command\_name 1.0 1

or the more formal version, often used within CCL code: command\_name(1.0,1);

In this case the two global variables **argument\_name1** and **argument\_name2** might be used by another CCL command.

#### **Chapter 8 - Programming**

Local variables may also be declared. Take, for example, the CCL command:

```
real argument_name1;
     int argument_name2;
      cmd command name(real argument name1, int argument name2)
            Ł
           real local_variable1;
           int local_variable2;
            local_variable1=3.0;
            local_variable2=4;
     print(argument_name1, argument_name2, local_variable1, loca
l variable2);
If this is called using the command
      command_name 1.0 2
the output is:
  1.000000
          2
               3.000000 4
```

# Search CCL library: scanccl

Assume that **eval\_sno.ccl** has been added to the **private\ccl** directory, as described above.

- From the menu header select **Tools > Search CCL library** ...
- Under Directory to browse select the option Private
- Select the default option Sort functions by filename and click on OK.
- \*\* 8 functions are defined in the private directory:\*\*
- \*\* C:\Program Files\OSLO\EDU64\private/ccl/

| TYPE | FCTN NAME   | ARGUME | NTS LINE DEFINITION FILE      |
|------|-------------|--------|-------------------------------|
|      |             |        |                               |
| cmd  | sno         |        | 5 eval_sno.ccl                |
| cmd  | sw_callback |        | 15 my_swcallback.ccl          |
|      |             | int    | cblevel                       |
|      |             | int    | item                          |
|      |             | int    | srf                           |
| cmd  | tlex_1      |        | 18 dbtutorial.ccl             |
|      |             | real   | tlradius1                     |
|      |             | real   | tlradius2                     |
|      |             | real   | <pre>tlrefractive_index</pre> |

The new command **sno** appears as the first entry in the list of function names; also given are the number of lines in the command, and the name of the file in which it was defined.

# Defining a new command: ctn

The next new CCL command is an extension of one which appeared in chapter 3.

### Initial version of command

Type in the following line:

• From the **Window** menu header select: **Editor > Open**, or type the command **ewo** in the command line, or click on the main window toolbar icon.

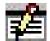

#### Programming

¥ Text Editor - [Untitled text]

{ for(i=0;i<=ims;i++) aprt cv[i] th[i] rn[i][1];

🚰 Text Editor - eval\_ctn.ccl

for(i=0;i<=ims;i++) aprt cv[i] th[i] rn[i][1];

<u>File</u> <u>E</u>dit

File Edit

#### for(i=0;i<=ims;i++)aprt cv[i] th[i] rn[i][1];</pre>

- Split it into two lines and surround with curly brackets.
- Highlight the whole window (Ctrl-A) and execute (Ctrl-E). The following appears in the active text window:
   1.0000e+20

| 0.047059  | 2.000000  | 1.620410 |
|-----------|-----------|----------|
| -0.006303 | 6.000000  | 1.000000 |
| -0.049383 | 1.000000  | 1.616592 |
| 0.051813  | 6.000000  | 1.000000 |
| 0.007080  | 2.000000  | 1.620410 |
| -0.057854 | 42.950000 | 1.000000 |
|           |           | 1,000000 |

• Add a line at the beginning:

cmd ctn()

76

- In the Text Editor window click on **File > Save as...**
- Ensure first that the bottom window reads Save as type: CCL files.
- Click on Library Directories **Private**.
- For **File name** type **eval\_ctn**
- Click on Save.
- Look in the text window. There should be a message
   \*CCL COMPILATION MESSAGES:
   No errors detected
   If the message appears:
   \*CCL COMPILATION MESSAGES:
   eval\_ctn.ccl 2: Duplicate procedure definition

then there is already a file with extension .ccl in the private/ccl directory containing the line **cmd ctn()** Locate it and delete it, or change its extension to .ccx. It may be impossible to do this if file extensions are hidden. If so, it is necessary to change the Windows file viewing settings. Under My Computer > Tools > Folder options > View tab > Advanced Settings > Hide extensions for known file types: Uncheck.

If there is another compilation error, check the listing carefully, especially the one semicolon and the three different types of bracket:

```
cmd ctn()
{
  for(i=0;i<=ims;i++)
aprt cv[i] th[i] rn[i][1];
}</pre>
```

Extra lines and spaces are not a problem.

• Once compilation is successful, in the command line enter **ctn**. The output should be as before.

### Version with formatted output

• Change the **aprt** print statement to:

aprintf("%3i %12.8f %9.4g %.6f\n",i,cv[i],th[i],rn[i][1]);

#### **Chapter 8 - Programming**

Here, each format specification begins with a % sign:

The format specifier %3i requires that the integer i is to be printed with a field width of 3, right justified within this width.

The format %12.8f gives a minimum field width for cv[i] of 12 characters, with 8 digits printed after the decimal point.

The format %9.4g prints th[i] in decimal notation with 4 significant figures, but in exponential form if it is 10000 or more, or less than 0.00001.

The format %.6f requires n[i] to be printed with 6 digits after the decimal point, and no minimum field width.

• Save and execute, giving:

| 0 | 0.00000000  | 1e+20 1.000000 |
|---|-------------|----------------|
| 1 | 0.04705882  | 2 1.620410     |
| 2 | -0.00630318 | 6 1.000000     |
| 3 | -0.04938272 | 1 1.616592     |
| 4 | 0.05181347  | 6 1.000000     |
| 5 | 0.00707965  | 2 1.620410     |
| 6 | -0.05785363 | 42.95 1.000000 |
|   |             |                |

### Adding the glass name string

Glass name strings are not directly accessible. However, the command get\_glass\_name(i) copies the name of the glass for the *i*th surface into a read-only string glass\_name (See under Help > Help and Resources > Contents > Programming > Accessing Data > Other Data > Data Functions).

• Add an extra pair of curly brackets after the **for** statement, and insert:

```
get_glass_name(i);
```

• Change the print statement to (on a single line):

```
aprintf("%3i %12.8f %9.4g %.8s %.6f\n"
```

,i,cv[i],th[i],glass\_name,rn[i][1]);

The format %.8s requires the glass\_name string to be printed with a maximum of 8 characters.

• List the complete command:

```
cmd ctn()
{
    for(i=0;i<=ims;i++)
        {
        get_glass_name(i);
        aprintf("%3i %12.8f %9.4g %.8s %.6f\n",i,cv[i],th[i],glass_name,rn[i][1]);
        }
}</pre>
```

# Adding headers and documentation

The following conventions have been established by previous writers of OSLO macros, and they are worth observing:

1. Each CCL file opens with a set of three or more comment lines giving the author, date, and any update information. e.g.

| 78                    | Programming     | Chapter 8 |
|-----------------------|-----------------|-----------|
| 11                    |                 |           |
| // Written by [Your i | nitials] [Date] |           |
| 11                    |                 |           |

2. All documentation for a CCL command is given in HTML format between the header and the body, commented out and preceded by hlp. For example:

// hlp: <P>Lists curvature, thickness, glass type and refractive index.</P>

3. No default system variables are ever used, so that, for example, the command sequence

#### i=92;ctn;prt i

must always give the same result. So declare all variables as local variables within the command: e.g.

int i;

Of course these can have any name chosen arbitrarily, but by keeping to the default variable names, the **Ctrl-E** execution of selections of code within the text editor window can still proceed, provided the declaration **int i**; itself is not highlighted.

4. Commands which give just printed output are echoed, preceded by a star, in upper case. e.g.

```
print("*CTN");
```

Making these changes, the final version of the command becomes:

The output from a call of the command **ctn** is:

| *CTN |             |           |          |
|------|-------------|-----------|----------|
| SRF  | CV          | TH GLASS  | RN       |
| 0    | 0.00000000  | le+20 AIR | 1.000000 |
| 1    | 0.04705882  | 2 SK16    | 1.620410 |
| 2    | -0.00630318 | 6 AIR     | 1.000000 |
| 3    | -0.04938272 | 1 F4      | 1.616592 |
| 4    | 0.05181347  | 6 AIR     | 1.000000 |
| 5    | 0.00707965  | 2 SK16    | 1.620410 |
| 6    | -0.05785363 | 42.95 AIR | 1.000000 |
|      |             |           |          |

#### Chapter 8 - Programming

# The text window toolbar

Commands which generate only printed output are by convention placed in the text window toolbar. The format for a text window toolbar is:

```
{
"Label,tooltip_label" = "command",
"Label2,tooltip_label2" = "command2",
```

where the first **Label** (by convention having only 3 or 4 letters) is what appears on the toolbar, the second, **tooltip\_label**, is more detailed, and only appears in a cream-colored box when the cursor hovers over the first label. The **command** may be either CCL or OSLO command(s). The **toolbar\_number** is **toolbar50** for the Standard Tools text window toolbar.

### Adding the command sno to the toolbar

- Still in the Text Editor window, select **File > Open** and look in the Public CCL directory. Open the file **a\_menu.ccl**
- Find the text "menu toolbar50 // Standard textout toolbar". Copy that line, the bracket {, all the text down to the closing bracket }, and the closing bracket }.
- Open the version of **a\_menu.ccl** in the Private CCL directory. If there is no "menu toolbar 50" paste in what you have copied. If there already is a "menu toolbar50" compare the data before copying.
- After the line:

```
"Len,Lens data"
```

= "prt\_len",

add the line (note the comma before the comment):

"Sno,System note" initials][date] = "opc sno",//[your

• Compile again by saving the file:

\*CCL COMPILATION MESSAGES: No errors detected 80

#### Programming

**Chapter 8** 

| <u> </u>                                                                                                    |                                                                                      |   |
|----------------------------------------------------------------------------------------------------|--------------------------------------------------------------------------------------|---|
| <pre>File Edit Text Editor - a_menu.ccl File Edit menu toolbar50 // Standard textout toolbar {     "Len,Lens data"     "Spe,Special data"     "Rin,Refractive index data"     "Ape,Aperture data"     "Wav,Wavelength data"     "Pxc,Paraxial constants"     "Abr,Aberrations"     "Mrg,Marginal (axial) ray"     "Chf,Chief (principal) ray"     "Tra,Trace a specified single ray"     "Sop,Set reference ray data (object point)"     "Ref,Show current reference ray data"     "Spd,Trace a specified ray fan"     "Spd,Trace a specified ray fan"     "Spd,Trace</pre> | <pre></pre>                                                                          | × |
|                                                                                                    | <pre>= "spd;",<br/>= "arg_entry = Popup_menu;auf ?",<br/>= "var",<br/>= "ope",</pre> | 2 |
| <                                                                                                    |                                                                                      |   |

### Calling sno from the toolbar

• Click on **Sno** in the text window toolbar. If it is not visible, ensure that the Standard Tools menu has been selected.

Once again the output is:

\*CONDITIONS: SYSTEM NOTES 1: This Cooke triplet is used throughout the OSLO documentation as an example. TW 1 \* Len Sno Spe Rin Ape Wav Pxc Abr Mrg Chf Tra Sop Pxs Pxt Chr Sei Fif Zpxs Zspa Zsen Zchr Zsei Zfif Ref bo Sps Wvf Mtf Psf Sif Cmp Grp Mat Lay Stk Srt Xmt Gho <u>\*CONDITIONS:</u> SYSTEM NOTES

2: It is a minor variation on a lens designed by hand by R. Kingslake (see "Lens 3: Design Fundamentals", pp286-295, Academic Press 1978, ISBN 0-12-408650-1), who 4: used nothing more than a hand calculator! The Cooke triplet was invented by 5: Dennis Taylor in 1893, and is still very widely used as a low-cost objective. 10: COOKE TRIPLET

# Defining a new command: <u>xmt</u>

In this exercise a command xmt will be created which plots a graph showing the transmission fall-off across the field arising from vignetting. (The effect of coatings and of

the internal transmission of optical materials, available in OSLO Premium, is not included in this analysis).

The command will be modified to prevent errors occurring when no rays are transmitted, or when the chief ray fails. This will demonstrate the use of an error handler.

Then a new icon will be created, and placed in the Spot Diagram menu of the graphics window toolbar to enable

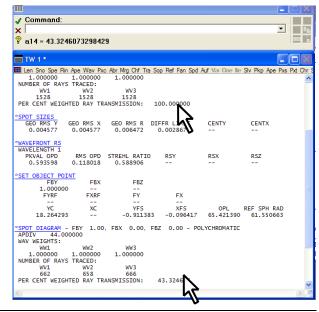

the new command to be called with a single click.

# Writing a command <u>xmt</u> to print transmittance values

- Open the lens file /public/demo/EDU/ demotrip.len
- In the Text Editor window, open a new file and type the following in a single line:

```
sbr;sop 0 0 0;spd 44;sop 1 0 0;spd 44
```

- Highlight with the cursor, press **Ctrl-E** and click on the two values of PERCENT WEIGHTED RAY TRANSMISSION (100.00 and 43.324607) which appear in the text window. Note the coordinates of the two spreadsheet cells (**a6**, **a14**).
- In the text editor, add a second line containing a print command.
   prt a6,a14;
- Highlight both lines and press **Ctrl-E** to confirm the correct values have been printed.
- The transmission curve is to be plotted at 50 points over a range of value of FBY from 0.0 to 1.0. Introducing the pre-defined integer i as a variable to count through these points, and we can generate all the results using a for loop:

```
sbr;
for(i=0;i<51;i++)
        {
            sop i*.02 0 0;
            spd 44;
        }</pre>
```

To extract the relevant values from the spreadsheet, and print them as a neat table, we must switch off printed output with stp(outp,off) and extract the transmission values from the spreadsheet. The spreadsheet cell number of the transmission value of the (i+1)th field point is a(6+8i) or, as a CCL formula, ssb(6+8\*i,1). Introducing the double precision predefined variables x (the value of FBY) and y (the % transmission), we can use these in a print statement to create the necessary table: prtx,y; This statement will produce visible output despite the fact that the preference stp(outp,off); has been called, provided prt and not aprt is used for printing.

Predefined variables are used at this stage because the **Ctrl-E** compilation method is incompatible with either local or global variables.

• So change the program to:

- stp(outp,on);
- Highlight it all and execute with **Ctrl-E** to generate the entire list of 51 values giving the percentage transmission across the field:

|          | 100.000000 |
|----------|------------|
| 0.020000 | 100.000000 |
| 0.040000 | 100.000000 |
| etc      |            |
| 0.960000 | 47.120419  |
| 0.980000 | 45.811518  |
| 1.000000 | 43.324607  |
|          |            |

# Converting <u>xmt</u> printed output to graphics

The text window spreadsheet is used as the vehicle for transferring the printed data into plot commands.

- At the beginning, add the command gwr; (graphic window reset) to clear the window and define the dimensions of the plot area to be in the range x=0 ... 1, y = 0 ... 1.
- Also before the first calculation, add the plot command, moveto(0,1) - most lenses will have 100% transmission on axis.
- Add **pen(3)** to plot in dark blue.
- Delete the print statement.

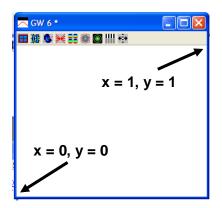

- Insert the main plot command, lineto(x,y/100); where the /100 scales the y-values to keep them within the range 0 ... 1.
- At the end, add **gshow**; to ensure that the plot output is drawn immediately and not held in a buffer. It may still be necessary to click on the window to have the graph drawn in full.

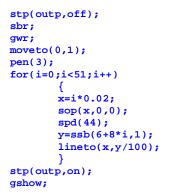

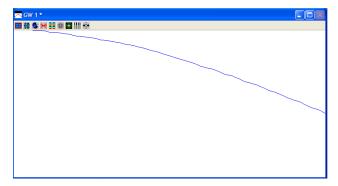

### Preserving the text window contents

• In the second line, replace the sbr command by the two lines:

```
k=sbrow;
sbr(k,1);
```

• On the third last line, insert the line:

```
sbr(-k,0);
```

Here **k**, a predefined integer variable, has been used to keep the value of **sbrow**, the index of the first unwritten row of the spreadsheet.

### Chapter 8 - Programming Scaling and drawing the axes

After the gwr command, add the following commands to re-scale the window as illustrated in the diagram, and to draw the axes around the graph: .
 window(-0.2,1.2,-35,110);

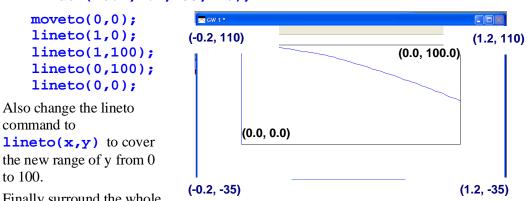

- Finally surround the whole procedure with curly brackets, add the line cmd xmt () at the top, and save in file private/ccl/graph\_xmt.ccl.
- Note that up to this point only predefined variables have been used (integers i,k double precision real x,y). Thus it is possible to highlight and execute part of, or the whole command (*excluding* the cmd xmt () header itself) using Ctrl-E. This is helpful for locating errors.

The listing of the command is as follows:

```
84
cmd xmt()
   {
   stp(outp,off);
   k=sbrow;
   sbr(k,1);
   gwr;
   window(-0.2,1.2,-35,110);
   moveto(0,0);
   lineto(1,0);
   lineto(1,100);
   lineto(0,100);
   lineto(0,0);
   moveto(0,100);
   pen(3);
   for(i=0;i<51;i++)</pre>
      Ł
      x=i*0.02;
      sop(x,0,0);
      spd(44);
      y=ssb(6+8*i,1);
      lineto(x,y);
   sbr(-k,0);
   stp(outp,on);
   gshow;
  }
```

# Adding standard plot commands to xmt

Add the pre-processor command at the top of the file: #include "../../public/ccl/inc/gendefs.h"

This makes it possible to call the two commonly used graphics commands: SAVE\_DISPLAY\_PREFS;

and

RESTORE\_DISPLAY\_PREFS;

Following the convention already established, the captions will drawn using the • command sequence:

```
if (char_pref(glab)) draw_title_block(str1,str2,str3);
```

where the code for draw\_title\_block(str1,str2,str3); can be found in the CCL file public/CCL/graph\_tools.ccl

# Error handling

- Open the surface data spreadsheet and change the field angle to 30 degrees. •
- Call the **xmt** procedure. The command will fail when the • transmission falls to zero with an error message as shown.

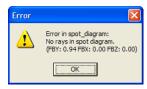

The remedy is to add an error handling procedure to reset the error flag to zero. This will be called from xmt whenever an error occurs. If a procedure invokes a second procedure, then either

#### **Chapter 8 - Programming**

the second must precede the first, or it needs to be declared:

• Add the line at the top, the prototype declaration (note that this one is followed by a semicolon):

```
cmd xmt_error_handler();
```

- Declare an integer global variable **xmt\_err** to carry the error status between the prcedures.
- Add the error handler command xmt\_error\_handler at the end.
- The error handler can now be called. Before the window command, add the line: install\_error\_handler("xmt\_error\_handler"); and at the end add the command to restore the original (default) error handler: install\_error\_handler("prefs");

By adding the error handling precautions to the plotting routine, it is possible to prevent the execution of the spot diagram command if the chief ray has not been traced successfully and to continue execution of the command with the transmission value set to zero if no rays have been transmitted in the spot diagram.

# Listing of complete command xmt

- Convert the predefined variables to locally defined variables, i becomes iplt, x becomes xplt, y becomes yplt, and k becomes ssb\_row\_sav.
- Add comments, documentation, ticks and captions etc as shown below.
- Save and compile. The whole procedure now looks like this:

```
//
// Written by [your name] [date]
//
#include "../../public/ccl/inc/gendefs.h"
int xmt_err;//global variable
cmd xmt(void);
cmd xmt_error_handler(void);
cmd xmt(void)
// hlp: <P>XMT</P>
// hlp: <P>Plots the fall in transmission as a function of field
// hlp: arising from central obstructions and vignetting. It does not
// hlp: include the effects of coatings or Fresnel reflections.</P>
// hlp: <P>This CCL command also illustrates how a custom error
// hlp: handler prevents reference ray failures terminating execution
// hlp: of a CCL command; by setting errno=0 within the error handler
// hlp: it permits continued execution of the CCL command even after
// hlp: what would otherwise be a fatal error. </P>
```

86

```
static int ssb_row_sav,iplt;
   static real xplt,yplt;
   static char str1[80],str2[80],str3[80];
   SAVE_DISPLAY_PREFS;//as defined in gendefs.h
   set_preference(output_text, off);//switches off text output
   ssb_row_sav = sbrow;//saves row after last row written to in SSB
   ssbuf_reset(ssb_row_sav, 1);//initialises spreadsheet buffer
   graphwin_reset;//clears graphics window
       install_error_handler("xmt_error_handler");// see below
       window(-0.2, 1.2, -35, 110);//xmin xmax ymin ymax
       moveto(0, 0);// draw x-axis (range 0...1)
       lineto(1, 0);
       for (iplt = 1; iplt <11; iplt++)</pre>
           {moveto(iplt*0.1, 0);//draw x-axis ticks
           linerel(0, -2);
       moverel(-0.2,-10);
       label("Rel.Obj.Ht.");//label x-axis
       moveto(0, 0);// draw y-axis (range 0...100)
       lineto(0, 100);
       for (iplt = 1; iplt <11; iplt++)</pre>
           moveto(0,iplt*10);//draw y-axis ticks
           linerel(-0.02,0.0);
           3
       moverel(-0.1,0);
       label("%s","100%");//label y-axis
       moveto(0,100);// plot transmission curve
       pen(2);//green
       for (iplt = 0; iplt <51; iplt++)</pre>
            xplt=iplt*0.02;// xplt=Relative object height (FBY)
            yplt=0;
            xmt_err=0;
            set_object_point(xplt,0.0,0.0);
            if (xmt_err==0)// i.e. If sop succeeded ...
                spot_diagram(44);
                if(xmt_err==0)// .. and spd succeeded ...
                yplt=ssb(6+8*iplt,1);//..set yplt ...
                }// ... else yplt remains zero.
           lineto(xplt,yplt);
           }
       message("");// clears message area
       install_error_handler("prefs");// default - see asyst_ccl.ccl
   ssbuf_reset(-ssb_row_sav, 0);//restores ss buffer row numbering
   set_preference(output_text, on);//switches text output back on
   pen(1);// black
   if (char_pref(glab))// only if preference graphics_labels ON ...
       {
       sprintf(str1,"Field angle %.4f",180*ang/pi);
       sprintf(str2,"Object height %.6g",obh);
       sprintf(str3,"TRANSMITTANCE VS FIELD");
       draw_title_block(str1,str2,str3);//see public/graph_tools.ccl
   gshow;//clears graphics buffer, forces display of graphics
   RESTORE_DISPLAY_PREFS;
cmd xmt_error_handler(void)
   {
   xmt err=errno;
   errno = 0;//clears error to permit CCL execution to continue
    3
```

#### **Chapter 8 - Programming**

# The graphics window toolbar

Commands which generate graphical output are generally called from icons on one of the graphics window toolbars. The format for a graphics window toolbar is: menu toolbar\_number

```
"bitmap_file, tooltip_label" = "gwt \"window_title\"; gwe \"command\";",
...
}
```

where **bitmap\_file.bmp** is the name of a bitmap file containing the icon, and stored in the folder **/Prm64/bin/bma**. Once again, **tooltip\_label** appears in a cream-colored box when the cursor hovers over the icon. The **window\_title** (up to 48 characters) will appear in the blue title bar of the updatable graphics window.

### Creating a new icon for <u>xmt</u>

- Using the computer file listing facility, locate the redundant blank icon **blank1.bmp**, which is the first file in the directory **/[Prm64]/bin/bma** This is a file 16 x 15 pixels (all gray) with a palette of 16 colors, plotted at a resolution of 96 pixels per inch.
- Copy it to the same directory, and rename it **an\_xmt.bmp**
- If time permits, modify the image pixel by pixel as shown, using a program such as Microsoft Paint<sup>®</sup>, and store it with the same name.

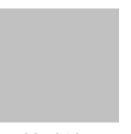

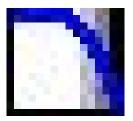

blank1.bmp

an\_xmt.bmp

### Adding the <u>xmt</u> icon to the graphics window toolbar

In **a\_menu.ccl**, the toolbar number is 34 for the Spot Diagram Analysis graphics window.

- Open the Text Editor window, select **File > Open** and look in the Public CCL directory. Open the file **a\_menu.ccl**.
- Locate toolbar 34. On this line (or one nearby) should be the entries for the toolbar menu:
- Find the text "menu toolbar34 // Spot diagram analysis". Copy that line, the bracket {, all the text down to the closing bracket }, and the closing bracket }.
- Open the version of **a\_menu.ccl** in the Private CCL directory. If there is no "menu toolbar34" paste in what you have copied. If there already is a "menu toolbar34" compare the data before copying.

menu toolbar34 // Spot Diagram Analysis

| Programming                                                                                                    |                                  | Chapter 8                                                                                                    |
|----------------------------------------------------------------------------------------------------|----------------------------------|----------------------------------------------------------------------------------------------------|
| menu toolbar34 // Spot Diagram Analysis                                                                                    |                                  |                                                                                                    |
| "rpt_spd, Plot report graphics spot diagram analys<br>#ifndef OSLO LIGHT                                                   | sis" = "gwe \"rpt_spd:rpt_spd\"; | Ϊ,                                                                                                    |
| "plt_spd2d,Spot Diagram vs. All field points"<br>#endif                                                                    | = "gwt \"Spot Diagram vs. f      | ield points\";gwe \"spd2D 0.0 0.0:spd2D\                                                                                |
| "plt_spd,Plot Spot Diagram"<br>"plt_spd_rcp,Plot Recipolar Spot Diagram"<br>"plt_spd_fld.Plot RMS Spot Size/OPD vs. Field" | = "gwt \"Recipolar Spot Dia      | sis\";gwe \"pls cen spt 0.0 0.0:calc_spc<br>gram\";gwe \"recipolar spt 10:recipolar\<br>Field\";gwe \"spsopd:spsopd\"". |
| "an_xmt,Plot transmittance vs. Field"<br>"separate2."                                                                      | = "gwt \"Transmittance vs.       | Field(;gwe("xmt\";",// [your initials                                                                                   |
| "an_footprint,Plot Beam Footprint"                                                                                         | = "gwt \"Beam Footprint\";g      | we \"footprt 1.0 0 1 sdad 1:footprt\"",                                                                                 |

After the line:

"plt\_spd\_fld,Plot RMS Spot Size/OPD vs. Field" = "gwt \"RMS Spot Size vs. Field\";gwe \"spsopd:spsopd\"",

add the following, all on one line (note the comma before the comment):

```
"an_xmt,Plot transmittance vs. Field" = "gwt \"Transmittance
vs. Field\";gwe \"xmt\";", // [your name] [date]
```

- Save a\_menu.ccl.
- Check that compilation is successful: \*CCL COMPILATION MESSAGES:

No errors detected

# Calling xmt from the toolbar icon

- Ensure that the lens in store is the standard triplet with 30 degrees as the semi-field angle.
- Open a new graphics window.
- Click on the Setup Window/Toolbar icon, and select the Spot Diagram menu.
- Click on the xmt icon shown above.

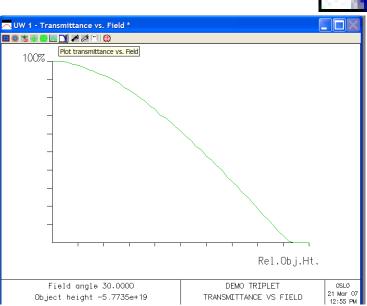

# SCP programming: <u>\*triplet</u>

SCP ("star command program") is the old macro language of OSLO, still supported but largely replaced by CCL. An SCP command consists of a text file whose name is the same as the command name, and whose first line is **\***[cmd\_name] without a semicolon. All the other lines are commands ending with semicolons, and the file named **cmd\_name.scp** must be stored in the directory **/private/scp.** The command is not compiled, so errors are not detected until the commands are executed.

To call an SCP command, type **\* [ cmd\_name ]** into the command line.

• Open the text editor window.

• Click on **File > New** 

```
• Type the following lines:
```

```
*triplet
open len pri len trip.len n;
gwo 2 320 300 0 100;
rpt_ric ray 0.1 0 1 0.2 0.1 1 .005;
gwo 3 320 300 320 100;
rpt_tfr 100.0;
gwo 4 320 300 640 100;
rpt_spd 50 0.0 3 0.2 n;
gwo 5 320 300 0 400;
rpt_psf "128" 64 chr .25 aut .12 .06;
```

The first line must begin with a \* and have no semicolon after it. The first **gwo** command opens a new graphics window, GW2, which is 320 units wide and 300 high in the top left corner of the window, just under the command window. Three more windows are defined in the same way.

- Except for the very first line, the entries may be tested during entry by highlighting them with the cursor and pressing **Ctrl-E**.
- In the text editor window, click on File > Save as ...
- Change File type to **SCP**.
- Click on **PRIVATE** to store the command in /private/scp/
- Enter file name as **triplet.scp**. The file name must be the same as the command name, and only one command is permitted per file. Note that no compilation takes place, so there is no checking for errors before execution.
- This command opens the triplet stored in the private lens directory on installation, and plots the ray intersection coordinates, the MTF, the spot diagram and the point spread function at three field point. Parameters for each of these commands are chosen to suit the lens.
- To call this SCP command, type:

#### \*triplet

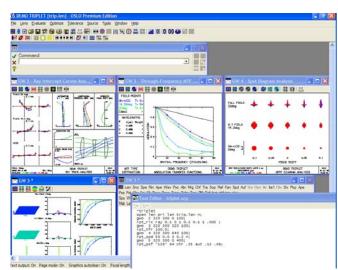

*including* the initial asterisk.

Some examples of SCP commands are given in the directory /public/scp.

# Load command file programming

90

#### This is available only in OSLO Standard and Premium versions.

The command **lcmd** opens a text file and executes the OSLO commands in sequence. Unlike CCL and SCP files, the location of the file is quite arbitrary, so this programming language has the advantage that the files can be stored with the lenses. Semicolons at the end of each line are optional, but including them makes it easier to check the command file while it is being developed, using **Ctrl-E** in the text editor window.

• Open the text editor and type:

```
//triplet [your name] [date]
open len pri len trip.len n;
gwo 2 320 300 0 100;
rpt_ric ray 0.1 0 1 0.2 0.1 1 .005;
gwo 3 320 300 320 100;
rpt_tfr 100.0;
gwo 4 320 300 640 100;
rpt_spd 50 0.0 3 0.2 n;
gwo 5 320 300 0 400;
rpt_psf "128" 64 chr .25 aut .12 .06;
```

- In the text editor window, click on **File > Save as ...**
- Store it as a text file in the **private/len** directory with type **.txt** and with the name **triplet.cmd**.
- To execute, type in the command line lcmd, search in the private/len directory for the command file triplet.cmd, and click on **Open** to execute.

# **Optimizing using Seidel aberrations**

According to Seidel aberration theory, a thin cemented doublet of a specified pair of glass types (one crown, one flint) may in general be corrected exactly for only two of the three coefficients for primary axial chromatic aberration (PAC), spherical aberration (SA3), and coma (CMA3). Using one real and one fictitious glass, however, an exact solution can always be found.

This exercise will show how to find, using Seidel aberrations alone, the nearest glass in the Schott catalog to combine with Schott N-BAK4 making a cemented doublet of a focal length 150 mm, and aperture ratio f/6.3.

# Setting up the starting design

- Open a new lens surface spreadsheet.
- Select the image surface. Click on the gray **SRF** button, right click, and choose **Insert** catalog lens.
- Select the EDMUND catalog, and look for a 

   cemented doublet focal length 150 mm diameter 25 mm.
- If +/-1 mm ranges are chosen there is only one result. The Edmund catalog number for this lens is **EACH32494**. The glass types used in this lens are Schott BK7 for the crown and Schott SF5 for the flint.
- Set the entrance beam radius to be 150/2/6.3 mm.

| Catalog Lens | Database                                                                  | X |
|--------------|---------------------------------------------------------------------------|---|
| 10<br>1      |                                                                           |   |
|              | mund Scientific<br>EACH32494 Diameter: 25.000<br>150.000 Thickness: 7.900 | ~ |
| √×?          |                                                                           |   |
| Lens Types:  | 🔿 Singlets 💿 Cem Dblts 🔿 Others                                           |   |
| Sort By:     | ● EFL ○ Diameter ○ Part                                                   |   |
| Central Efl: | 150.000000 +/- Range: 1.000000                                            |   |
| Central Dia: | 25.000000 +/- Range: 1.000000                                             |   |
| Catalog:     | EDMUND Part Name: EACH32494                                               |   |

- Set the semi field angle to 1°.
- Set wavelength weights **1.0** (0.58756μm) **0.4** (0.48613 μm), **0.6** (0.65627 μm).
- Delete the extra surface, by clicking on the gray **SRF** button for surface AST, right click, and choose **Delete**.
- We need to be able to alter surfaces 1 2 and 3. Click on the gray **SRF** button for surface 1 (AST), right click, and choose **Ungroup**.
- Set the image distance at the paraxial back focal point (under thickness for surface 3, select Solves (S) > Axial ray height > Solve value = 0.0).
- Listing the lens at this stage gives:

| 92    |                 | O            |                 | Chapter 9 |      |  |
|-------|-----------------|--------------|-----------------|-----------|------|--|
| *LENS | 5 DATA          |              |                 |           |      |  |
| Doubl | let f/6.3 150 m | ım           |                 |           |      |  |
| SRF   | RADIUS          | THICKNESS    | APERTURE RADIUS | GLASS SPE | NOTE |  |
| OBJ   |                 | 1.0000e+20   | 1.7455e+18      | AIR       |      |  |
| AST   | 91.370000       | 5.700000     | 12.500000 A     | BK7 C     |      |  |
| 2     | -66.210000      | 2.200000     | 12.500000       | SF5 C     |      |  |
| 3     | -197.710000     | 146.149598 s | 12.500000       | AIR       |      |  |
| IMS   |                 |              | 2.618244 s      |           |      |  |

# Defining the error function

- First, close all open spreadsheets (this is important).
- Calculate the angle for the marginal axial ray angle at the image for an f/6.3 beam: Type into the command window 0.5/6.3 and record the result:

#### Result = 0.0793650793651

- From the **Optimize** menu header, select **Generate error function> Aberration** operands
- Then, in the operands data editor which opens, set non-zero weights for just the four operands listed below:

| OPERAND | MODE | WEIGHT | NAME | DEFINITION   |
|---------|------|--------|------|--------------|
| 2       | MIN  | 1.0    | PU   | OCM2+0.07937 |
| 5       | MIN  | 1.0    | PAC  | OCM5         |
| 9       | MIN  | 1.0    | SA3  | OCM9         |
| 10      | MIN  | 9.0    | CMA3 | OCM10        |

For each operand, the **MODE** is MIN (minimization) rather than CON (constraint) which is equivalent to an infinite weight. (The latter is rarely of value). The **WEIGHT** gives the relative importance of each operand, and here coma has (arbitrarily) been given higher weight than the other two aberrations. The **NAME** is for information only, and has no effect on the optimization process. The **DEFINITION** is a string ocm followed by the element number of the optimization common matrix, Ocm[], that contains the value of the relevant operand calculated by the optimization CCL callback procedure **opcb\_abs**. This string may include one arithmetical operand and one constant.

For example, operand 2, sets the non-zero target value for PU (the axial ray angle in image space) to be equal to -0.07937. The entrance beam radius is fixed, so that, by controlling the value of PU in the image space, the focal length of the lens will be controlled to be at or near 150 mm since the optimization will seek to reduce the operand PU-0.07937 to zero. Of course defining operand 21 (EFL) as OCM21-150.0, and assigning it a non-zero weight, would have had the same effect.

|             | Operand | s Data Editor |      |              |   |
|-------------|---------|---------------|------|--------------|---|
| √<br>×<br>? | 9.0     |               |      |              |   |
|             | OP MODE | WGT           | NAME | DEFINITION   | ^ |
|             | 1 Min   | 0.00000       | PY   | OCM1         |   |
|             | 2 Min   | 1.000000      | PU   | OCM2+0.07937 |   |
|             | 3 Min   | 0.00000       | PYC  | OCM3         |   |
|             | 4 Min   | 0.000000      | PUC  | OCM4         |   |
|             | 5 Min   | 1.000000      | PAC  | OCM5         |   |
|             | 6 Min   | 0.00000       | PLC  | OCM6         |   |
|             | 7 Min   | 0.00000       | SAC  | OCM7         |   |
|             | 8 Min   | 0.000000      | SLC  | OCM8         |   |
|             | 9 Min   | 1.000000      | SA3  | OCM9         |   |
|             | 10 Min  | 9.00000       | СМАЗ | OCM10        | ~ |

• Close the operands data editor spreadsheet. If it needs to be opened again press the **Edit optimization operands** icon.

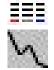

- Click on the icon to open the optimization conditions spreadsheet.
- Note the entry for the optimization callback, Command for CCL/SCP operands: opcb\_abs
- On the bottom line, under Error function value, select Weighted sum of squares.

Hence the formula for this error function becomes:

In the text window, click on One

*Min error*  $fn = 1 * (PU + 0.07973)^2 + 1 * (PAC)^2 + 1 * (SA3)^2 + 9 * (CMA3)^2$ 

• Close the optimization conditions spreadsheet.

To list the starting value of the error function and its component operands:

| •    | in the | text windo | w, click of | ope        |        |              |
|------|--------|------------|-------------|------------|--------|--------------|
| *OPE | RANDS  |            |             | -          |        |              |
| OP   | MODE   | WGT        | NAME        | VALUE      | %CNTRB | DEFINITION   |
| 02   | м      | 1.000000   | PU          | 4.4317e-06 | 0.00   | OCM2+0.07937 |
| 05   | м      | 1.000000   | PAC         | -0.003508  | 34.19  | OCM5         |
| 09   | м      | 1.000000   | SA3         | -0.004828  | 64.76  | OCM9         |
| O 10 | м      | 9.000000   | CMA3        | 0.000205   | 1.05   | OCM10        |
| •••  |        |            |             |            |        |              |
| MIN  | ERROR  | FUNCTION:  | 3.5988e     | -05        |        |              |
|      |        |            |             |            |        |              |

• To print the minimization error function alone, type the command:

#### ope erf

MIN ERROR FUNCTION: 3.5988e-05

### **Description of the Aberration Operands error function**

The aberration operands error function consists of a set of predefined operands, including paraxial ray heights and angles, and Seidel and Buchdahl aberration coefficients. All the default weights are zero, so that at least one non-zero weight must be specified before it be used.

The menu header sequence which generates the error function calls the CCL command **opabs\_template** in file **/public/CCL/optim\_erfs.ccl.** This includes a command:

```
opt_oprdccl("opcb_abs");
```

which sets the CCL command **opcb\_abs** (in file **/public/CCL/optim\_callbaks.ccl**) as the optimization callback. This in turn contains CCL code which is called every time the error function is evaluated. This callback command, **opcb\_abs**, outputs the values of Gaussian and Seidel quantities to the text window spreadsheet, and then copies selected values into the Ocm[] matrix. The key lines of the code from the command **opcb\_abs** are listed here:

```
paraxial_trace();
Ocm[2] = ssb(1, 2); // pu
chromatic_abers();
Ocm[5] = ssb(2, 1); // pac
seidel_abers();
Ocm[9] = ssb(3, 1); // sa3
Ocm[10] = ssb(3, 2); // cma3
```

The relevant lines of CCL in the **opabs\_template** command, which sets up the operands, are:

```
operands(new);
    opnbr = 0;
    opnbr++;o(opnbr, ins, "OCM1 ", 0.0, "PY");    /* Axial ray height */
    opnbr++;o(opnbr, ins, "OCM2 ", 0.0, "PU");    /* Axial ray slope */
    opnbr++;o(opnbr, ins, "OCM3 ", 0.0, "PYC");    /* Chief ray height */
    opnbr++;o(opnbr, ins, "OCM4 ", 0.0, "PUC");    /* Chief ray slope */
    opnbr++;o(opnbr, ins, "OCM5 ", 0.0, "PUC");    /* Primary axial color */
    opnbr++;o(opnbr, ins, "OCM6 ", 0.0, "PLC");    /* Primary lateral color */
    opnbr++;o(opnbr, ins, "OCM6 ", 0.0, "SAC");    /* Secondary axial color */
    opnbr++;o(opnbr, ins, "OCM8 ", 0.0, "SLC");    /* Secondary lateral color */
    opnbr++;o(opnbr, ins, "OCM9 ", 0.0, "SAS");    /* 3rd-order spherical */
    opnbr++;o(opnbr, ins, "OCM9 ", 0.0, "CMA3");    /* 3rd-order coma*/
    ...
    end();
```

Users of OSLO Standard and OSLO Premium do have the facility to define the error function as here described. However they do have a more direct way to define the error function, using predefined operands with self-explanatory names. This obviates the need for a CCL callback. The procedure for this is:

• Delete any pre-existing operands using the command sequence: ope new; end

| 100 | 100 |  |
|-----|-----|--|
| -   | -   |  |
|     | -   |  |
|     |     |  |
|     | =   |  |
|     |     |  |

- Open the operand spreadsheet.
- Add three blank lines and then fill in the entries as shown in the diagram:

|          | Operand | ls Data Editor |      |            |   |
|----------|---------|----------------|------|------------|---|
| √<br>× ? | СМАЗ    |                |      |            |   |
|          | OP MODE | WGT            | NAME | DEFINITION | ~ |
|          | 1 Min   | 1.000000       | pu   | PU+0.07937 |   |
|          | 2 Min   | 1.000000       | pac  | PAC        |   |
|          | 3 Min   | 1.000000       | sa3  | SA3        |   |
|          | 4 Min   | 9.000000       | cma3 | СМАЗ       | ~ |

• Close the operands data editor spreadsheet and click on **Ope** to list the operands.

# Creating a model glass

Before a glass type can be made variable, it needs to be converted to a "model" glass. Open the lens data spreadsheet. Change the glass at surface 1 from **BK7** to **N-BAK4** 

- Under GLASS for the second surface, click on the gray button next to SF5 and select Model... (M).
- Press **Enter** three times to accept the default name (**GLASS2**), refractive index, and Abbe V-value.
- Click on **Rin** to list the refractive indices. Although the model glass is specified only by its refractive index at the d wavelength and Abbe number, the refractive index data for F and C wavelengths remain almost unchanged.

# Defining the optimization variables

- In the surface data spreadsheet, define the variables: Under **GLASS** for the second surface GLASS2, click on the gray button, and select **Variable RN/DN**. (The **Special Variable RN/DN** option is exactly equivalent). Note that although the Abbe number is used to define the dispersion for the model glass it is the OSLO "DN" which is used as a variable. This is a normalized parameter, best visualized in the index-dispersion plot. DN takes a value of 0.0 along the line joining N-FK5 and N-SK16, and a value of 1.0 along the line joining N-FK5 and SF11. Nearly all catalog glasses sit between these two lines, but most of the "normal" glasses tend to cluster about DN = 1.0.
- Click on the variables button at the top of the spreadsheet, and put an upper limit of **1**.0 for the value of DN, the dispersion parameter for surface 2. Leave the lower limit as **0**.

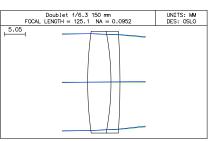

Also set the minimum value of RN surface 2 as
 1.48, the index of FK51, and the maximum value 1.85, the index of N-LaSF9, the highest

index glass which can be regarded as having reasonable cost and acceptable environmental properties.

- Click on "Vary all curvatures".
- Close the variables spreadsheet and the surface data spreadsheet.
- Save the lens. The listing is given here:

| *LENS | DATA           |              |                 |         |     |      |
|-------|----------------|--------------|-----------------|---------|-----|------|
| Doubl | et f/6.3 150 n | nm           |                 |         |     |      |
| SRF   | RADIUS         | THICKNESS    | APERTURE RADIUS | S GLASS | SPE | NOTE |
| OBJ   |                | 1.0000e+20   | 1.7455e+18      | AIR     |     |      |
| AST   | 91.370000 \    | 5.700000     | 12.500000 A     | N-BAK4  | С   |      |
| 2     | -66.210000 \   | 2.200000     | 12.500000       | GLASS2  | v   |      |
| 3     | -197.710000 \  | 7 121.451048 | s 12.500000     | AIR     |     |      |
| IMS   |                |              | 2.182779 s      |         |     |      |

# Optimization

• Using the header of the Text window, list the operands (**Ope**) and the variables (**Var**).

96 Optimization Chapter 9 \*OPERANDS WGT OP MODE NAME VALUE %CNTRB DEFINITION м PY 01 --1.7764e-15 -- OCM1 02 м 1.000000 PU -0.015829 2.24 OCM2+0.07937 оз м -- PYC -- PUC -- OCM3 -- OCM4 2.182779 O 4 м 0.017260 1.000000 PAC -0.081694 59.77 OCM5 Ο5 м -- PLC м 06 -0.000343 -- ОСМб -- осм7 -- осм8 07 М --SAC -0.053498 08 M --SLC -0.000226 -0.063974 36.65 OCM9 0.004069 1.33 OCM10 1.000000 SA3 09 м 9.000000 CMA3 010 M . . . . MIN ERROR FUNCTION: 0.011166 \*VARIABLES VB SN CF TYP MIN MAX DAMPING INCR VALUE V 1 0.010945 2 – CV ----1.000000 0.000100 0.000100 3 - CV 4 - CV ----V 2 1.000000 -0.015103 ----V 3 1.000000 0.000100 -0.005058 V 4 3 - RN 1.480000 1.850000 1.000000 0.001000 1.672698 - DN V 5 1.000000 1.000000 0.001000 0.929017 3 --• Optimize for 10 cycles (**Ite**). \*ITERATE FULL 10

|     |            | -          |           |              |
|-----|------------|------------|-----------|--------------|
| NBR | DAMPING    | MIN ERROR  | CON ERROR | PERCENT CHG. |
| 0   | 1.0000e-08 | 0.011166   |           |              |
| 1   | 3.792096   | 0.002771   |           | 75.179931    |
| 2   | 0.002633   | 6.6051e-06 |           | 99.761674    |
| 3   | 0.000615   | 2.4247e-07 |           | 96.329101    |
| 4   | 7.8298e-06 | 1.0315e-12 |           | 99.999575    |
| 5   | 1.2696e-09 | 2.4261e-19 |           | 99.999976    |
| 6   | 1.2696e-09 | 1.0128e-25 |           | 99.999958    |
| 7   | 1.2696e-09 | 1.0075e-31 |           | 99.999901    |
| 8   | 1.269595   | 8.3919e-32 |           | 16.703389    |
|     |            |            |           |              |

# Choosing a real glass type

• Find the DN value of the new glass:

#### var 5

| *VAR | IABLE | S  |     |     |          |          |          |          |
|------|-------|----|-----|-----|----------|----------|----------|----------|
| VB   | SN    | CF | TYP | MIN | MAX      | DAMPING  | INCR     | VALUE    |
| V 5  | 2     | -  | DN  |     | 1.000000 | 1.000000 | 0.001000 | 0.998766 |

• List its refractive indices and Abbe V-value

#### rin 2 2

\*REFRACTIVE INDICES SRF GLASS/CATALOG RN1 RN2 RN3 VNBR TCE 2 GLASS2 1.694707 1.711261 1.687937 29.785506 82.000000

- Open the surface data spreadsheet.
- Click on the gray button for surface 2 glass.
- Select **FIX** and choose the latest Schott catalog (either **Schott**, or **Schott 2004**, depending on the edition of OSLO). In any event the glass chosen should be SF-15.

#### • Enter **rin 2 2:**

| *REFR | ACTIVE INDICES |          |          |          |           |           |
|-------|----------------|----------|----------|----------|-----------|-----------|
| SRF   | GLASS/CATALOG  | RN1      | RN2      | RN3      | VNBR      | TCE       |
| 2     | SF15           | 1.698952 | 1.715461 | 1.692215 | 30.067619 | 79.000000 |
|       | SCHOTT         |          |          |          |           |           |

#### **Chapter 9 - Optimization**

- Open the glass catalog database.
- From the menu header select File >Open database > PUBLIC > glass\_schott.cdb (it may be glass\_schott2004.cdb in some versions of OSLO)
- In the GLASSNAME column, click on **SF15**.

Note that the glass is highlighted in yellow on the n-V diagram. The atmospheric and chemical properties are found in the column labeled **ChemCode** (**10112**). These are not bad, but a better glass, the lead- and cadmium-free equivalent is N-SF15 with a **ChemCode** of **10111**.

| 🛙 Datobase\glas | s_schott, ca | III 38 O 🗙 22 8 |                    | 2          |                  |             |
|-----------------|--------------|-----------------|--------------------|------------|------------------|-------------|
| (               |              | •N-LASE41       |                    | •N-LAS     | 9                | 5           |
| chott.glc Glass | Catalog      | •N-LASP41       | •N-LASE            | 40         | 8                |             |
| Menu GlassName  | Index(d)     |                 |                    |            | 1                | 0.000       |
| 94 SF10         | 1.728250     | 44 N-LAF        | C.9-Mc608          | •N-LASE45  |                  | FGFID       |
| 95 SF11         | 1.784720     | •N-LAF33        |                    |            | • 165            | 55551       |
| 96 SF14         | 1.761820     |                 |                    | 6 B        | 6                |             |
| 97 SE15         | 1.698952     |                 |                    |            | •3F-67-2         | <b>4</b> 14 |
| 98 5F2          | 1.647689     | HL#F2           |                    | HINHINF.7. | <b>#31</b> +€}+4 |             |
| 99 SF 4         | 1.755201     | FLAF2           |                    |            |                  |             |
| 100 SF5         | 1.672698     |                 |                    |            | -19F31010        |             |
| 101 SFS6A       | 1.784701     |                 | 111 In 11 11 11 11 |            | -GFSF1           |             |
| 102 SFS7        | 1.846663     |                 | N-BASF64     KZE   | 510        | NESE985          |             |
| 103 SF57HHT     | 1.846663     |                 | - 120              | •N-5       | 8                |             |
| 104 SF6         | 1.805182     |                 |                    | •SESES     |                  |             |
| 105 SF66        | 1.922859     |                 |                    | BASF2      | 2                |             |
| 106 SF6HT       | 1.805182     | BAF51           | KZFSN5             | .SF2       |                  |             |

 Change the glass for surface 2 to N-SF15: under the gray button for GLASS, select Catalog > Schott and click on N-SF15 - it is not possible to just type in the name to replace a model glass.

# **Final optimization steps**

Reoptimize with the remaining parameters (the three surface curvatures).

• Click on **Ite**:

```
*ITERATE FULL 10

NBR DAMPING MIN ERROR CON ERROR PERCENT CHG.

0 1.0000e-08 2.7751e-05 --

1 1.0000e-12 2.7540e-05 -- 0.759895

2 1.0000e-12 2.7520e-05 -- 0.073851

3 1.0000e-12 2.7519e-05 -- 0.003876

4 10.000000 2.7519e-05 -- 1.0937e-06
```

# Autofocus

Refocus to minimize the root mean square axial wave aberration, averaged over the three wavelengths:

- Open the surface data spreadsheet.
- Under the gray THICKNESS button for surface 4 select Autofocus minimum RMS OPD > On axis (polychromatic).
- Right click on the text window, and choose **Clear window and SS buffer**.
- Click on Len

| 98    |                | Chapter 9  |              |            |     |      |
|-------|----------------|------------|--------------|------------|-----|------|
| *LENS | DATA           |            |              |            |     |      |
| Doubl | et f/6.3 150 m | nm         |              |            |     |      |
| SRF   | RADIUS         | THICKNESS  | APERTURE RAD | IUS GLASS  | SPE | NOTE |
| OBJ   |                | 1.0000e+20 | 1.7455e+18   | AIR        |     |      |
| AST   | 94.166056 \    | 5.700000   | 12.500000    | A N-BAK4 ( | 2   |      |
| 2     | -67.121889 \   | 2.200000   | 12.500000    | N-SF15 (   | 2   |      |
| 3     | -273.328281 \  | 146.658952 | s 12.500000  | AIR        |     |      |
| IMS   |                | 0.080939   | 2.639626     | 5          |     |      |

• It is worth combining the distances for surfaces 3 and 4 to avoid confusion: Click on the defocus value.

#### b5 = 0.0809387292198

- In the surface data spreadsheet, set the defocus value (thickness surface 4) to **0**.
- Also click on the thickness for surface 3, and in the command line add +b5.

#### 146.6589521609103+b5

• Finally, list the lens again:

```
*LENS DATA
Doublet f/6.3 150 mm
                        THICKNESS
                                      APERTURE RADIUS
SRF
          RADIUS
                                                                GLASS SPE NOTE
OBJ
                       1.0000e+20
                                       1.7455e+18
            --
                                                                  AIR
        94.166056 V
                                                              N-BAK4 C
AST
                          5.700000
                                        12.500000 A
 2
       -67.121889 V
                          2.200000
                                        12.500000
                                                               N-SF15 C
 3
      -273.328281 V 146.739891
                                        12.500000
                                                                  AIR
IMS
                                          2.639626 s
            --
                            --
                                                         Doublet f/6.3 150 mm
FOCAL LENGTH = 150.8 NA = 0.07896
                                                                                        UNITS: MM
DES: OSLO
                                                     5.05
```

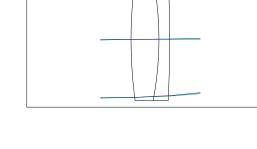

#### Chapter 9 - Optimization Optimization using finite rays

The optimization exercise described in this section will be carried on into the tolerance calculations of the next chapter. Because the starting design is well optimized, the initial choice of error function and weights is not critical. The GENII error function, which is given in all versions of OSLO, will be used for the initial design stages.

# 50 mm f/5.6 objective: specification

Design a triplet objective with a focal length of 50 mm, and a 15° semi-field of view, with aperture f/5.6. Vignetting is not permitted - that is to say, the full diameter beam must pass at all field angles. The final detector will be a photographic film with resolution out to 30 cycles/mm, and an MTF of at least 0.1 is required at this spatial frequency. Distortion is not critical. Only current Schott glass types can be used, and manufacture is to be at Rodenstock, by traditional methods, with dimensions marked on the final drawing in mm.

# Finding a starting design

The most obvious starting point is the standard triplet supplied with the program. The first task is to set it up with the correct field, aperture and wavelength weights and to allow the aperture stop (drawn with a red pen) to move separately, rather than being assigned to an air-glass surface:

- Click on the icon for **Open an existing lens**.
- At the bottom of the window which opens, after **Library Directories:** click on **Public**.
- Select **demo > edu** and then click on **demotrip.len**.
- Click on **Open**.
- Open the surface data spreadsheet.
- Change the lens identifier to 50 mm f/5.6 +/-15deg
- Click on Wavelength. Define the wavelength weights as 1.0 (.58756) 0.4 (.48613),
   0.6 (.65627) and close the wavelength editor.
- Click on **Notes**, delete all 5 lines of notes and replace with your own annotations.
- Change the entrance beam radius to **4**.**5** mm. That is, 50/5.6/2, rounded up.
- Change the field angle to **15**°
- Click on the gray button for **Aperture radius** for surface 1, select **Not checked**. Repeat for surface 6.
- Click on surface 5.
- Right click and select **Insert before**
- Change thickness for surface 4 from 6 to 0.0, and thickness for surface 5 frm 0 to 6.0.
- Click on the button for **Aperture radius** for surface 5, and select **Aperture stop**.
- Click on the gray button under **Special** for surface **5** (AST).

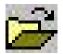

Lagrange invariant:

### Select Surface Control (F) > General

- On the second line, against Surface appearance in lens drawings: select Drawn. Set the Pen number for surface in lens drawings as 4 (red).
- Set all the lens aperture radii to **Solve**. The aperture pickup on surface 2 vanishes.

Optimization

### Checking for vignetting in the starting design

In the triplet provided, the ray drawing conditions have been changed to allow for the vignetting. The first need is to restore the off-axis beams drawn to their full diameter. 医黄色

- Click on the Edit Lens Drawing Conditions icon.
- In the section which governs rays drawn at the foot of the spreadsheet, change the number of rays for fan No. 2 from 0 to 3. Set the Min Pupil to -1.0 and the Max Pupil to **+1.0** for fan No. 3.
- Close the Lens Drawing Conditions spreadsheet.
- Draw the lens.

Click on Len Wav and Pxc to list the lens.

|   | *LENS             | DATA           |                   |                   |         |             | -     |           |    |
|---|-------------------|----------------|-------------------|-------------------|---------|-------------|-------|-----------|----|
|   | 50 mm             | f/5.6 +/-15de  | Þα                |                   |         |             |       |           |    |
|   | SRF               | RADIUS         | THICKNESS         | APERTURE RA       | DIUS    | GLASS       | SPE   | NOTE      |    |
|   | OBJ               |                | 1.0000e+20        | 2.6795e+19        | -       | AIR         |       |           |    |
|   |                   |                |                   |                   |         |             |       |           |    |
|   | 1                 | 21.250000      | 2.000000          | 7.304439          | S       | SK16        | C     |           |    |
|   | 2                 | -158.650000    | 6.000000          | 6.710505          | S       | AIR         |       |           |    |
|   |                   |                |                   |                   |         |             |       |           |    |
|   | 3                 | -20.250000     | 1.000000          | 3.665807          | S       | F4          | C     |           |    |
|   | 4                 | 19.300000      |                   | 3.420953          | S       | AIR         |       |           |    |
|   |                   |                |                   |                   |         |             |       |           |    |
|   | AST               |                | 6.000000          | 3.420953          | AS      | AIR         | *     |           |    |
|   |                   |                |                   |                   |         |             |       |           |    |
|   | 6                 | 141.250000     | 2.000000          |                   |         | SK16        | C     |           |    |
|   | 7                 | -17.285000     | 42.950000         | 6.415576          | S       | AIR         |       |           |    |
|   |                   |                |                   |                   |         |             |       |           |    |
|   | IMS               |                |                   | 13.376446         | S       |             |       |           |    |
|   | +1.13 3 7 171     | LENGTHS        |                   |                   |         |             |       |           |    |
|   | CURREN            |                | 1.T. 20 / 1.T. 20 | 1.11.12 / 1.11.12 |         |             |       |           |    |
|   | CURREI<br>1       |                | WV2/WW2           |                   |         |             |       |           |    |
|   | T                 | 0.587560       |                   | 0.656270          |         |             |       |           |    |
|   |                   | 1.000000       | 0.400000          | 0.600000          |         |             |       |           |    |
|   | *PARAX            | KIAL CONSTANTS | 5                 |                   |         |             |       |           |    |
|   | Eff               | fective focal  | length: 50        | .000541 Lat       | eral ma | agnificatio | on: - | -5.0001e- | 19 |
| _ |                   |                | ure: 0            | .089999 Gau       | ssian : | image heigh | it:   | 13.3976   | 05 |
|   | Working F-number: |                |                   | .555616 Pet       | zval ra | adius:      | -     | 149.3815  | 47 |
|   |                   |                |                   |                   |         |             |       |           |    |

-1.205771

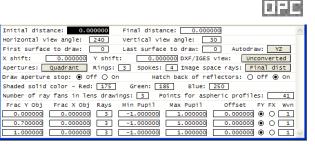

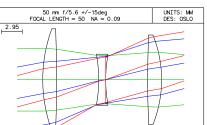

100

#### Chapter 9 - Optimization

# Assessing the starting design

The diagram above indicates the edge thicknesses of the positive components are far too small for economic manufacture. The center thickness of the negative lens needs increasing as well. And the stop needs to move away from the second surface of the negative lens to allow a plane diaphragm plate to be used.

- In the Standard Tools graphics menu, click on the Through-Frequency MTF icon.
- Right click in the graphics window, and select **Recalculate with new parameters...**
- Enter **Maximum frequency 30** cycles/mm.

The resolution, especially in the off-axis points, needs improvement, but otherwise the performance is good.

- Click on the icon for ray intercept curves.
- Right click in the graphics window, and select **Recalculate with new parameters...**
- Enter a value of 0.03333 mm (the reciprocal of the customer-defined spatial frequency) for the **User aberration scale**.

The transverse aberrations at all wavelengths in the meridional (Y) section off axis particularly need to be reduced.

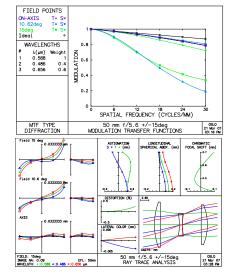

### Defining and validating the error function

- From the **Optimize** menu header, select **Generate error function > GENII Ray Aberration...**
- Fill in the entries for a **Design frequency** of **30** cycles/mm.
- Fill in the pupil coordinates on the basis of no vignetting: F1 (on axis) fymax = 1.0 F2 (0.7 field) fymin = -1.0 fymax = 1.0 fx = 1.0
   F3 (edge of field) fymin = -1.0 fymax = 1.0 fx = 1.0.
- The tolerance on distortion at both F2 and F3 is **distol** = **10**% (in other words, distortion will not be tightly controlled).
- Finally click on **OK** to close the Geniierf spreadsheet.
- Type in the command line **ope all** to list the operands that have been defined by this command. (Operands which begin with an underscore are not listed by clicking on the **Ope** icon in the text window.)

Only the first 13 are listed below.

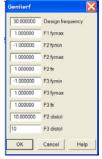

| 102  |       | Optimization |            |             |        |                    | Chapter 9 |
|------|-------|--------------|------------|-------------|--------|--------------------|-----------|
| *OPE | RANDS |              |            |             |        |                    |           |
| OP   | MODE  | WGT          | NAME       | VALUE       | %CNTRB | DEFINITION         |           |
| 01   | м     |              | _Dy tol    | 0.005556    |        | 0.005555555556     |           |
| 02   | м     |              | _2.1 Dy    | 0.011667    |        | 0.0116666666667    |           |
| о 3  | м     |              | _2.8 Dy    | 0.015556    |        | 0.015555555556     |           |
| 0 4  | м     |              | _3 Dy      | 0.016667    |        | 0.016666666666     |           |
| Ο5   | м     |              | _4 Dy      | 0.022222    |        | 0.022222222222     |           |
| 06   | м     |              | _up Dy/3   | 0.283656    |        | 0.283655904077     |           |
| 07   | м     |              | _3.2 up Dy | 2.723097    |        | 2.72309667914      |           |
| O 8  | м     |              | _uprime    | -3.5749e-14 |        | PU+0.0899990260196 |           |
| 09   | м     | 1.000000     | Fnb diff   | -3.5749e-10 | 0.00   | 08/0.0001          |           |
| O 10 | м     | 1.000000     | Focus diff | 0.704983    | 0.26   | DYY(1,1)/04        |           |
| 0 11 | м     | 1.000000     | Axial DY   | 0.035247    | 0.00   | DY(1,2)/01         |           |
| 0 12 | М     | 1.000000     | Axial OPD  | -1.189682   | 0.75   | OPD(1,2)/06        |           |
| 0 13 | м     | 1.000000     | Axial DMD  | 1.828939    | 1.78   | DMD(1,2)/06        |           |

The first weighted operand controls the focal length rather tightly. In the initial stages of design it is preferable that this be relaxed. So:

- Click on the icon for Edit optimization operands.
- Change the weight for operand 9 from 1.0 to **0.1**.

- List the operands, noting in particular any that have contributions above 10%. They are:

| O 21 | М | 1.000000 | 0.7 OPI | υ   | -5.224602 | 15.30 | OCM21/OCM6 |  |
|------|---|----------|---------|-----|-----------|-------|------------|--|
| 0 22 | М | 1.000000 | 0.7 DMI | ט מ | 4.600139  | 11.86 | OCM22/OCM6 |  |
| O 24 | М | 1.000000 | 0.7 OPI | Ъ   | -4.782094 | 12.82 | OCM24/OCM6 |  |
| O 36 | М | 1.000000 | 1.0 OPI | ט מ | -5.267896 | 15.55 | OCM36/OCM6 |  |
| O 37 | М | 1.000000 | 1.0 DMI | ט מ | 6.020660  | 20.31 | OCM37/OCM6 |  |
|      |   |          |         |     |           |       |            |  |

These are respectively, for the 0.7 field point, wave aberration and color for the upper Y-section ray, and wave aberration for the lower ray; also for the full field, wave aberration and color for the upper Y-section ray. These are the same aberrations as the plot above indicates will be causing the greatest reduction in MTF, so the error function has been validated.

Note that the initial value for the error function is given on the last line of the operand listing as the root mean square of the weighted contributions: MIN RMS ERROR: 2.434848

# **Description of the GENII error function**

The GENII error function provided with all versions of the program is remarkably sparse yet effective. It makes maximum use of the results of ray-tracing from a single marginal ray on axis, and a chief ray and three rays in the pupil for each of two other field angles. The aberrations of these rays constitute the error function.

The error function has two weighted operands controlling the Gaussian properties, three to control the axial image formation (transverse ray aberration DY, wave aberration OPD and Conrady chromatic variation in wave aberration DMD for color control), and 13 to control the four rays at each of the off-axis points at FBY = 0.7 and 1.0. This makes a total of 31, leaving the remaining 19 for necessary data storage.

Because the dimensions of transverse ray aberrations, wavefront aberrations, longitudinal errors and color are so different, the error function uses scaling factors on each to enable the default value of unity weighting as the starting value for each operand. For example, the basic scaling factor on transverse errors is  $(6 \text{ N})^{-1}$  where N is the design spatial frequency.

Defining the error function invokes a call to **geniierf()** (or, for users of OSLO EDU, **geniierf\_lt**) which is in **public/ccl/optim\_erfs.ccl**. The OSLO EDU version specifies **geniiops** as a callback, which will be found in **public/ccl/optim\_callbaks.ccl**. More information is available in OSLO in-program Help.

# Defining the optimization variables

- Open the surface data spreadsheet.
- Click on the gray button for thickness 2, and select **Variable**.
- Repeat for thicknesses 4, 5, 7.
- Click on the **Variables** button to open the variables spreadsheet.
- Click on the **Vary all curvatures** button.
- For variable 2 (thickness 4) set a MIN value of 0.5 mm, leaving all other limits as default.
- Close the variables spreadsheet.
- Close the surface data spreadsheet
- List the optimization variables by clicking on **Var**:

| *VARI | ABLE | S  |     |          |            |          |            |           |
|-------|------|----|-----|----------|------------|----------|------------|-----------|
| VB    | SN   | CF | TYP | MIN      | MAX        | DAMPING  | INCR       | VALUE     |
| V 1   | 2    | -  | TH  | 0.100000 | 1.0000e+04 | 1.000000 | 0.000450   | 6.000000  |
| V 2   | 4    | -  | TH  | 0.500000 | 1.0000e+04 | 1.000000 | 0.000450   | *         |
| V 3   | 5    | -  | TH  | 0.100000 | 1.0000e+04 | 1.000000 | 0.000450   | 6.000000  |
| V 4   | 7    | -  | TH  | 0.100000 | 1.0000e+04 | 1.000000 | 0.000450   | 42.950000 |
| V 5   | 1    | -  | CV  |          |            | 1.000000 | 2.2222e-05 | 0.047059  |
| V 6   | 2    | -  | CV  |          |            | 1.000000 | 2.2222e-05 | -0.006303 |
| V 7   | 3    | -  | CV  |          |            | 1.000000 | 2.2222e-05 | -0.049383 |
| V 8   | 4    | -  | CV  |          |            | 1.000000 | 2.2222e-05 | 0.051813  |
| V 9   | 6    | -  | CV  |          |            | 1.000000 | 2.2222e-05 | 0.007080  |
| V 10  | 7    | -  | CV  |          |            | 1.000000 | 2.2222e-05 | -0.057854 |

There is an asterisk against thickness 4 indicating that the current value of the variable (=0) violates the permitted range. As a result, the error function has increased.

• Click on the **Ope** in the text window. MIN RMS ERROR: 3.772815

# Optimization

• Two clicks on the **Ite** button gives the output shown below for this error function.

| *ITE | RATE FULL 10 | )         |           |            |
|------|--------------|-----------|-----------|------------|
| NBR  | DAMPING      | MIN ERROR | CON ERROR | PERCENT    |
| CHG. |              |           |           |            |
| 0    | 1.0000e-08   | 3.772815  |           |            |
| 1    | 1.0000e-05   | 2.061430  |           | 45.360945  |
| 2    | 1.0000e-05   | 1.548952  |           | 24.860311  |
| 3    | 1.0000e-05   | 1.326489  |           | 14.362182  |
| 4    | 6.1580e-06   | 1.295507  |           | 2.335646   |
| 5    | 2.3352e-06   | 1.292165  |           | 0.257970   |
| 6    | 2.3352e-06   | 1.292093  |           | 0.005549   |
| 7    | 0.000144     | 1.292093  |           | 2.4329e-05 |
| *ITE | RATE FULL 10 | )         |           |            |
| NBR  | DAMPING      | MIN ERROR | CON ERROR | PERCENT    |
| CHG. |              |           |           |            |
| 0    | 1.0000e-08   | 1.292093  |           |            |
| 1    | 1.0000e-08   | 1.292093  |           |            |
| 2    | 1.0000e-08   | 1.292093  |           |            |
|      |              |           |           |            |

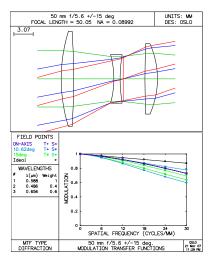

If warning messages about clear aperture checking appear with OSLO EDU they will not affect the result

significantly, although the final error function may differ slightly from the values given here..

The performance has improved considerably - the lowest MTF at 30 cycles/mm is 0.6 (for T section at .7 field). The prescription is:

| *LENS | DATA        |     |            |   |              |      |       |     |      |
|-------|-------------|-----|------------|---|--------------|------|-------|-----|------|
| 50 mm | f/5.6 +/-15 | deg | g          |   |              |      |       |     |      |
| SRF   | RADIUS      |     | THICKNESS  |   | APERTURE RAI | DIUS | GLASS | SPE | NOTE |
| OBJ   |             |     | 1.0000e+20 |   | 2.6795e+19   |      | AIR   |     |      |
|       |             |     |            |   |              |      |       |     |      |
| 1     | 25.838240   | v   | 2.000000   |   | 7.591942     | s    | SK16  | С   |      |
| 2     | -103.139037 | v   | 6.389728   | v | 7.036229     | s    | AIR   |     |      |
|       |             |     |            |   |              |      |       |     |      |
| 3     | -14.888983  | v   | 1.000000   |   | 3.888863     | S    | F4    | C   |      |
| 4     | 22.497814   | v   | 0.499055   | v | 3.683790     | s    | AIR   |     |      |
|       |             |     |            |   |              |      |       |     |      |
| AST   |             |     | 3.457640   | v | 3.568729     | AS   | AIR   | *   |      |
|       |             |     |            |   |              |      |       |     |      |
| 6     | 161.514578  | v   | 2.000000   |   | 5.108018     | S    | SK16  | C   |      |
| 7     | -13.810731  | v   | 44.869598  | v | 5.633273     | S    | AIR   |     |      |
|       |             |     |            |   |              |      |       |     |      |
| IMS   |             |     |            |   | 13.373470    | s    |       |     |      |

The focal length is 50.05 mm, an error of less than 0.1% so there is no need to increase the weight on operand 9.

#### Engineering aspects: edge thicknesses

As this lens is to be made by traditional means, a blank needs to be procured with sufficient extra diameter to allow each component to be centered by edging. The thicknesses of all the lenses need to be increased to improve manufacturing yield. Making an allowance of 3 mm on diameter beyond the largest clear aperture diameter for the mounting (with an extra 1 mm on the front lens to allow for weather-proofing), and a further 2 mm for the blank, the edge thickness of each blank should be about 1.5 mm minimum.

To calculate the edge thicknesses of the blanks for the two positive lenses:

- From the Lens menu header select Show Auxiliary Data > Edge Thickness.
- For component 1, enter surface **A** =1, surface **B** = 2. Enter the clear semi-diameter 7.6 mm plus 3 mm = 10.6 mm for the **y-height** at both surfaces:

| *DIS | TANCE FROM | SRFA 1 TO | SRFB 2    |                |          |           |
|------|------------|-----------|-----------|----------------|----------|-----------|
| AT   | YHTA       | YHTB      | XHTA      | XHTB           | ZSAGA    | ZSAGB     |
| 1    | 0.600000   | 10.600000 |           |                | 2.274242 | -0.546529 |
| IS   | XDIS       | YDIS      | ZDIS      | GLOBAL DISTANC | Е        |           |
|      |            |           | -0.820771 | 0.820771       |          |           |

```
The edge thickness given (ZDIS) is -0.82 mm, so the centre thickness for surface 1 needs to be increased by about 2.8 mm to reach the target of 1.5 mm.
```

• Repeating for surface **A** =6, **B** = 7, enter 5.6+2.5 = 8.1 mm for the **y-height** at both surfaces. otherwise type the command:

eth 6 7 8.1 8.1 0 0

For this lens, the edge thickness of the blank (ZDIS) is -0.83 mm, so the centre thickness for surface 6 also needs to be increased by about 2.8 mm.

The centre thickness of the negative lens (surface 3) is too thin, and should also be increased to 1.5 mm.

Rather than making these directly in the spreadsheet, they will be used to illustrate the process whereby adjustments can be made with simultaneous optimisation.

#### 104

# Slider-wheels with concurrent optimization on MTF

# Adjusting lens thicknesses

The facility provided by OSLO to carry out slider-wheel optimization on one or more parameters, with a simultaneous callback to optimization on other variables, is a powerful design tool. In this context, note that no parameter adjusted with the slider-wheel bars should be an optimization variable. In the example given here, the slider-wheels will be used to adjust the lens thicknesses 1 for surfaces 1, 3 and 6, while the optimization on the lens curvatures, air spaces and image distance will continue to correct performance during each adjustment.

- Close the surface data spreadsheet.
- Open the slider-wheel spreadsheet.

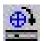

- Select Ray-intercept curves at All points in the field.
- Define three sliders for Thickness (TH) 1 Thickness (TH) 3 and Thickness (TH)
   6.
- Select Enable sw\_callback CCL function with Level = 9 (This must be in the range from 1 to 9 to trigger the lter function in the callback command.).
- Close the slider-wheel setup spreadsheet.

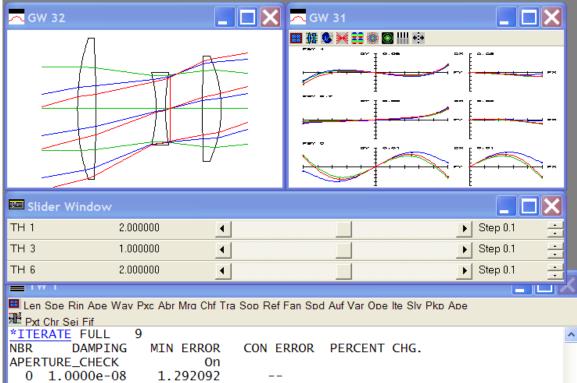

The text window, the slider-wheel bar and the two temporary slider-wheel windows, GW31 and GW32, should all be visible. The starting value of the error function is 1.292.

• Increase thickness 1 in steps of 0.1 until it reaches 4.0 giving an error function of 1.309.

## • Increase thickness 3 in steps of 0.1 until it reaches 1.5. The error function will be 1.372

• Increase thickness 6 until it reaches 3.0; the error function becomes 1.408.

Optimization

- Increase thickness 1 to 4.7 and thickness 6 to 4.7, the optimized error function will be 1.480.
- Close the slider wheels and list the lens.

| *LENS | DATA          |        |         |          |        |       |     |      |
|-------|---------------|--------|---------|----------|--------|-------|-----|------|
| 50 mm | f/5.6 + / -15 | deg    |         |          |        |       |     |      |
| SRF   | RADIUS        | THIC   | KNESS   | APERTURE | RADIUS | GLASS | SPE | NOTE |
| OBJ   |               | 1.000  | 0e+20   | 2.6795e+ | 19     | AIR   |     |      |
|       |               |        |         |          |        |       |     |      |
| 1     | 29.485222     | V 4.7  | 00000   | 8.2638   | 05 S   | SK16  | C   |      |
| 2     | -86.537346    | V 6.1  | 70610 V | 6.9822   | 74 S   | AIR   |     |      |
|       |               |        |         |          |        |       |     |      |
| 3     | -15.359048    | v 1.5  | 00000   | 3.9470   | 19 S   | F4    | С   |      |
| 4     | 21.674799     | V 0.4  | 98922 V | 3.6376   | 32 S   | AIR   |     |      |
|       |               |        |         |          |        |       |     |      |
| AST   |               | 2.2    | 52805 V | 3.5229   | 03 AS  | AIR   | *   |      |
|       |               |        |         |          |        |       |     |      |
| 6     | 77.234402     | V 4.7  | 00000   | 4.5469   | 80 S   | SK16  | С   |      |
| 7     | -14.489037    | V 44.4 | 32412 V | 5.7595   | 46 S   | AIR   |     |      |
| IMS   |               |        |         | 13.37678 | 6 S    |       |     |      |

• Now to check the edge thicknesses, calculate the edge thickness of the front lens blank at a radius of 8.3+3.0 = 11.3 mm:

eth 1 2 11.3 11.3 0 0

giving a value of 1.7 mm.

Also find the edge thickness of the third lens blank at a radius of 5.8+2.5 = 8.3 mm:
eth 6 7 8.3 8.3 0 0

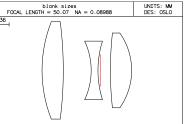

**Chapter 9** 

which gives 1.6 mm.

These are both above the 1.5 mm which is required. For the diagram which shows the blank sizes, the barrel semi-diameters have been rounded upwards to 10 mm, 5.5 mm and 7.5 mm respectively.

# Engineering aspects: ambiguity avoidance

It is extremely hard to tell which of the two surfaces of a nearly equi-concave lens is the steepest. To avoid assembly errors, we will investigate the effect of making the second lens truly equi-concave.

- Make the second element equi-concave. Click on the surface 4 gray RADIUS button and select Minus curvature pickup (P)... with Pickup source surface = 3 Pickup constant = 0, Pickup multiplir = 1.0.
- Reoptimise. The error function is 1.640. This increase is acceptable.

#### 106

#### **Chapter 9 - Optimization**

| *LENS | DATA          |     |            |   |              |      |       |     |      |
|-------|---------------|-----|------------|---|--------------|------|-------|-----|------|
| 50mm  | f/5.6 +/-15 d | leg |            |   |              |      |       |     |      |
| SRF   | RADIUS        |     | THICKNESS  |   | APERTURE RAI | DIUS | GLASS | SPE | NOTE |
| OBJ   |               |     | 1.0000e+20 |   | 2.6795e+19   |      | AIR   |     |      |
|       |               |     |            |   |              |      |       |     |      |
| 1     | 26.647695     | v   | 4.700000   |   | 8.681421     | S    | SK16  | C   |      |
| 2     | -361.254520   | v   | 7.067320   | v | 7.317984     | S    | AIR   |     |      |
|       |               |     |            |   |              |      |       |     |      |
| 3     | -18.435016    | v   | 1.500000   |   | 3.907032     | S    | F4    | C   |      |
| 4     | 18.435016     | Р   | 0.499751   | v | 3.580456     | S    | AIR   |     |      |
|       |               |     |            |   |              |      |       |     |      |
| AST   |               |     | 2.398524   | v | 3.464412     | AS   | AIR   | *   |      |
|       |               |     |            |   |              |      |       |     |      |
| 6     | 42.567801     | v   | 4.700000   |   | 4.577052     | S    | SK16  | C   |      |
| 7     | -16.089048    | v   | 43.427580  | v | 5.729062     | S    | AIR   |     |      |
|       |               |     |            |   |              |      |       |     |      |
| IMS   |               |     |            |   | 13.383518    | S    |       |     |      |
|       |               |     |            |   |              |      |       |     |      |

#### Engineering aspects: testplate fitting

Select the Rodenstock test glass file: Under the File menu header, select Preferences
 Set preference > Test\_glass\_file and in the command line enter rodenstock.tgl.

| Ľ | Command:<br>stp tglf "rodenstock.tgl"                                   |  |
|---|-------------------------------------------------------------------------|--|
| Ŷ | Current test glass file: rodenstock.tgl<br>Number of test glasses: 1446 |  |

This refers to an ASCII file **rodenstock.tgl** in the directory **OSLO/Prm64/bin/Imo/** which contains 1446 test glass values. Test glass files for other manufacturers are also available, and the user may create others in the same format if desired.

- Open the surface data spreadsheet.
- For surface 7 (the shortest radius at 16.09 mm) remove the variable curvature (change to **Direct specification**).
- Hold down the **shift** key and **left-click** the mouse twice on the radius. A value 16.0766 will appear as the nearest test glass, with a black box around it.
- Click on the green tick to accept this (or **shift-left-click** to restore the nominal radius). The letter **T** appears next to the fitted radius.
- Press **Ite** to optimize the remaining variables.
  - Repeat this sequence for surface 3 remove the variable, fit the closest test glass, and optimise remaining variables.
  - Repeat this sequence for surface 6 and then again for surface 2.
  - Click on **Len** to list the design. Note the T which appears against each radius which has bees fitted to a test glass.

| 108   |             | C           | ptimization           | Chapter 9 |
|-------|-------------|-------------|-----------------------|-----------|
| *LENS | DATA        |             |                       |           |
| 50 mm | f/5.6 +/-15 | deg         |                       |           |
| SRF   | RADIUS      | THICKNESS   | APERTURE RADIUS GLASS | SPE NOTE  |
| OBJ   |             | 1.0000e+20  | 2.6795e+19 AIR        |           |
| 1     | 26.699200   | т 4.700000  | 8.692011 S SK16       | С         |
| 2     | -375.820000 | т 7.098400  | V 7.328991 S AIR      |           |
| 3     | -18.438800  | т 1.500000  | 3.907388 S F4         | С         |
| 4     | 18.438800   | P 0.499794  | V 3.581367 S AIR      |           |
| AST   |             | 2.384983    | V 3.465615 AS AIR     | *         |
| 6     | 42.322100   | т 4.700000  | 4.572836 S SK16       | С         |
| 7     | -16.076600  | т 43.429946 | V 5.724953 S AIR      |           |
| IMS   |             |             | 13.380875 s           |           |
| -     |             |             | • •                   |           |

• Click on **Ope** in the text window. MIN RMS ERROR: 1.641164

The error function has risen slightly.

### **Rounding air spaces**

Round the air spaces to avoid giving the impression that they are subject to tight tolerances:

- Change thickness 2 to 7.1, delete the variable and re-optimize.
- Change thickness 4 to 0.5, delete the variable and re-optimize.
- Change thickness 5 to 2.4, delete the variable and re-optimize on the one remaining variable, the focus.
- Enter the command: ope erf

The error function has risen slightly: MIN RMS ERROR: 1.645251

# Adjusting clear apertures

- Close the variables spreadsheet and the lens data spreadsheet.
- Under the Optimize menu header, select Support routines > Vignetting > Set apertures and in the dialog box change the number of digits to 2.

```
• Click on OK.
```

| *APER | TURES |               |     |
|-------|-------|---------------|-----|
| SRF   | TYPE  | APERTURE RADI | US  |
| 0     | SPC   | 2.6795e+19    |     |
| 1     | SPC   | 8.500000      | CHK |
| 2     | SPC   | 8.500000      |     |
| 3     | SPC   | 4.00000       |     |
| 4     | SPC   | 3.600000      |     |
| 5     | SPC   | 3.500000      | CHK |
| 6     | SPC   | 5.500000      |     |
| 7     | SPC   | 5.500000      | CHK |
| 8     | CMP   | 13.380786     |     |

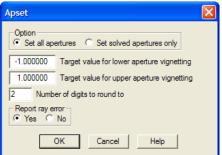

- Remove the **Checked aperture (K)** indications from surfaces 1, 5 and 7.
- Change the clear aperture surface 4 to 4.0 mm (as this lens is reversible).

#### **Chapter 9 - Optimization**

- Remove the **Pickup (P)** from the radius on surface 4, change all the other radii to **Direct specification**, but leave the variable on the back focal distance (thickness 7).
- List the lens:

| 50 mm<br>SRF<br>OBJ | f/5.6 +/-15<br>RADIUS<br> | deg.<br>THICKNESS<br>1.0000e+20 | APERTURE RADI<br>2.6795e+19 | US GLASS<br>AIR | SPE NOTE |
|---------------------|---------------------------|---------------------------------|-----------------------------|-----------------|----------|
| 1                   | 26.699200                 | 4.700000                        | 8.500000                    | SK16            | C        |
| 2                   | -375.820000               | 7.100000                        | 8.500000                    | AIR             |          |
| 3                   | -18.438800                | 1.500000                        | 4.000000                    | F4              | С        |
| 4                   | 18.438800                 | 0.500000                        | 4.000000                    | AIR             |          |
| AST                 |                           | 2.400000                        | 3.500000 A                  | AIR             | *        |
| 6                   | 42.322100                 | 4.700000                        | 5.500000                    | SK16            | С        |
| 7                   | -16.076600                | 43.397798 V                     | 5.500000                    | AIR             |          |
| IMS                 |                           |                                 | 13.366656 s                 | 1               | *        |

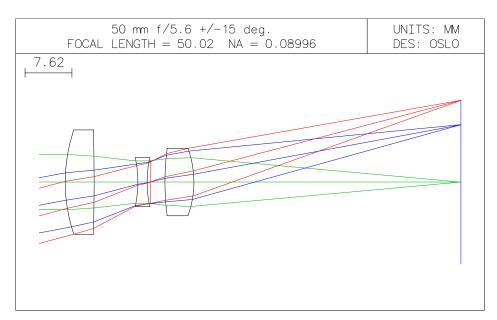

This completes the design of this lens. The next chapter will start from this point as the basis of the tolerance calculation exercise.

# 50 mm f/5.6 objective: specification

For the lens which is the final design of the triplet describes in the previous section, the task is to define the surface and component tolerances which, based on root-sum-of-squares statistics, give an MTF which does not fall below 0.1 at 30 cycles/mm at any of the three field points. The assumption will be made that in production there will be a uniform distribution of errors within the tolerance band, and that a focus adjustment will be carried out on assembly.

This will be accomplished using a CCL command which assesses the MTF at 30 cycles/mm in both azimuths at 5 field points across the field - with values of FBY of 0.0,  $\pm$  0.7 and  $\pm$  1.0.

# Defining the tolerance error function:"opcb\_dmtf"

The CCL routine below will calculate the MTF in 2 azimuths at 5 field points, 10 values in all. It will then identify the worst (i.e. lowest) of these, and subtract it from the diffraction limited MTF at the same frequency. The error function consists of a single operand, having this value.

Subtracting the lowest MTF from the ideal ensures that, as in all optimization operands, the system with the lowest value of the error function is the best one.

The routine here is a "callback" - that is to say, it is evaluated whenever the error function is calculated. It places a single value into the real array **ocm[1]**. This value is then called using the string **OCM1** as the definition of the operand.

```
Open the text editor and create a new file:
11
// Written by [your name] [Date]
11
cmd opcb_dmtf(void)
// hlp:
          <P>Callback for DMTF (degradation in MTF) optimization.
         OCM1 is max reduction in MTF below ideal MTF at 5 field
// hlp:
// hlp:
         points for one spatial frequency. Both X & Y are included
// hlp:
          on axis, as well as field height FBY both +ve and -ve.</P>
{
       static double mtfs[10],diff_lim,mtf_min;
       static double sf=30.0; //spatial frequency
       stp outp off;
       k=sbrow;
       sbr k 1;//scrolls spread sheet buffer to preserve contents
               sop(0,0,0);
               mtf(tfr,chr,y,sf,sf,0);
               mtf(tfr,chr,x,sf,sf,0);
               sop(0.7,0,0);
               mtf(tfr,chr,y,sf,sf,0);
               mtf(tfr,chr,x,sf,sf,0);
               sop(-0.7,0,0);
               mtf(tfr,chr,y,sf,sf,0);
               mtf(tfr,chr,x,sf,sf,0);
```

```
sop(1,0,0);
mtf(tfr,chr,y,sf,sf,0);
mtf(tfr,chr,x,sf,sf,0);
sop(-1,0,0);
mtf(tfr,chr,y,sf,sf,0);
mtf(tfr,chr,x,sf,sf,0);
diff_lim=d5;
if(diff_lim==0) cclabort("Diff limited MTF zero","opcb_dmtf");
mtfs[0]=b5;// Ax T
mtfs[1]=b8;// AX S
mtfs[2]=b14;// +7 T
mtfs[3]=b17;// +7 S
mtfs[4]=b23;// -7 T
mtfs[5]=b26;// -7 S
mtfs[6]=b32;// +1 T
mtfs[7]=b35;// +1 S
mtfs[8]=b41;// -1 T
mtfs[9]=b44;// -1 S
mtf min=1.0;
for(i=0;i<10;i++)if(mtfs[i]<mtf_min)mtf_min=mtfs[i];</pre>
ocm[1]=diff_lim-mtf_min;// DMTF: MAX FALL BELOW DIFFRACTION LIMIT
```

```
sbr -k 0;
stp outp on;
```

}

• Save the command in **/private/ccl/** with the name **optim\_dmtf.ccl**, and check correct compilation.

\*CCL COMPILATION MESSAGES:

No errors detected

- Open the optimization conditions spreadsheet.
- Change the entry for the optimization callback, Command for CCL/SCP operands: opcb\_dmtf
- On the bottom line, under Error function value, select Root-mean-square (RMS).
- Close the optimization conditions spreadsheet.
  - Enter the command line ope new; end to delete the existing operand list.
- Open the operands data editor spreadsheet.
- Fill in the name and definition as in the following table:

| 100 |      |   |
|-----|------|---|
| -   |      |   |
| -   | -    |   |
|     |      |   |
|     |      | _ |
| -   | -    |   |
|     | 1.00 |   |

|    |       | OP          | MODE          | WGT             | NAME            | DEFINITION   |
|----|-------|-------------|---------------|-----------------|-----------------|--------------|
|    |       | 1           | MIN           | 1.000000        | DMTF at 30      | OCM1         |
|    | Close | the operand | ls spreadshee | et and list the | e operands with | n <b>Ope</b> |
| OP | MODE  | WGT         | NAME          | VALUE           | %CNTRB DEFINI   | TION         |
| 01 | м     | 1 000000    | DMTF at 30    | 0 400350        | 100.00 OCM1     |              |

MIN RMS ERROR: 0.408358

Since there is only one operand in the error function, the value of the RMS minimization error is the actual value of DMTF, the degradation in MTF.

# Tolerances and drawings

#### Defining the compensator

112

To enable the widest possible tolerances to be assigned to the lens, one or more "compensators" can be defined. These represent the adjustments made during assembly which can partly compensate the errors in the individual components. The most common compensator is, of course, the focus, and that is the only compensator used in this example.

To define a compensator, the parameter concerned must be defined as an optimization variable.

- In the text window click on **Var**.
- Confirm that thickness 7 is variable, and is the only variable.

Before commencing the calculation of tolerances, the compensator must be set to the optimum position for the nominal design.

# Optimizing on the compensator

• To find the best focus, just optimize with Ite and click on Var

| *ITE                                                                              | RATE  | FULL | 10  |           |           |              |          |           |
|-----------------------------------------------------------------------------------|-------|------|-----|-----------|-----------|--------------|----------|-----------|
| NBR                                                                               | D     | AMPI | NG  | MIN ERROR | CON ERROR | PERCENT CHG. |          |           |
| 0                                                                                 | 1.00  | 00e- | 08  | 0.408358  |           |              |          |           |
| 1                                                                                 | 6.    | 1580 | 00  | 0.367641  |           | 9.970860     |          |           |
| 2                                                                                 | 61.   | 5800 | 00  | 0.361620  |           | 1.637656     |          |           |
| 3                                                                                 | 379.  | 2096 | 40  | 0.360640  |           | 0.271130     |          |           |
| 4                                                                                 | 379.  | 2096 | 40  | 0.360640  |           |              |          |           |
| 5                                                                                 | 379.  | 2096 | 40  | 0.360640  |           |              |          |           |
| *VAR                                                                              | IABLE | S    |     |           |           |              |          |           |
| VB                                                                                | SN    | CF   | TYP | MIN       | MAX       | DAMPING      | INCR     | VALUE     |
| V 1                                                                               | 7     | -    | TH  | 0.100000  | 1.0000e+0 | 1.000000     | 0.000450 | 43.385935 |
| To confirm the choice of focal plane, plot the through-focus MTF at 30 cycles/mm: |       |      |     |           |           |              |          |           |

• Click on the icon and accepting all defaults.

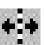

- Right click in the graphics window, and select **Recalculate with new** parameters...
  - Enter **Frequency 30** cycles/mm.

The curves show that the ideal focal plane has been chosen.

The diagram also illustrates the significance of the quantity DMTF. It is the largest drop below the diffraction limit at any of the five field points, with assessment in both sagittal and tangential directions (including on axis). This error function has been chosen so that asymmetric tolerances can be included in the calculation.

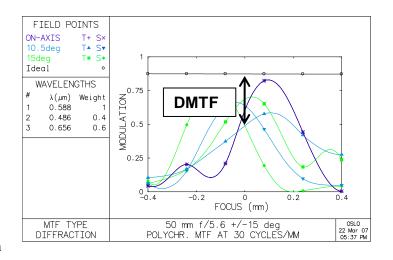

• Under the **Evaluate** menu header, select **Transfer function > Print/Plot OTF** and in the dialog box select: **Monochromatic, Print function**, with **Maximum frequency = 30** line pairs per mm.

In this case the diffraction limit MTF at 30 cycles/mm is 0.86. At the best focus, the nominal value of the worst MTF at 30 cycles/mm is 0.49, giving a value of DMTF for the nominal system of 0.36. If the MTF must remain everywhere above 0.1, the value of DMTF must not increase to more than 0.76.

# **Calculating decenter tolerances**

As an example we will calculate the effect of decentering the second lens by the minimum amount one can expect from traditional mounting methods:

- Open the surface data spread sheet.
- Under **Special** for surface 3, select **Coordinates (C)**.
- Enter .075 mm for **DCY**, and under Use base coordinates for returns to this surface: select **Yes**.
- Under **Special** for surface 4, select **Coordinates (C)**.
- Under Coordinate return: select **Yes** and under Return to surface: enter **3**
- Click on **Ope** and find the new DMTF value:

MIN RMS ERROR: 0.612975

So DMTF has increased from 0.36 to 0.61, an increase of 0.25. This has used more than half the entire tolerance budget of 0.40 on one error, so clearly a specialized mounting method (such as laser centering in the mount) will need to be used to meet the performance target. That being the case, we will assume that all the component decenter tolerances can be regarded as zero, and calculate the budget for the remaining errors.

# **Checking tolerance entries**

The default tolerance values assigned to each parameter are the ISO10110 values. Because there are two successive air spaces (4 and 5), the tolerance on the first one can be removed.

- Click on the Edit Surface Tolerances icon, or select from the menu header **Tolerance > Update tolerance data > Surface.**
- Click on Display all surfaces tolerances: Yes.
- For surface **4**, set **TH TOL** (thickness tolerance) to **0.0**
- Close the surface tolerances data editor.

# Symmetrical tolerances surface calculation

 From the menu header select Tolerance > User-defined Tolerancing and select Sensitivity and Symmetric perturbations.

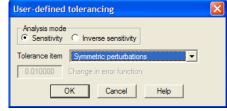

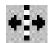

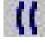

• A warning message comes up. The error function does not assume rotational symmetry, so click on **OK**.

The sensitivity analysis (which may take one or two minutes) lists 6 power errors, 3 element thicknesses, 2 air spaces, 3 indices and 3 V-values, 17

\_\_\_\_\_

symmetrical contributions in all. The summary is:

|                    | UN | ICOMPENSATED | COMPENSATED |
|--------------------|----|--------------|-------------|
| WORST CASE CHANGE  |    | 6.019989     | 3.022531    |
| STANDARD DEVIATION |    |              |             |
| RSS                |    | 1.659396     | 1.056369    |
| UNIFORM            |    | 0.958053     | 0.609895    |
| GAUSSIAN           |    | 0.729824     | 0.464604    |
| TT1 1 1 1          | c  |              |             |

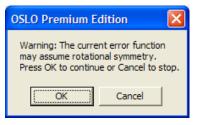

The change in the error function, with focus compensation, for a uniform distribution of errors within the tolerance band is 0.61 is an indication that the standard tolerances are not acceptable.

If we allocate 0.33 of the budget of 0.40 to the symmetrical tolerances, then each tolerance will be allowed  $0.33/\sqrt{17} = 0.08$  MTF degradation.

• From the menu header select **Tolerance > User-defined Tolerancing** and select **Inverse sensitivity** and **Symmetric perturbations**, enter 0.08 for **Change in error function**.

| *INVER | SE SENSITIVITY ANA | LYSIS       |          |
|--------|--------------------|-------------|----------|
| ERROR  | FUNCTION FOR NOMI  | NAL SYSTEM: | 0.360640 |
| ALLOW  | ED CHANGE IN ERROR | FUNCTION:   | 0.080000 |
|        |                    |             |          |
| POWER  | ERROR TOLERANCE    |             |          |
|        | ALLOWED            | TOLERANCE   |          |
| SRF    | UNCOMPENSATED      | COMPENSATED |          |
| 1      | 4.204420           | 109.362285  |          |
| 2      | 4.416476           | 72.560814   |          |
| 3      | 1.941512           | 1.807345    |          |
| 4      | 1.910946           | 1.747543    |          |
| 6      | 3.571230           | 3.882230    |          |

These tolerances must be tightened from the ISO10110 values of 10, 10, 5, 5, 10 and 10 fringes to 5 fringes throughout.

ELEMENT THICKNESS TOLERANCE

3.599738

|     | ALLOWED       | TOLERANCE   |
|-----|---------------|-------------|
| SRF | UNCOMPENSATED | COMPENSATED |
| 1   | 0.074299      | 0.096090    |
| 3   | 0.079866      | 0.246151    |
| 6   | 0.109412      | 0.337794    |
|     |               |             |

The first one needs to be changed to from the ISO10110 value of 0.2 to 0.1 mm.

27.941716

AIR SPACE TOLERANCE

7

|     | ALLOWED       | TOLERANCE    |
|-----|---------------|--------------|
| SRF | UNCOMPENSATED | COMPENSATED  |
| 2   | 0.079453      | 0.053990     |
| 5   | 0.035223      | 0.036388     |
|     |               | <del>-</del> |

These must be tightened to 0.05 mm.

| INDEX      | OF REFRACTION TO | LERANCE     |
|------------|------------------|-------------|
|            | ALLOWED          | TOLERANCE   |
| SRF        | UNCOMPENSATED    | COMPENSATED |
| 1          | 0.000460         | 0.006810    |
| 3          | 0.000381         | 0.000346    |
| 6          | 0.000376         | 0.000342    |
| <b>T</b> 1 | . 11.1           | 1.6 001     |

These must all be tightened from .001 to 0.0006 (note that the glass type for lens 1 and for lens 3 are the same, so only one standard of glass need be procured).

114

| ABBE  | V-NUMBER ERROR   | (IN  | %)  | TOLERANCE |
|-------|------------------|------|-----|-----------|
|       | ALLOW            | ED 1 | OLE | ERANCE    |
| SRF   | UNCOMPENSATE     | D    | CC  | MPENSATED |
| 1     | 5.230509         |      | 2   | 20.247082 |
| 3     | 3.291042         |      | 1   | L2.443420 |
| 6     | 4.223386         |      | 1   | L4.964191 |
| These | can stay at 0.8% |      |     |           |

#### Updating symmetrical surface tolerances

• Click on the Edit Surface Tolerances icon, or select from the menu header **Tolerance > Update tolerance data > Surface.** 

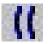

- Change the tolerances on symmetric form error (**PWR FR**) at all surfaces to **5**
- Change the tolerances on thickness (**TH TOL**) at surfaces 2 and 5 to 0.05.
- Change the tolerance on thickness (**TH TOL**) at surfaces 1 to **0.1**
- Change the tolerances on index (**RN TOL**) at surfaces 1 3 and 6 to 0.0006.
- Close the surface tolerances data editor.
- Repeat the sensitivity calculation for symmetrical tolerances:

STATISTICAL SUMMARY

|                   |             | UNCOMPENSATED | COMPENSATED |          |
|-------------------|-------------|---------------|-------------|----------|
| WORST CASE CHANGE |             | 4.548071      | 0.744409    |          |
| STANDARD D        | EVIATION    |               |             |          |
| RSS               |             | 1.271472      | 0.472209    |          |
| UNIFORM           |             | 0.734085      | 0.272630    |          |
| GAUSSI            | AN          | 0.559210      | 0.207684    |          |
| COMPENSATC        | R STATISTIC | S             |             |          |
| COMP              | MEAN        | STD DEV       | MAX         | RSS      |
| тн 7              | -0.011420   | 0.099581      | 0.356100    | 0.483578 |
|                   |             |               |             |          |

• The degradation of 0.27 (less than the 0.33 allowed for) leaves a balance of 0.13 for the asymmetric tolerances.

# Asymmetric tolerances surface calculation

Since the full asymmetrical sensitivity analysis cannot be undertaken with OSLO EDU, the relevant elements of the sensitivity analysis will be calculated separately.

There are only two surface errors to be considered. These consist of 6 surface irregularity errors, and 6 surface tilt errors (TLA only), 12 in all. If we allocate the remaining 0.13 of MTF degradation (that is, the budget of 0.4 minus the 0.27 taken up by symmetrical tolerances) to these 12 tolerances, then each contribution is  $0.13/\sqrt{12} = 0.038$ .

- Remove the variable from thickness 7 focus cannot compensate for asymmetrical errors.
- Remove the variable from thickness 7, since focus cannot compensate for asymmetrical errors.
- From the menu header select Tolerance > User-defined Tolerancing and select Inverse sensitivity and Irregularity fringes, enter 0.038 for Change in error function.

| Chapter ' | 10 |
|-----------|----|
|-----------|----|

| 116         Tolerances and drawings |                              |          |  |
|-------------------------------------|------------------------------|----------|--|
| *INVERS                             | E SENSITIVITY ANALYSIS       |          |  |
| ERROR                               | FUNCTION FOR NOMINAL SYSTEM: | 0.360640 |  |
| ALLOWE                              | CHANGE IN ERROR FUNCTION:    | 0.038000 |  |
| IRREGU                              | LARITY ERROR TOLERANCE       |          |  |
| 1                                   | ALLOWED TOLERANCE            |          |  |
| SRF                                 | UNCOMPENSATED                |          |  |
| 1                                   | 2.097225                     |          |  |
| 2                                   | 2.261429                     |          |  |
| 3                                   | 0.816355                     |          |  |
| 4                                   | 0.818204                     |          |  |
| 6                                   | 1.263006                     |          |  |
| 7                                   | 1.188189                     |          |  |
| TT1 1                               | 1 1 6 6.1 1                  | . 1      |  |

The tolerance on both surfaces of the last lens needs to be changed to from the ISO10110 value of 2 fringes to 1 fringe.

 From the menu header select Tolerance > User-defined Tolerancing and select Inverse sensitivity and Surface tilt tolerance (TLA), and again enter 0.038 for the Change in error function.

| *INVERS | SE SENSITIVITY ANALYSIS      |          |
|---------|------------------------------|----------|
| ERROR   | FUNCTION FOR NOMINAL SYSTEM: | 0.360640 |
| ALLOWE  | ED CHANGE IN ERROR FUNCTION: | 0.038000 |
|         |                              |          |
| SURFAC  | CE TILT TOLERANCE (TLA)      |          |
|         | ALLOWED TOLERANCE            |          |
| SRF     | UNCOMPENSATED                |          |
| 1       | 0.139481                     |          |
| 2       | 0.108784                     |          |
| 3       | 0.145052                     |          |
| 4       | 0.161710                     |          |
| 6       | 0.153277                     |          |
| 7       | 0.110764                     |          |

All these tilt tolerances must be changed to 0.08 degrees (5 minutes).

### Updating asymmetric surface tolerances

• Click on the Edit Surface Tolerances icon, or select from the menu header **Tolerance > Update tolerance data > Surface.** 

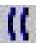

- Change the tolerances on irregularity i.e. asymmetric form error IRR FR at surfaces 6 and 7 to 1.0
- Change the tolerances on tilt (**TA TOL**) for all refracting surfaces to **0.1**
- Close the surface tolerances data editor.

#### Updating asymmetric component tolerances

The decision has already been made to center the components precisely.

- Select from the menu header **Tolerance > Update tolerance data > Component.**
- Change the tolerances on centration (**DCY**) and tilt (**ALPHA**) to **0.0**

#### Asymmetric tolerances calculation

 From the menu header select Tolerance > User-defined Tolerancing and select Sensitivity and Asymmetric perturbations, or type the command: tsn asy. Only the summary data is given here. STATISTICAL SUMMARY

|                    | UNCOMPENSATED |
|--------------------|---------------|
| WORST CASE CHANGE  | 0.946050      |
| STANDARD DEVIATION |               |
| RSS                | 0.308895      |
| UNIFORM            | 0.178341      |
| GAUSSIAN           | 0.135856      |

• The degradation of 0.18 is a little larger than the 0.13 budget for the asymmetric tolerances, but note that all tolerance calculations subject to the approximations of statistics.

### **Tolerance data listing**

• From the **Lens** menu header select **Show tolerance data > Surface.** 

| -   | FACE TOLEF<br>m f/5.6 +/ |           |      |        |          |        |       |        |       |        |
|-----|--------------------------|-----------|------|--------|----------|--------|-------|--------|-------|--------|
|     | RADIUS                   | RD TOL    | FRI  | NGES T | HICKNESS | TH TOL |       | RN TOL | DECEN | TILT   |
| SRF | CON CNST                 | CC TOL    | PWR  | IRR    | TLC TOL  | DZ TOL | GLASS | V TOL  | Y/X   | A/B    |
| 1   | 26.6992                  |           | 5.00 | 2.00   | 4.7000   | 0.1000 | SK16  | 0.0006 |       | 0.0800 |
|     |                          |           |      |        |          |        |       | 0.8000 |       | 0.0800 |
|     |                          |           |      |        |          |        |       |        |       |        |
| 2   | -375.8200                |           | 5.00 | 2.00   | 7.1000   | 0.0500 | AIR   |        |       | 0.0800 |
|     |                          |           |      |        |          |        |       |        |       | 0.0800 |
|     |                          |           |      |        |          |        |       |        |       |        |
| 3   | -18.4388                 |           | 5.00 | 1.00   | 1.5000   | 0.1000 | F4    |        |       | 0.0800 |
|     |                          |           |      |        |          |        |       | 0.8000 |       | 0.0800 |
|     | 10 4200                  |           | F 00 | 1 0 0  | 0 5000   |        |       |        |       |        |
| 4   | 18.4388                  |           | 5.00 | 1.00   | 0.5000   |        | AIR   |        |       | 0.0800 |
|     |                          |           |      |        |          |        |       |        |       | 0.0800 |
|     |                          |           |      |        | 2.4000   | 0.0500 | AIR   |        |       |        |
| 5   |                          |           |      |        |          |        |       |        |       |        |
|     |                          |           |      |        |          |        |       |        |       |        |
| 6   | 42.3221                  |           | 5.00 | 1.00   | 4.7000   | 0.2000 | SK16  | 0.0006 |       | 0.0800 |
|     |                          |           |      |        |          |        |       | 0.8000 |       | 0.0800 |
|     |                          |           |      |        |          |        |       |        |       |        |
| 7   | -16.0766                 |           | 5.00 | 1.00   | 43.3859  |        | AIR   |        |       | 0.0800 |
|     |                          |           |      |        |          |        |       |        |       | 0.0800 |
|     |                          |           |      |        |          |        |       |        |       |        |
| 8   |                          |           |      |        |          |        |       |        |       |        |
| FDT | <br>NCE WAVELE           | <br>NCTH• | 0 54 | 6070   |          |        |       |        |       |        |

FRINGE WAVELENGTH: 0.546070

Fringes measured over clear aperture of surface unless indicated. Tilt tolerances are specified in degrees.

• From the Lens menu header select Show tolerance data > Component.

• All values in this table should be zero.

### **Tolerances and drawings** ISO 10110 component drawing

The middle element of the triplet objective will be used to demonstrate this facility.

#### Setting element drawing defaults

118

- From the menu header select Lens > Lens Drawing > Element drawing conditions or type the command: edd
- Set RMS surface roughness for ground edges  $R_q = 2$  (microns) medium.
- Set RMS surface roughness  $R_q = 2nm$  (medium)
- Set Surface polishing grade to **P3**.
- Set **Coating blemishes** to **1** Grade **0.4**. (MIL 80-50 equivalent)
- Set Long scratches to 1 Width 0.008 mm (MIL 80-50 equivalent)
- Set Edge chips: Maximum extent from edge to 1 mm.
- Define Coating specification as Single layer MgF2 550 nm.

| Element Drawing Conditions                                                                                      |                                                                                                    |
|----------------------------------------------------------------------------------------------------|----------------------------------------------------------------------------------------------------|
| ✔<br>x  Single layer MgF2 at 550 nm <br>?                                                                       |                                                                                                    |
| Rms Surface Roughness for Ground Edges<br>Sampling Length for Edge Roughness (mm)<br>Surface Polishing Grade P3 |                                                                                                    |
| Sampling Length for Rq (microns):<br>RMS Residual Surface Deviations (3/):                                      | Low Limit 0 High Limit 0                                                                                                    |
| RMSt = Total rms deviation, RMSi = Rms<br>RMSt < 0.000000 RMSi <<br>Surface Imperfection Tolerances (5/):       | irregularity, RMSa = Rms asymmetry           0.000000         RMSa < 0.000000                                                                                                    |
| Coating Blemishes N<br>Long Scratches N                                                                         | umber         1         Grade         0.400000           umber         1         Max Width (mm)         0.008000           aximum         Extent From Edge (mm)         1.000000 |
| Surface Treatment/Coating Specification<br>Laser Irradiation Damage Threshold (6/)                              |                                                                                                    |

• Close the spreadsheet.

### Setting element material properties

- From the menu header select Lens > Lens Drawing > Element
- For Left surface of element select 3
- Fill in:
- Part Lens 2 [date]
- Drawing title 50 mm f/5.6
- Diameter 11 mm +0.2/-0.2

- Stress birefringence (0/): 20
- Bubbles and inclusions (1/) Number 1 Grade 0.4
- Striae Class 4.

| I Element Drawing Data                                              |
|---------------------------------------------------------------------|
|                                                                     |
| Element Surfaces 3 - 4 Thickness (mm) 1.500000 +/- 0.100000         |
| Material is Schott F4 n d 1.616592 +/- 0.000000 Part Lens 2         |
| Drawing Title 50 mm f/5.6 Datum Axis No annotation                  |
| Diameter (mm) 11.000000 + 0.200000 - 0.200000                       |
| Rms Surface Roughness for Ground Edges (microns) 2                  |
| Sampling Length for Edge Roughness (mm): Low Limit 🚺 High Limit 🗍   |
| Stress Birefringence (nm per cm of opt. path) (0/): 20              |
| Bubbles and Inclusions (1/): Number 1 Grade 0.400000                |
| Inhomogeneity and Striae (2/): Inhomogeneity Class 1 Striae Class 4 |
| Delete drawing data Edit left surface Edit right surface 🗸 🗸        |

#### Setting element surface properties

- Click on Edit left surface.
- Leave most entries unchanged but fill in:

#### • Surface imperfections Number 1 Grade 0.4

• Click on the green tick to close the spreadsheet.

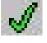

- Click on Edit right surface.
- Again fill in:

#### • Surface imperfections Number 1 Grade 0.4

• Click on the green tick twice and the drawing appears.

| 🧱 Element Surface Data < Element Drav                                                                              | ving Data 📃 🗖 📈                                                                                                    |
|----------------------------------------------------------------------------------------------------|----------------------------------------------------------------------------------------------------|
| ✓<br>× 0.4<br>?                                                                                                    |                                                                                                    |
| Optically Eff. Diameter 8.000000                                                                                   | Element dimensions are in mm.<br>Centring Tol. (minutes) (4/) 4.800000<br>Prot. Chamfer 0.100000> 0.300000                                                                   |
| Sampling Length for Rq (microns):<br>Surface Form Deviations - 3/A(B/C):<br>A = Sagitta error, B = Irregularity, ( |                                                                                                    |
| RMS Residual Surface Deviations (3/):<br>RMSt = Total rms deviation, RMSi = Rms<br>RMSt < 0.000000 RMSi <          | ; irregularity, RM5a = Rms asymmetry                                                                                                    |
| Surface Imperfection Tolerances (5/):<br>Surface Imperfections<br>Coating Blemishes<br>Long Scratches              | Number         1         Grade         0.400000           Number         1         Grade         0.400000           Number         1         Max Width (mm)         0.008000 |
| Surface Treatment/Coating Specification                                                                            |                                                                                                    |
| Laser Irradiation Damage Threshold (6/                                                                             | ′)                                                                                                    |

### **Element drawing**

The message appears in the message area:

Element drawing is best viewed in a "portrait window" format.

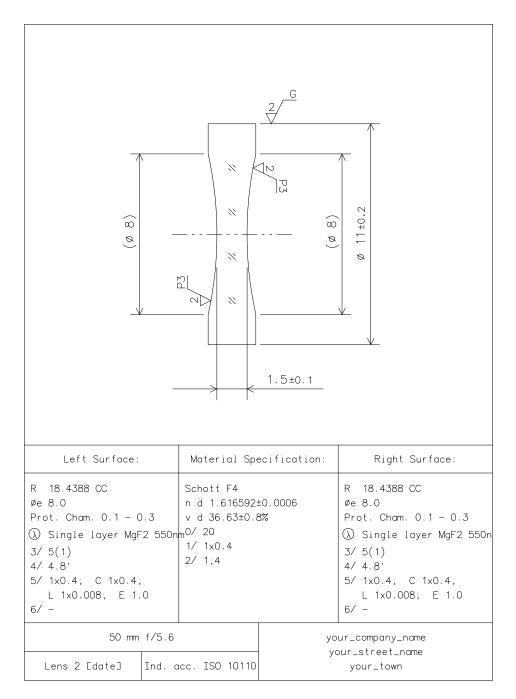

This table gives an alphabetic listing of the principal commands used in lens data input that can be found in the OSLO Program Reference manual. The letter in the second column is the label shown on the gray button in the surface data spreadsheet when the relevant parameter is set. Note that not all of these commands are available in OSLO EDU.

| Command                |   | Explanation      | ec            | s | edge slv        |
|------------------------|---|------------------|---------------|---|-----------------|
| ach                    | F | array chan       | eik           | E | eikonal srf     |
| ad                     | А | aspheric         | end           |   | end data        |
|                        | A | aspheric         |               |   | ray aiming      |
| ae<br>af               | A | aspheric         | epxy<br>esd   | Е | eikonal del     |
| afo                    |   | afocal mode      | fno           |   | Fnumber         |
|                        | А | aspheric         | frn           | F | Fresnel         |
| ag<br>air              |   | medium           |               | С | global coord    |
| al                     | S | aplanatic slv    | gc            | C | glob ref srf    |
| alc                    | S | aplanatic slv    | gcs<br>gdt    | G | gradient index  |
|                        | - | abn mode         | gih           | - | image height    |
| amo                    |   | field angle      | gla           |   | medium          |
| ang                    |   | aperture         | -             | D | grating order   |
| ap<br>apck             |   | ap checking      | gor           | G | gradium         |
|                        | х | special ap       | grd           | - | group           |
| apn                    | F | lens array       | grp           | D | grating spc     |
| ary                    | A | aspheric         | gsp<br>hor    | D | hologram order  |
| as0, as1, <i>etc</i> . | F | alt srf intersec | idd           | z | zernike         |
| asi<br>ast             | A | aperture stop    | ims           | _ | image srf       |
|                        | A | aspheric         | ins           |   | srf insert      |
| asp<br>ben             | С | tilt & bend      | itf           | I | interferogram   |
|                        | • | birefringent     | inv           | - | srf invert      |
| bry<br>cak             | в | crystal axis     |               | Z | polarisation    |
| cal                    | В | crystal axis     | jsd<br>kco    | D | kinoform order  |
| cam                    | В | crystal axis     | kdp           | D | kinoform depth  |
| CC                     | Ā | conic const      | ldp           | F | srf dwg pen     |
| cfg                    |   | oonfiguration    | len           | • | begin data      |
|                        | А | cone             | lid           |   | lens identifier |
| cns<br>csd             |   | slv delete       | Ime           |   | module end      |
|                        |   | slv in alt cfgs  |               |   | module begin    |
| cslv<br>ctf            | т | test glass cv    | Imo           |   | spreadsheet     |
|                        | • | curvature        | lse           | М | coating         |
| CV                     | А | toric            | mco           |   | insert lens     |
| cvx<br>dcx             | С | decentre         | mer           |   | insert catalog  |
|                        | C | decentre         | merge_catalog |   | lens            |
| dcy<br>dcz             | C | decentre         | nac           | Q | non-sequential  |
| del                    | • | srf delete       | nao           |   | obj space NA    |
| des                    |   | desgr name       | nap           |   | im space NA     |
| dlid,dlfd,dlha,dlva,   |   | lens and ray     | not           | Ν | surface note    |
| dlfs,dlls,dlap,dlrs,   |   | drawing con-     | nxt           |   | next srf        |
| dlnr etc               | _ | trol             | obh           |   | object height   |
| doe                    | D | diffractive      | opdw          |   | OPD in waves    |
| drw                    |   | srf drawing      | pfl           | L | perfect lens    |
| ebr                    |   | ent beam rad     | pfm           | L | perfect lens    |
|                        |   |                  |               |   |                 |

## Appendix 1

| 122             |   |                  |      |   | Appendix 1   |  |
|-----------------|---|------------------|------|---|--------------|--|
| pi              | S | marg ray solve   | ww1  |   | spectral wts |  |
| pic             | S | chief ray solve  | zoe  | А | Zernike      |  |
| pk              | Р | pickup           | zrr  | А | Zernike      |  |
| pre             |   | sys pressure     | zrx  | А | Zernike      |  |
| pu              | S | cv solve         | zrxr | A | Zernike axis |  |
| puc             | S | cv solve         | LIM  |   |              |  |
| puk             | S | ax ray ang       |      |   |              |  |
| ру              | S | th solve         |      |   |              |  |
|                 | S | th solve         |      |   |              |  |
| рус             | - | polarization ray |      |   |              |  |
| pzrt            |   | trace            |      |   |              |  |
| raim            |   | ray aiming       |      |   |              |  |
| rco             | С | coord return     |      |   |              |  |
| rd              |   | radius           |      |   |              |  |
| rdt             | Т | test glass rd    |      |   |              |  |
| rev             |   | srf reverse      |      |   |              |  |
| rfh             |   | refl & hatch     |      |   |              |  |
| rfl             |   | reflection       |      |   |              |  |
| rfs             | R | ref srf          |      |   |              |  |
| rod             | F | extrude          |      |   |              |  |
| rtf             | Т | testglass fit    |      |   |              |  |
|                 |   | astig distance   |      |   |              |  |
| sasd            |   | setup cfg        |      |   |              |  |
| scf             |   | scale srfs       |      |   |              |  |
| scl             |   | ap divisions     |      |   |              |  |
| sdad            |   | apodisation      |      |   |              |  |
| sdaz            |   | diffraction      |      |   |              |  |
| sdde            |   | efficiency       |      |   |              |  |
| sdis            |   | im space spd     |      |   |              |  |
| skp             | F | skip             |      |   |              |  |
| sle             |   | scale lens       |      |   |              |  |
| sno1, sno2, etc |   | system notes     |      |   |              |  |
| spl             | S | spline           |      |   |              |  |
| spi             | F | thermal expans   |      |   |              |  |
| tce             | • | coefficient      |      |   |              |  |
| tem             |   | sys temp         |      |   |              |  |
| th              |   | thickness        |      |   |              |  |
| tir             | F | tir srf          |      |   |              |  |
| tla             | С | tilt angle       |      |   |              |  |
| tlb             | С | tilt angle       |      |   |              |  |
| tlc             | С | tilt angle       |      |   |              |  |
| tox             | C | tilt offset      |      |   |              |  |
| toy             | C | tilt offset      |      |   |              |  |
| toz             | c | tilt offset      |      |   |              |  |
| ucp             | P | user pickup      |      |   |              |  |
|                 |   | ungroup          |      |   |              |  |
| ung             |   | units            |      |   |              |  |
| uni             | U | user sag         |      |   |              |  |
| usd             |   | user trace       |      |   |              |  |
| USI             | U | user pickup      |      |   |              |  |
| utp             | P | Wood lens        |      |   |              |  |
| wod             | G | ref sph posn     |      |   |              |  |
| wrsp            |   |                  |      |   |              |  |
| wv1             |   | wavelengths      |      |   |              |  |
|                 |   |                  |      |   |              |  |

In this table, S refers to solves, C refers to tilt/decenter coordinates, and A refers to aspheric surfaces. Other letters are the flags used in the spreadsheet. A complete listing of the lens data commands is in the OSLO Program Reference. These commands may be used:

In the command window, explicitly, as part of an update process: 1.

```
len upd
gto 2
nxt
th 1.0
end
```

Note the use of **gto**, **nxt**, **end**. A semicolon has the same effect as

```
nxt.
2.
```

As part of a CCL command:

```
{
len upd;
gto(3);
th(1.0);
end;
}
```

Note the semicolons at the end of each line.

In the command window, as a self-contained command: 3.

```
th 3 1.0
```

This is called "global editing"

4. As part of a lens file: N

TH 1.0 Implicitly, when the spread-5. sheet is updated, as shown here.

Lens: DEMO TRIPLET 50.000541 Zoom 1 of 1 Ef1 20.000000 Primary Ent beam radius 6.250000 Field angle wav1n 0.587560 SRF RADIUS THICKNESS APERTURE RADIUS GLASS 0.000000 1.0000e+20 3.6397e+19 AIR OBJ 1 21.250000 2.000000 6.500000 SK16 C 2 -158,650000 6.000000 6.500000 Р AIR F4 C -20.250000 1.000000 5.000000 19.300000 6.000000 5.000000 AIR 141,250000 2,000000 6.500000 **SK16** 

# **Appendix 2 - Graphics reference**

# Alphabetical index

## KEY TO COMMAND REFERENCE (in order of preference)

| Standard tools    | Accessed via graphics window toolbar using the icon shown |
|-------------------|-----------------------------------------------------------|
| Advanced Analysis | Accessed via main window toolbar using the icon shown     |
| Tools > Special   | Accessed via main window menu headers                     |
| grindex           | CCL command accessed via the command line                 |

| Function                             | Command Reference      | Icon       | OSLO<br>version | Grid       |
|--------------------------------------|------------------------|------------|-----------------|------------|
| 2D-waveguide coupling                | Tools > Special > 2D   | -          | Prm             | e10        |
| Astigmatism - S & T over field       | Evaluate > Ray Fans    | -          | All             | d11        |
| Axial chromatic focal shift          | Ray Analysis           | -          | All             | h2         |
| CCL example - 4 graphs               | Tools > Plotting       | -          | All             | h9         |
| CCL example - contour                | Tools > Plotting       | -          | All             | <b>b10</b> |
| CCL example - map                    | Tools > Plotting       | -          | All             | c10        |
| CCL example - pen colours            | Tools > Plotting       | -          | All             | d10        |
| CCL example - XY graph               | Tools > Plotting       | -          | All             | <b>d10</b> |
| Distortion grid plot                 | Ray Analysis           | 囲          | All             | b3         |
| Distortion at all wavelengths        | Evaluate > Ray Fans    | -          | All             | e11        |
| Doublet - slider-wheel design        | Tools > Demos          | -          | All             | h1-        |
| Draw system 2D                       | Lens Drawing           | 邸          | All             | a1         |
| Draw system 2D                       | Standard tools         | 01         | All             | a1         |
| Draw system 3D shaded solid          | Lens Drawing           | 3          | All             | <b>d1</b>  |
| Draw system 3D solid                 | Lens Drawing           | <b></b>    | All             | <b>c1</b>  |
| Draw system 3D variable view         | Lens Drawing           | ۹          | All             | e1         |
| Draw system 3D wire-frame            | Lens Drawing           | S.         | All             | b1         |
| Draw system 3D wire-frame            | Standard tools         | 3          | All             | b1         |
| Draw system - conditions             | Lens Drawing           | 202<br>828 | All             |            |
| Draw system - zoom lens              | Lens Drawing           | 01         | Prm             | h1         |
| Element drawing                      | Lens Drawing           | €0         | All             | a2         |
| Encircled energy - diffraction       | Energy                 | $\bigcirc$ | All             | b7         |
| Encircled energy - geometrical       | Energy                 | $\odot$    | All             | e7         |
| Ensquared energy - diffraction       | Energy                 | <u>8</u>   | All             | c7         |
| Ensquared energy - geometrical       | Energy                 | Ø.         | All             | f7         |
| Extended source image                | <b>Extended Source</b> | $\bigcirc$ | All             | e9         |
| Footprint - one field point          | Spot Diagram           | -          | All             | e4         |
| Footprint profile - all field points | Spot Diagram           | B          | All             | f4         |
| Gaussian beam movie                  | Tools > Demos          | -          | All             | g10        |

| Ghost image movieSpot DiagramImage of the systemImage of the system |
|----------------------------------------------------------------------------------------------------|
| GRIN lens - slider-wheel designTools > Demos-Fmb11GRIN axial indexgrindex-All-Internal transmittance of glassinternal_trans-All-Incidence angle statisticsiangstat-Allh11Lateral chromatic aberrationRay analysis-Alla3Lateral colour (pri & sec)Evaluate >Ray Fans-All-Longitudinal aberrationEvaluate >Ray Fans-Allc11LSF/KED - diffraction calcEnergyIAlld7LSF/KED - geometrical calcEnergyIAlld6MTF over field - 3 frequenciesMTFIAlla6MTF square wave - 1 field pointMTFIIAlle6MTF - thru frequency reportMTFIIIAllh5MTF and spot size thru focusMTFIIIAllh5                                                                                                    |
| GRIN axial indexgrindex-AllInternal transmittance of glassinternal_trans-AllIncidence angle statisticsiangstat-AllIncidence angle statisticsiangstat-AllLateral chromatic aberrationRay analysis-AllLateral colour (pri & sec)Evaluate >Ray Fans-AllLongitudinal aberrationEvaluate >Ray Fans-AllLSF/KED - diffraction calcEnergyIAllLSF/KED - geometrical calcEnergyIAllMTF over field - 3 frequenciesMTFIAllMTF square wave - 1 field pointMTFIAllMTF - thru frequency reportMTFIIIAllMTF - thru frequency reportStandard toolsIIIMTF and spot size thru focusMTFIAll                                                                                                    |
| Internal transmittance of glassinternal_trans-All-Incidence angle statisticsiangstat-Allh11Lateral chromatic aberrationRay analysis-Alla3Lateral colour (pri & sec)Evaluate >Ray Fans-All-Longitudinal aberrationEvaluate >Ray Fans-Allc11LSF/KED - diffraction calcEnergy-Alld7LSF/KED - geometrical calcEnergy-Alld7MTF over field - 3 frequenciesMTF-Alld6MTF - one field pointMTF-Alla6MTF - thru frequency reportMTFIIIAllh5MTF - thru frequency reportStandard toolsIIIAllh5MTF and spot size thru focusMTFIIIAllf6                                                                                                    |
| Incidence angle statisticsiangstat-Allh11Lateral chromatic aberrationRay analysis-Alla3Lateral colour (pri & sec)Evaluate >Ray Fans-All-Longitudinal aberrationEvaluate >Ray Fans-Allc11LSF/KED - diffraction calcEnergyIAlld7LSF/KED - geometrical calcEnergyIAllg7MTF over field - 3 frequenciesMTFIAlld6MTF - one field pointMTFIAlla6MTF - thru frequency reportMTFIIIAllh5MTF - thru frequency reportStandard toolsIIIAllh5MTF and spot size thru focusMTFIIIAllf6                                                                                                    |
| Lateral chromatic aberrationRay analysisImage: Alla3Lateral colour (pri & sec)Evaluate > Ray Fans-All-Longitudinal aberrationEvaluate > Ray Fans-Allc11LSF/KED - diffraction calcEnergyImage: Alld7LSF/KED - geometrical calcEnergyImage: Allg7MTF over field - 3 frequenciesMTFImage: Alld6MTF - one field pointMTFImage: Alla6MTF square wave - 1 field pointMTFImage: Alle6MTF - thru frequency reportMTFImage: Allh5MTF and spot size thru focusMTFImage: Allf6                                                                                                    |
| Lateral colour (pri & sec)Evaluate > Ray Fans-AllLongitudinal aberrationEvaluate > Ray Fans-Allc11LSF/KED - diffraction calcEnergyIAlld7LSF/KED - geometrical calcEnergyIAllg7MTF over field - 3 frequenciesMTFIAlld6MTF - one field pointMTFIAlla6MTF square wave - 1 field pointMTFIAlle6MTF - thru frequency reportMTFIIIAllh5MTF and spot size thru focusMTFIIIAllf6                                                                                                    |
| Longitudinal aberrationEvaluate >Ray Fans-Allc11LSF/KED - diffraction calcEnergyImage: Alld7LSF/KED - geometrical calcEnergyImage: Allg7MTF over field - 3 frequenciesMTFImage: Alld6MTF - one field pointMTFImage: Alla6MTF square wave - 1 field pointMTFImage: Alle6MTF - thru frequency reportMTFImage: Allh5MTF - thru frequency reportStandard toolsImage: Allh5MTF and spot size thru focusMTFImage: Allf6                                                                                                    |
| LSF/KED - diffraction calcEnergyAlld7LSF/KED - geometrical calcEnergyAllg7MTF over field - 3 frequenciesMTFAlld6MTF - one field pointMTFAlla6MTF square wave - 1 field pointMTFAlle6MTF - thru frequency reportMTFAllh5MTF - thru frequency reportStandard toolsIIIAllMTF and spot size thru focusMTFIIIAllMTF and spot size thru focusMTFIIIAll                                                                                                    |
| LSF/KED - geometrical calcEnergyAllg7MTF over field - 3 frequenciesMTFAlld6MTF - one field pointMTFAlla6MTF square wave - 1 field pointMTFAlle6MTF - thru frequency reportMTFIIIAllMTF - thru frequency reportMTFIIIIAllMTF - thru frequency reportStandard toolsIIIIAllMTF and spot size thru focusMTFIIIAllf6                                                                                                    |
| MTF over field - 3 frequenciesMTFImage: Alld6MTF - one field pointMTFImage: Alla6MTF square wave - 1 field pointMTFImage: Alla6MTF - thru frequency reportMTFImage: Alla6MTF - thru frequency reportMTFImage: Allb7MTF - thru frequency reportStandard toolsImage: Allb7MTF and spot size thru focusMTFImage: Allf6                                                                                                    |
| MTF - one field pointMTFImage: All and and and and and and and and and and                                                                                                    |
| MTF square wave - 1 field pointMTFImage: All e6MTF - thru frequency reportMTFImage: All h5MTF - thru frequency reportStandard toolsImage: All h5MTF and spot size thru focusMTFImage: All f6                                                                                                    |
| MTF - thru frequency reportMTFIIIIAllh5MTF - thru frequency reportStandard toolsIIIIAllh5MTF and spot size thru focusMTFIIIIAllf6                                                                                                    |
| MTF - thru frequency reportMTFMTFAllh5MTF and spot size thru focusMTFMTFAllf6                                                                                                    |
| MTF and spot size thru focusMTFImage: All f6                                                                                                    |
|                                                                                                    |
| MTE FET one field point MTE MTE <b>P b</b>                                                                                                    |
|                                                                                                    |
| MTF thru focus - one field point MTF MTF All h6                                                                                                    |
| MTF thru focus across field MTF 🗾 All a7                                                                                                    |
| MTF thru focus report MTF <b>41</b> g6                                                                                                    |
| MTF thru focus report Standard tools <b>4.1</b> g6                                                                                                    |
| OPD - 2D field points Ray Analysis 🐹 👫 g2                                                                                                    |
| OPD - one field point Ray Analysis All f2                                                                                                    |
| OPD contour - one field point Wavefront All f3                                                                                                    |
| OPD interferogram Wavefront <b>3</b> All <b>g3</b>                                                                                                    |
| OPD map - 2D field points Wavefront                                                                                                    |
| OPD map - one field point Wavefront 🤤 All e3                                                                                                    |
| OPD map/contour report Wavefront E All c3                                                                                                    |
| OPD map/contour report Standard tools                                                                                                    |
| OPD report Ray Analysis All e2                                                                                                    |
| Optimization ray set Spot Diagram 🍈 👫 h4                                                                                                    |
| Partial coherence - bar image Advanced Analysis All g9                                                                                                    |
| Photometric plot ridemo - All f11                                                                                                    |
| Pixellated image Extended Sources All f9                                                                                                    |
| Polarisation map Polarization 🚧 👫 b8                                                                                                    |
| PSF - 2D contour lines $Evaluate > Spread fn$ - $P_m$ b9                                                                                                    |
| PSF - 2D field points PSF 🍰 👫 b5                                                                                                    |
| PSF - contour PSF de All c5                                                                                                    |
| PSF - FFT - contour PSF All e5                                                                                                    |
| PSF - FFT - one field point PSF OF All f5                                                                                                    |
| PSF - one field point PSF O All d5                                                                                                    |

25

| 126                            |                         |                       | Ар  | pendix 2  |
|--------------------------------|-------------------------|-----------------------|-----|-----------|
| PSF - section                  | PSF                     | 2                     | All | g5        |
| PSF report                     | PSF                     | ۲                     | All | a5        |
| PSF report                     | Standard tools          | ۲                     | All | a5        |
| PTF - thru frequency           | MTF                     | ~                     | All | <b>c6</b> |
| Public lens database           | File> Lens Database     | -                     | All | h8        |
| Ray analysis - 2D field points | Ray Analysis            | 20                    | Prm | d2        |
| Ray analysis - one field point | Ray Analysis            | 74                    | All | c2        |
| Ray analysis report            | Ray Analysis            | ×                     | All | b2        |
| Ray analysis report            | Standard tools          | $\mathbf{\mathbf{x}}$ | All | b2        |
| Ray analysis SIGMA format      | repsig                  | -                     | All | g11       |
| Ray bundles 2D                 | Lens Drawing            | \$H                   | All | f1        |
| Ray bundles 3D                 | Lens Drawing            | 3                     | All | g1        |
| Ray bundles movie              | fieldscan               | -                     | Prm | h1        |
| RMS spot size & RMS OPD        | Spot Diagram            | ~                     | All | d4        |
| Seidel aberration demo         | Tools > Demos > Seidel  | -                     | All | f10       |
| Slider-wheel design            | Standard Tools          | 0                     | All | <b>c9</b> |
| Spot diagram - 2D field points | Spot Diagram            | 20                    | Prm | a4        |
| Spot diagram - one field point | Spot Diagram            | ¢.                    | All | <b>b4</b> |
| Spot diagram - recipolar       | Spot Diagram            |                       | All | c4        |
| Spot diagram report            | Spot Diagram            |                       | All | h3        |
| Spot diagram report            | Standard tools          |                       | All | h3        |
| Surface reflected phase        | Polarization            | 0                     | Prm | f8        |
| Surface reflectivity           | Polarization            | 2                     | Prm | d8        |
| Surface transmission           | Polarization            | 1                     | Prm | <b>e8</b> |
| Surface transmitted phase      | Polarization            | ļ                     | Prm | g8        |
| Thin film uniformity           | Polarization            |                       | Prm | <b>c8</b> |
| Tolerances - Monte Carlo       | Tolerances              | 23                    | Prm |           |
| Triplet - slider-wheel design  | Tools > Demos > Triplet | -                     | All | a11       |
| y-ybar diagram                 | Optimize > Support      | -                     | All | d9        |
| Zoom lens drawing              | Lens Drawing            | 01                    | Prm | h1        |
| Zoom lens drawing              | Zoom                    | 01<br>01<br>01<br>01  | Prm | h1        |
| Zoom lens report               | Zoom                    | 2                     | Prm | a8        |

# Tabular graphics command reference

See below.

| drl;ddr                            | drl wir;ddr                        | drl sol;ddr            | drl shs;ddr            | drlrot sol                        | lensdraw 32                          | lensdraw 32                             | fieldscan           | Т        |
|------------------------------------|------------------------------------|------------------------|------------------------|-----------------------------------|--------------------------------------|-----------------------------------------|---------------------|----------|
| Standard Tools                     | Standard Tools                     | Standard Tools         | Standard Tools         |                                   | plan 1.0                             | oblique 1.0                             |                     |          |
| Lens Drawing                       | Lens Drawing                       | Lens Drawing           | Lens Drawing           | Lens Drawing                      | Lens Drawing                         | Lens Drawing                            |                     | 1        |
| Lens>Lens Drawing                  | Lens>Lens Drawing                  | Lens>Lens Drawing      | Lens>Lens Drawing      |                                   | Tools>Demos>Rays                     | Tools>Demos>Rays                        |                     |          |
| dre                                | rpt ric ray                        | plr                    | ric2d ray              | rpt ric opd                       | plo                                  | ric2d opd                               | chrshft             | +        |
|                                    | Standard Tools                     | -                      |                        |                                   | -                                    | _                                       |                     |          |
| Lens Drawing                       | Ray Analysis                       | <b>Ray Analysis</b>    | <b>Ray Analysis</b>    | <b>Ray Analysis</b>               | <b>Ray Analysis</b>                  | <b>Ray Analysis</b>                     | <b>Ray Analysis</b> | 2        |
| Lens>Lens Drawing                  | Evaluate>Other Ray                 | Evaluate>Ray Fans      | Evaluate>Ray Fans      | Evaluate>Other Ray                | Evaluate>Ray Fans                    | Evaluate>Ray Fans                       | Evaluate>Other Ray  |          |
| latshft                            | distplt                            | rpt_wvf                | pwf2D                  | pwf map                           | pwf con                              | pwf int                                 | rpt_spd             | -        |
| Tacbille                           | dischic                            | Standard Tools         | PWIZD                  | pwr map                           | pwr con                              | pwr mc                                  | Standard Tools      |          |
| <b>Ray Analysis</b>                | <b>Ray Analysis</b>                | Wavefront              | Wavefront              | Wavefront                         | Wavefront                            | Wavefront                               | Spot Diagram        | 3        |
| Evaluate>Other Ray                 | Evaluate>Other Ray                 | Evaluate>Wavefront     | Evaluate>Wavefront     | Evaluate>Wavefront                | Evaluate>Wavefront                   | Evaluate>Wavefront                      | Evaluate>Spot Diag  |          |
| ,                                  | ,                                  |                        |                        |                                   |                                      |                                         |                     |          |
| spd2d                              | pls                                | recipolar              | spsopd                 | footprt                           | footpro                              | ghosts mov                              | grst                |          |
| Spot Diagram                       | Spot Diagram                       | Spot Diagram           | Spot Diagram           | Spot Diagram                      | Spot Diagram                         | Spot Diagram                            | Spot Diagram        | 4        |
| Evaluate>Spot Diag                 | Spot Diagram<br>Evaluate>Spot Diag | Evaluate>Spot Diagrain | Evaluate>Spot Diag     | Optimize>Support                  | Optimize>Support                     | Optimize>Support                        | Lens>Show Optim     |          |
| rpt psf                            | psf2d                              | sprd con               | sprd map               | sprd con                          | sprd map                             | pss chr                                 | rpt_tfr             | -        |
| Standard Tools                     | PSILG                              | 0.1 dir                | 0.1 dir                | 0.1 fft                           | 0.1 fft                              | PDD oni                                 | Standard Tools      | _        |
| PSF                                | PSF                                | PSF                    | PSF                    | PSF                               | PSF                                  | PSF                                     | MTF                 | 5        |
| Evaluate>Spread Fn                 | Evaluate>Spread Fn                 | Evaluate>Spread Fn     | Evaluate>Spread Fn     | Evaluate>Spread Fn                | Evaluate>Spread Fn                   | Evaluate>Spread Fn                      | Evaluate>TransferFn |          |
| plm tfr                            | fftmtf                             | mtfandptf              | mtf_fld                | squaremtf                         | sl_otfspd                            | rpt_tfo                                 | plm tfo             |          |
|                                    |                                    |                        |                        |                                   |                                      | <b>Standard Tools</b>                   |                     | 6        |
| MTF                                | MTF                                | MTF                    | MTF                    | MTF                               | MTF                                  | MTF                                     | MTF                 | 6        |
| Evaluate>TransferFn                | Evaluate>TransferFn                | Evaluate>TransferFn    | Evaluate>TransferFn    | Evaluate>TransferFn               |                                      | Evaluate>TransferFn                     | Evaluate>TransferFn |          |
| fcurv                              | prq chr                            | psq chr                | pdl bth                | ple geo                           | ped                                  | pgl bth                                 | zdrl                |          |
|                                    |                                    |                        |                        |                                   |                                      |                                         |                     | 7        |
| MTF                                | Energy Analysis                    | <b>Energy Analysis</b> | <b>Energy Analysis</b> | Energy Analysis                   | Energy Analysis                      | <b>Energy Analysis</b>                  | Zoom                | 1        |
| Evaluate>TransferFn                | Evaluate>Energy Dis                | Evaluate>Energy Dis    | Evaluate>Energy Dis    | Evaluate>Energy Dis               | Evaluate>Energy Dis                  | Evaluate>Energy Dis                     | Lens>Lens Drawing   |          |
| zrpt                               | polstate                           | thunf                  | surfprop rfl           | surfprop tns                      | surfprop phr                         | surfprop pht                            | dblib_open          |          |
|                                    |                                    |                        |                        |                                   |                                      |                                         |                     | 8        |
| Zoom                               | Polarization                       | Polarization           | Polarization           | Polarization                      | Polarization                         | Polarization                            |                     | Ŭ        |
|                                    | Evaluate>Pol                       | Evaluate>Pol           | Evaluate>Pol           | Evaluate>Pol                      | Evaluate>Pol                         | Evaluate>Pol                            | File>Lens Database  | <u> </u> |
| open cdb pub<br>"."                | pgq chr 64;                        | sliderwheel            | yybar                  | source                            | xsource<br>"3barh.ima"               | ppi mon                                 | gplot_kit           |          |
|                                    | sfg xy chr                         | _design                |                        |                                   |                                      |                                         | _sample             | 9        |
| "glasscdb";<br>Lens>Glass Catalogs | Evaluate>Spread Fn                 | Optimize>SliderW       | Optimize>Support       | ExtendedSources Source>View extnd | ExtendedSources<br>Source>Pixellated | AdvancedAnalysis<br>Source>Partial Coh. | Tools>Plotting TKit |          |
| gplot_sample                       | gplot2d                            | fill contour           | colors                 | wvra                              | sl 3rd                               | show movie                              | sl doublet          | +        |
| Tools>                             | sample                             | sample                 | Tools>                 | Tools>Special>2D                  | 51_510                               | gbmovie fab                             | BI_doubiec          | 10       |
| Plotting Toolkit                   | Tools>Plotting TKit                | Tools>Plotting TKit    | Plotting Toolkit       | waveguide                         | Tools>Demos>Seidel                   | Tools>Demos>Gauss                       | Tools>Demos>Doub    |          |
| sl trp                             | gradium demo                       | pla chr                | plf chr                | pld chr                           | ridemo                               | repsig                                  | iangstat            | 1        |
|                                    | -                                  | -                      | -                      | -                                 |                                      |                                         | -                   | 11       |
| Tools>Demos>Triplet                | Tools>Demos>Grad                   | Evaluate>Ray Fans      | Evaluate>Ray Fans      | Evaluate>Ray Fans                 |                                      |                                         |                     | ่่่่     |
| a                                  | b                                  | С                      | d                      | е                                 | f                                    | g                                       | h                   |          |

# Tabular graphics index

| Draw system 2D<br>YZ              | Draw system 3D<br>wire-frame     | Draw system 3D solid               | Draw system 3D<br>shaded solid    | Draw system variable view            | Ray fans 2D for vignetting               | Ray fans 3D for<br>vignetting | Ray fans movi                |
|-----------------------------------|----------------------------------|------------------------------------|-----------------------------------|--------------------------------------|------------------------------------------|-------------------------------|------------------------------|
| Element drawing<br>ISO 10110      | Ray analysis report              | Ray analysis - one<br>field point* | Ray analysis -<br>2D field points | OPD report                           | OPD -<br>1 field point*                  | OPD<br>2D field points        | Axial chromat<br>focal shift |
| Lateral chromatic aberration      | Distortion grid plot             | OPD map/contour<br>rpt             | OPD map - 2D<br>field points      | OPD map - 1 field<br>point*          | OPD contour - 1<br>field point*          | OPD<br>interferogram          | Spot diagram<br>report       |
| Spot diagram -<br>2D field points | Spot diagram -<br>1 field point* | Spot diagram -<br>recipolar        | RMS spot size & OPD over field    | Footprint of beam -<br>1 field point | Footprint profiles -<br>all field points | Ghost image movie             | Optimisation ra              |
| Point spread                      | PSF -                            | PSF - contour                      | PSF map - one                     | PSF contour (FFT                     | PSF map                                  | PSF                           | MTF                          |
| function report                   | 2D field points                  |                                    | field point                       | calc)r                               | (FFT calc)                               | section                       | thru frequenc                |
| MTF - 1 field                     | MTF 1 field point                | Phase - thru                       | MTF over field - 3                | MTF - square                         | MTF & spot size                          | MTF through focus             |                              |
| point*                            | (FFT calc)*                      | frequency*                         | frequencies                       | wave 1 field pt*                     | through focus                            | report                        | 1 field pt*                  |
| MTF thru focus                    | Encircled energy                 | Ensquared en.                      | LSF & KED                         | Encircled energy                     | Ensquared en.                            | LSF & KED                     | Zoom lens draw               |
| across field                      | (diffraction calc)               | (diffraction calc)                 | (diffraction calc)                | (geometrical calc)                   | (geometrical calc)                       | (geometrical calc)            |                              |
| Zoom lens                         | Polarisation map                 | Thin film                          | Surface reflectivity              | Surface                              | Surface                                  | Surface                       | Public lens                  |
| report                            |                                  | uniformity                         |                                   | transmission                         | reflected phase                          | transmitted phase             | database                     |
| Glass catalogue -                 | PSF                              | Slider wheel design                | y-ybar diagram                    | Extended source                      | Pixellated image                         | Partial coherence -           | CCL example                  |
| n-V map                           | 2D contour lines                 |                                    |                                   | image                                |                                          | bar image                     | 4 graphs                     |
| CCL example -                     | CCL example -                    | CCL example -                      | CCL example -                     | 2D-waveguide                         | Seidel aberration                        | Gaussian beam                 | Doublet slider               |
| XY graph                          | contour                          | map                                | pen colours                       | coupling                             | demo                                     | movie                         | wheel design                 |
| Triplet slider wheel              | GRIN lens slider                 | Longitudinal                       | Astigmatism - S &                 | Distortion                           | Photometric plot                         | Ray analysis                  | Incidence angl               |
| design                            | wheel design                     | aberration                         | T over field                      | at 3 wavelengths                     |                                          | SIGMA format                  | statistics                   |
| a                                 | b                                | с                                  | d                                 | e                                    | f                                        | g                             | h                            |

The 88 examples of OSLO graphics shown in the table below represent almost the full range of graphics output available to users of OSLO Premium version. Brief descriptions of each graphic example are given above. The routes for accessing these graphics are listed in the tabular command reference with the following format:

OSLO commandsThese are given in short form only. They can be typed as shown, and they are also useful as an index to the HELPfacility.These are given in short form only. They can be typed as shown, and they are also useful as an index to the HELPStandard ToolsThese refer to the groups of icons called up from the top left corner of any graphics windowExtendedSourcesThese refer to the groups of icons called up from the top left corner of the main window.Evaluate>Spread FnThese show how most of the graphs can be created from menu headers.

\* Graphs indicated are for one field point only, and they can give results only on axis if accessed via the icons. To plot individual graphs for other field points, either issue the set object point command and then use the command line (for example **sop 1 0 0;plr**), or work through the menu headers.

# **Graphics reference examples**

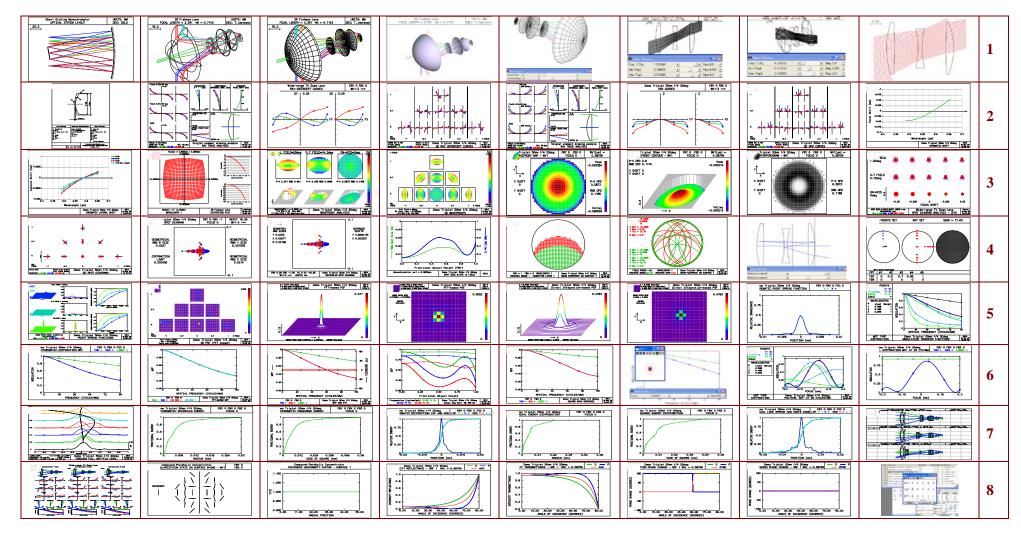

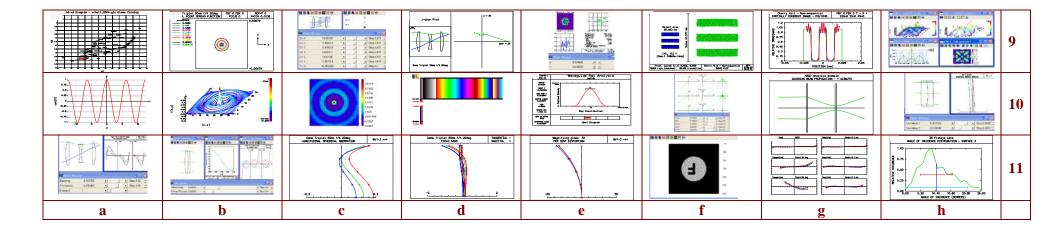